B-2006(6)

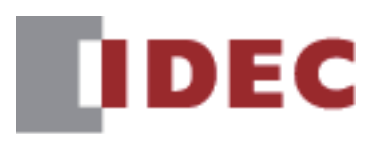

# **WindEDIT Lite ユーザーズ マニュアル**

## **SmartAXIS FT2J形**

**MICRO/I HG2J形、HG5G/4G/3G/2G-V形、 HG4G/3G形、HG2G-5F/-5T形、HG1G/1P形 FC6A/5A/4A形 MICROSmart**

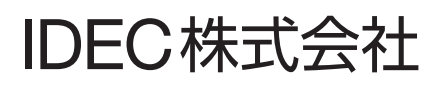

## <span id="page-1-0"></span>**改定履歴**

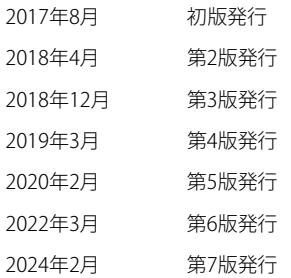

## <span id="page-1-1"></span>**ご注意**

• 本書およびWindEDIT Liteのプログラムに関するすべての権利は、IDEC株式会社に帰属しています。弊社に無断で複製することは できません。

- 本書およびWindEDIT Liteのプログラムの内容は予告なく変更することがあります。
- 本書およびWindEDIT Liteを運用した結果の影響につきましては、弊社は一切責任を負いませんのでご了承ください。
- 製品の内容につきましては万全を期しておりますが、ご不審の点や誤りなど、お気付きの点がございましたら、お買い求めの販 売店または弊社の問い合わせ窓口までご連絡ください。

## <span id="page-1-2"></span>**商標について**

• Bluetooth®のワードマークおよびロゴは、Bluetooth SIG, Inc.が所有する登録商標であり、IDEC株式会社はこれらのマークをライ センスに基づいて使用しています。

- Apple、Appleのロゴ、iPhone、iPad、iPodは、米国および他の国々で登録されたApple Inc.の商標です。
- App StoreはApple Inc.のサービスマークです。
- iPhone商標は、アイホン株式会社のライセンスに基づき使用されます。
- Google Play、Google Playロゴ、Android、Androidロゴは、Google Inc.の商標または登録商標です。
- AdobeはAdobe System Incorporatedの商標です。
- 記載されているその他の会社名、製品名は、各社の商標または登録商標です。

## <span id="page-2-0"></span>**はじめに**

本書は、WindEDIT Liteの機能や設定方法、注意事項などについて説明したものです。 本書をよくお読みいただき、WindEDIT Liteの機能および性能をご理解のうえ、正しくご使用くださいますようお願い致します。 また、いつでもお読みいただけるよう大切に保管してください。

## <span id="page-2-1"></span>**本書の表記について**

本書では、説明を簡潔にするために次の記号や用語を使用しています。

**記号**

- ・・・・・・・ 特に注意しなければならない事項を記載しています。このマークがついている箇所で操作を誤ると、大きな影響 が出ることがあります。 ・・・・・・・ その機能を利用するうえでお願いしたいことや参考にしていただきたい情報を記載しています。 ・・・・・・・ その機能を利用するうえで知っていると役に立つ情報を記載しています。  $\mathcal{L}(\mathbb{R})$  ・・・・・・・ 関連情報の参照箇所を示しています。 [OK] ・・・・・・・ ボタンと同じ機能の画面上のタップ可能な項目は[ ]で囲んで表しています。画面に表示されるアイコンと同
	- [\*\*\*\*] ……… コントロール名は [ ]で囲んで表しています。

じ形のグラフィックを貼りつけている場合もあります。

## <span id="page-2-2"></span>**本書で使う略語、総称、用語**

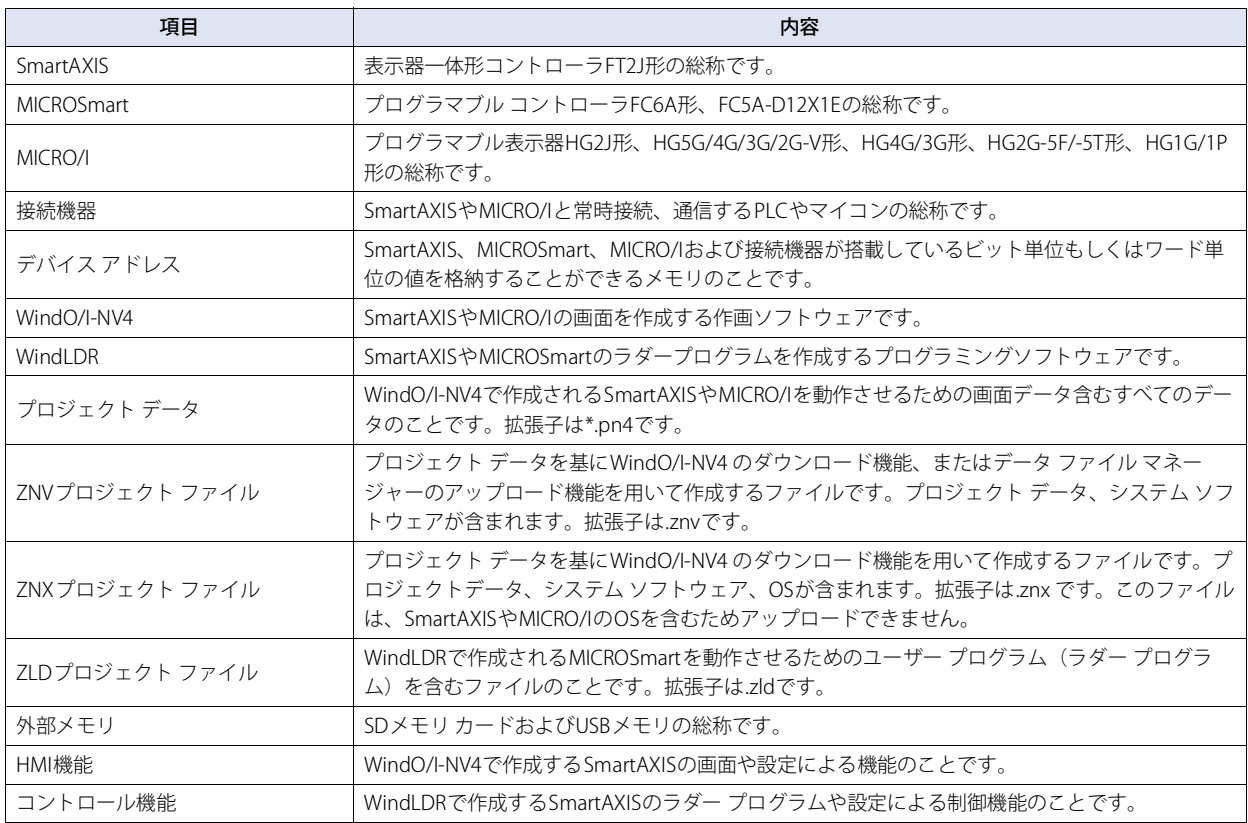

## 目次

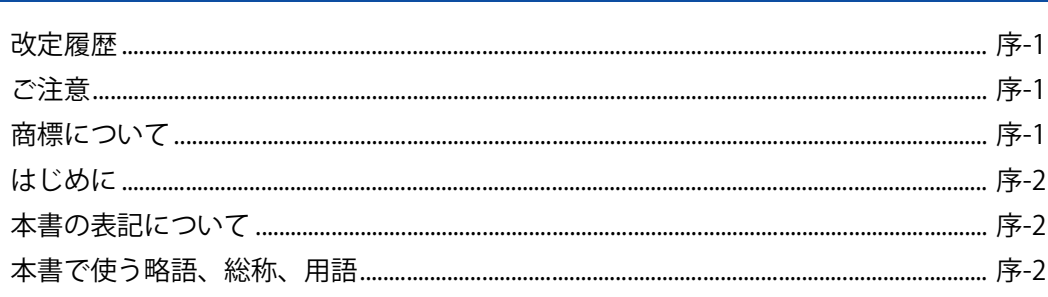

#### WindEDIT Liteの機能と基本操作 第1章

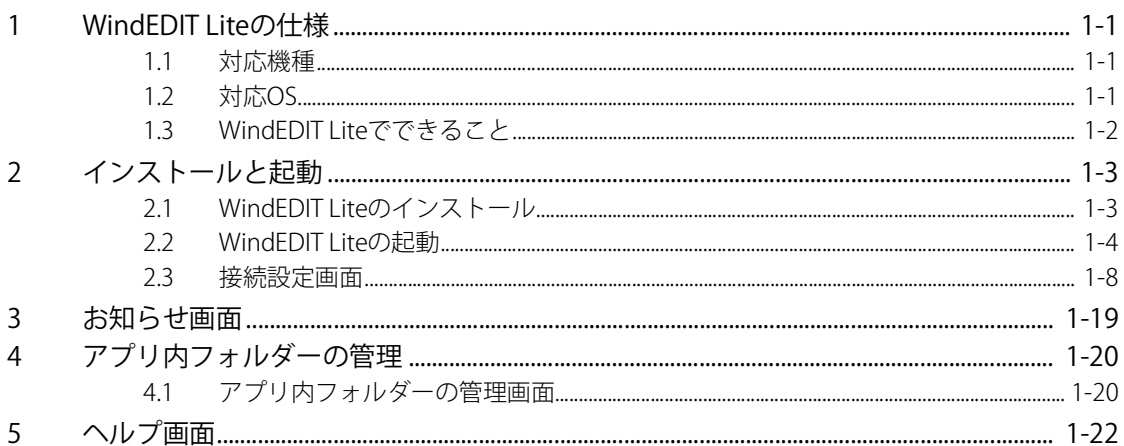

#### PLC接続時の使いかた 第2章

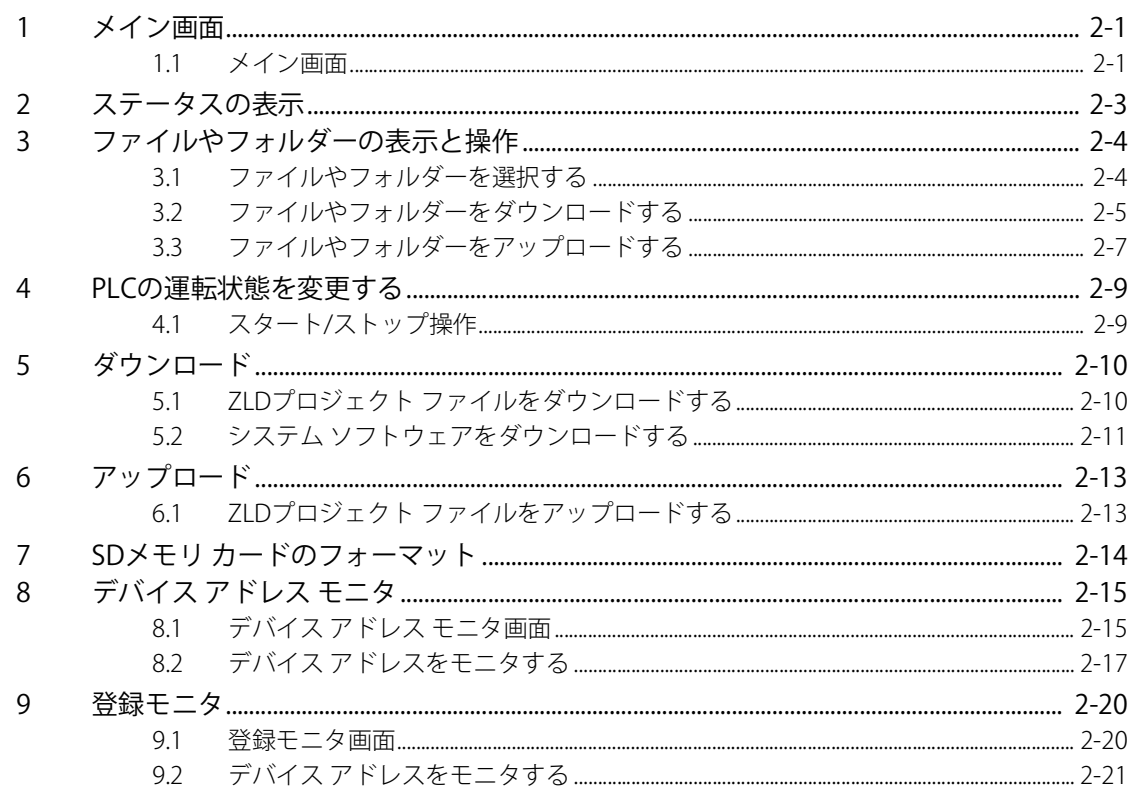

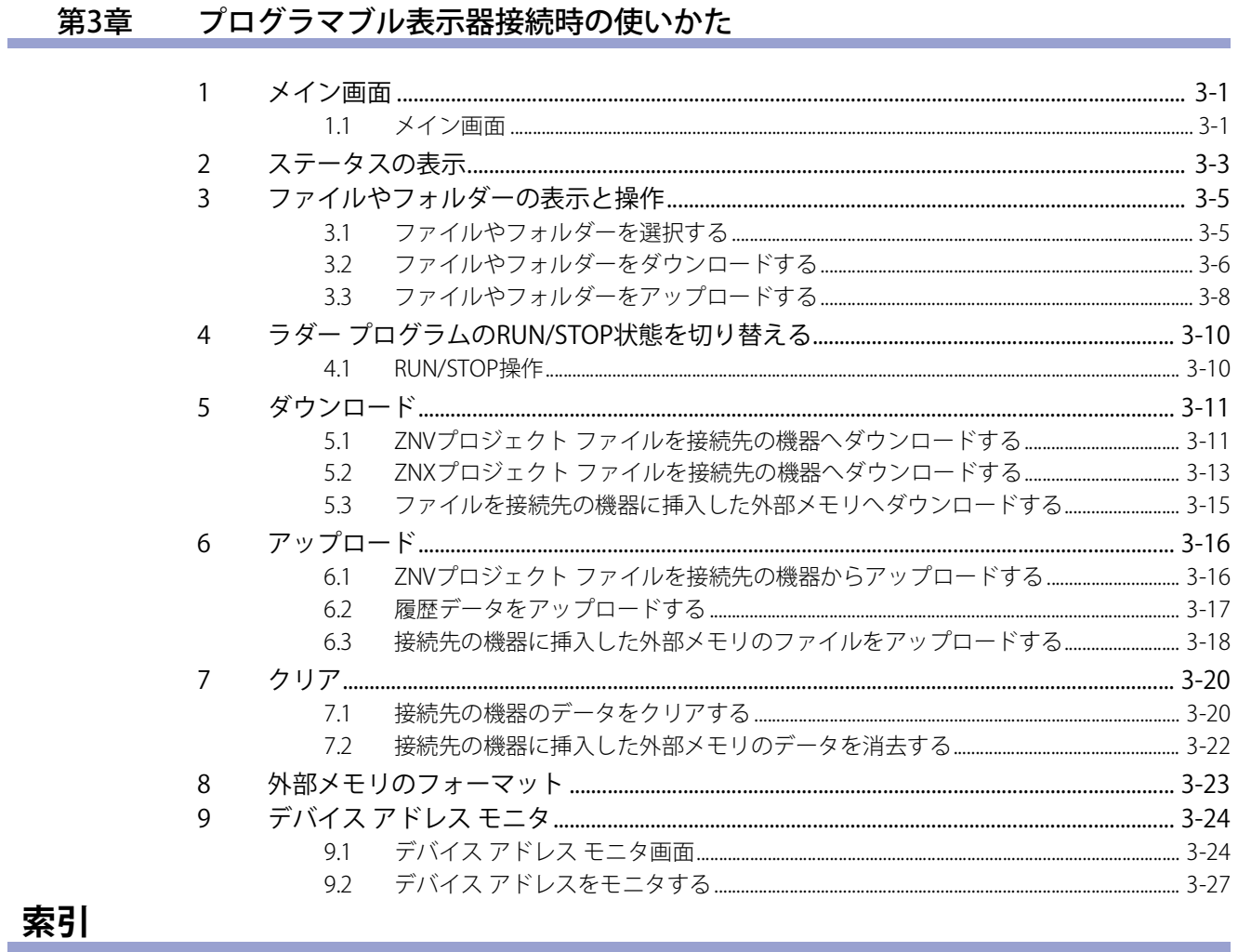

## <span id="page-6-0"></span>第1章 WindEDIT Liteの機能と基本操作

この章では、WindEDIT Liteの対応機種や機能、インストールと起動方法などについて説明します。

## <span id="page-6-1"></span>**1 WindEDIT Liteの仕様**

#### <span id="page-6-2"></span>**1.1 対応機種**

WindEDIT Liteに対応しているIDEC社製PLCおよびプログラマブル表示器は、次のとおりです。

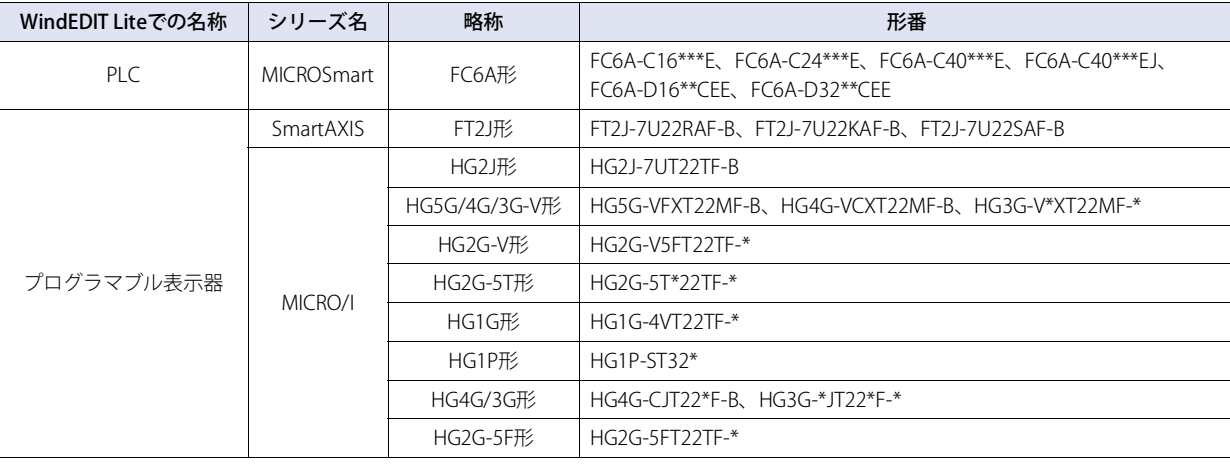

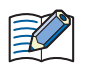

• FC6A-C16\*\*\*E、FC6A-C24\*\*\*E、FC6A-C40\*\*\*E、FC6A-C40\*\*\*EJをWindEDIT Liteで使用する場合は、システム ソフト ウェアのバージョン1.5.0以降を使用してください。

• MICRO/IをWindEDIT Liteで使用する場合は、システム ソフトウェアのバージョン4.55以降を使用してください。

#### <span id="page-6-3"></span>**1.2 対応OS**

WindEDIT Liteに対応しているOSとバージョンは、次のとおりです。

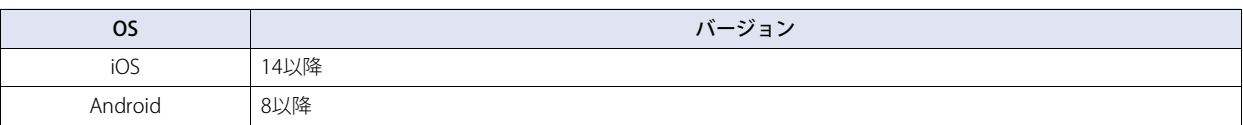

作

### <span id="page-7-0"></span>**1.3 WindEDIT Liteでできること**

WindEDIT Liteは、IDEC製PLCおよびプログラマブル表示器と接続して、iOSまたはAndroid上で動作するアプリケーション ソフト ウェアです。スマートフォンとIDEC製PLCおよびプログラマブル表示器を接続できます。

例) Bluetooth通信を使用して、スマートフォンとFC6A形マイクロスマートをメンテナンス通信する場合

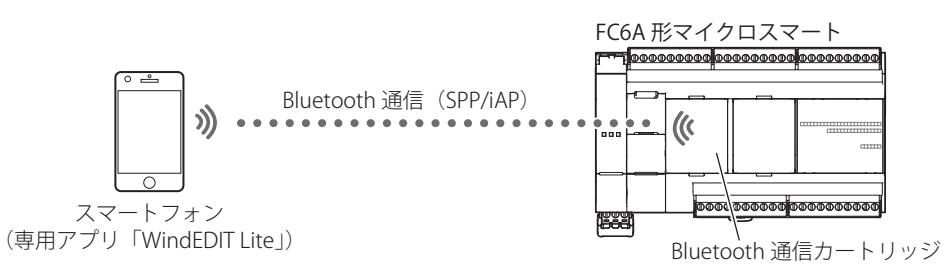

イーサネット通信を使用して接続することもできます。

PLCの通信設定については、FC6A形マイクロスマート通信マニュアルを参照してください。

プログラマブル表示器の通信設定については、WindO/I-NV4ユーザーズ マニュアルを参照してください。

WindEDIT Liteでは、次の機能が使用できます。

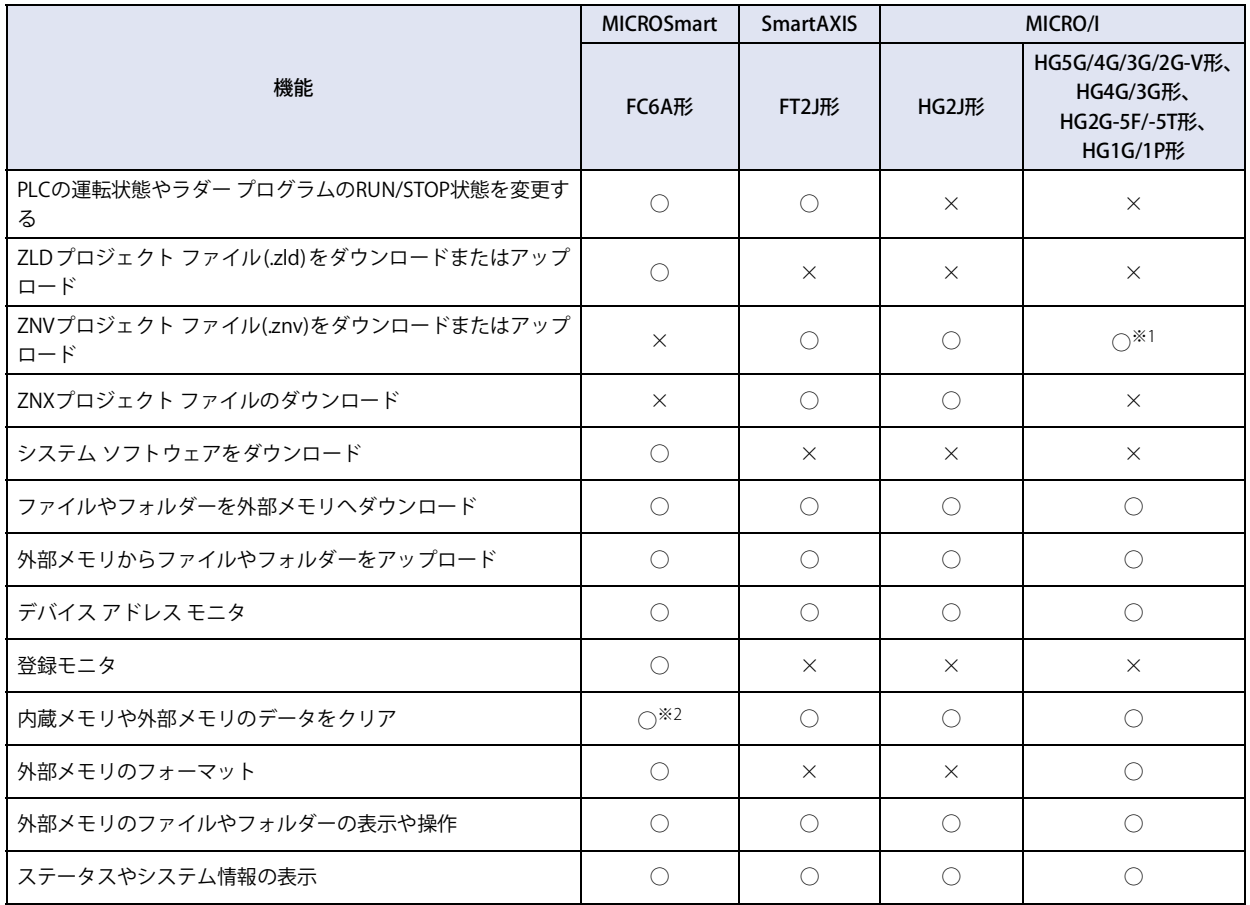

<span id="page-7-2"></span>※1 WindO/I-NV4で作成したブロジェクトのみ対応、WindO/I-NV2で作成したものは対応していません<br>※2 内蔵メモリのみ

<span id="page-7-1"></span>

## <span id="page-8-0"></span>**2 インストールと起動**

## <span id="page-8-1"></span>**2.1 WindEDIT Liteのインストール**

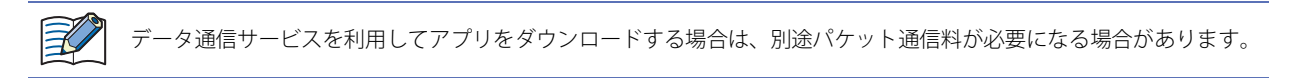

- *1* 次の操作で、WindEDIT Liteをインストールします。
- **■** iOS

App Storeの検索欄に「WindEDIT Lite」と入力します。

- **■** Android Google Playの検索欄に「WindEDIT Lite」と入力します。
- *2* WindEDIT Liteのインストールを完了します。

#### <span id="page-9-0"></span>**2.2 WindEDIT Liteの起動**

- PLCおよびプログラマブル表示器とイーサネット通信で接続する場合は、PLCおよびプログラマブル表示器を接続しているネット ワークにスマートフォンをWi-Fi接続しておいてください。
- PLCとBluetooth通信で接続する場合は、スマートフォンのBluetooth機能をオンにしておいてください。

1 ホーム画面を表示し、■■ (WindEDIT Lite) アイコンをタップします。 接続設定画面が表示されます。

*2* [接続先]で接続先の機器と通信方式を選択します。

表示されている内容を変更する場合は、[接続先]の設定内容をタップします。接続先画面が表示されます。 変更しない場合は、手順*6*へ進みます。

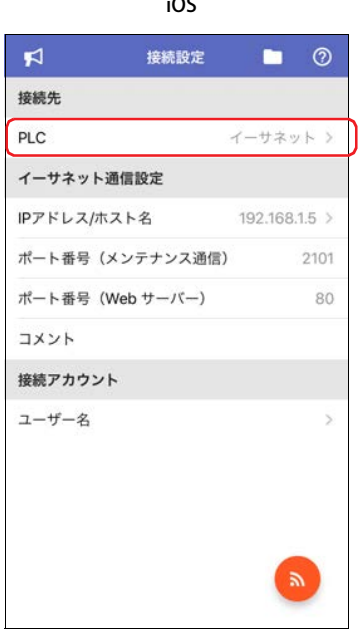

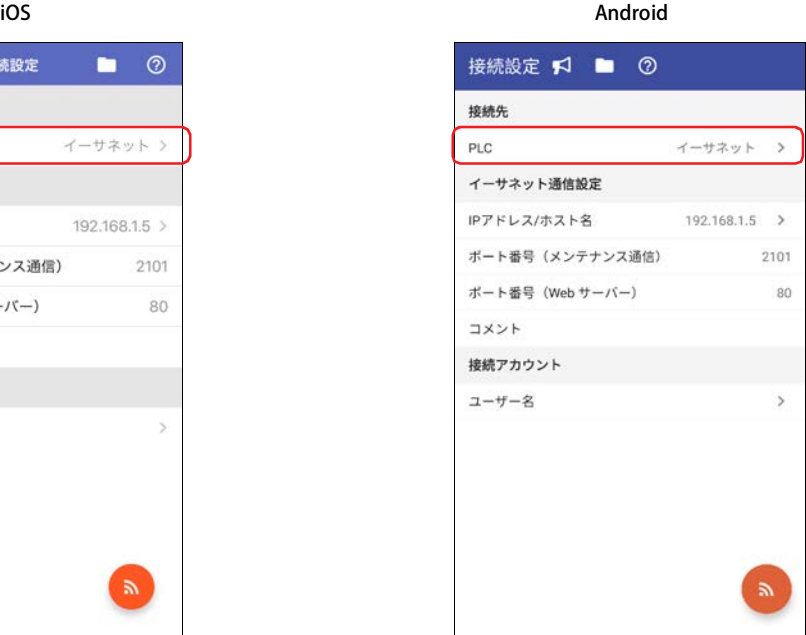

#### *3* 接続先の機器を選択します。 スマートフォンとPLCを接続する場合は"PLC"、プログラマブル表示器を接続する場合は"プログラマブル表示器"をタップします。

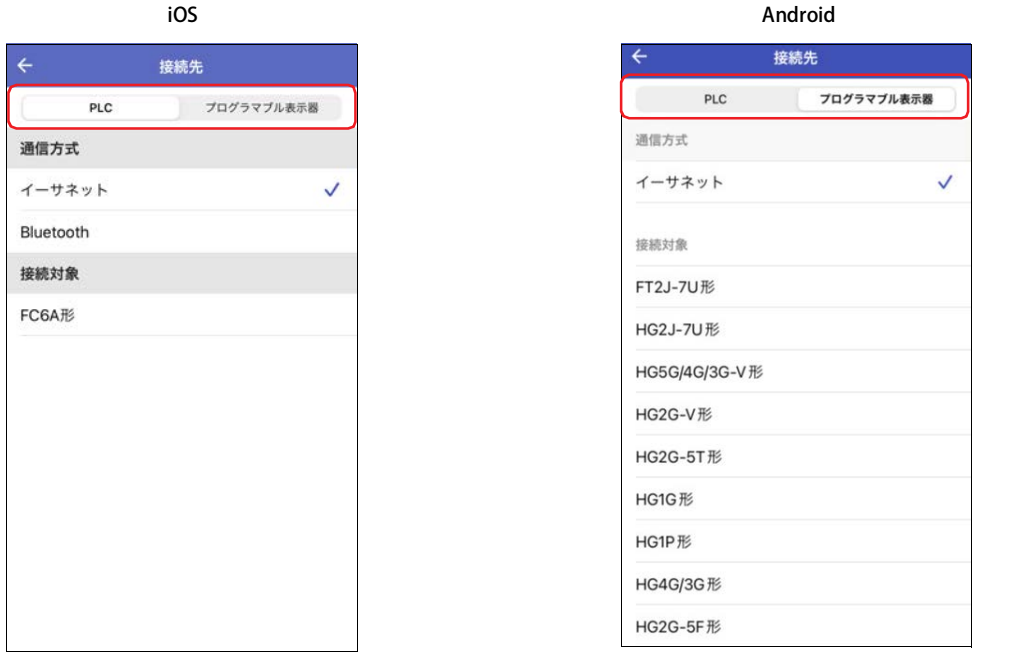

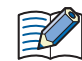

以降の説明は、iOSの画面イメージになります。

#### *4* [通信方式]で"イーサネット"または"Bluetooth"[※1を](#page-10-0)タップします。

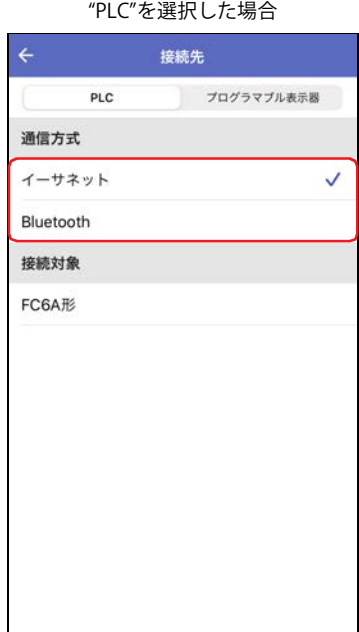

#### "プログラマブル表示器"を選択した場合

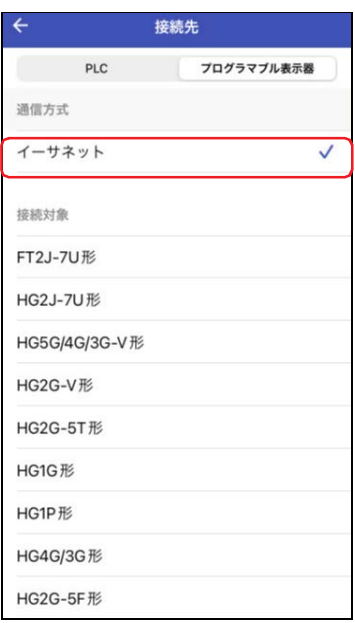

5 ← (戻る) をタップします。 接続設定画面に戻ります。

<span id="page-10-0"></span><sup>※1 [</sup>接続先] で"PLC"を選択した場合のみ

#### *6* 通信方式を設定します。

表示されている内容を変更する場合は、[イーサネット通信設定]または[Bluetooth通信設定]の設定内容をタップします。 通信先一覧画面または通信先Bluetoothデバイス一覧画面が表示されます。

詳細は[、1-10ページ「通信先一覧画面」](#page-15-0)また[は1-15ページ「通信先Bluetoothデバイス一覧画面」](#page-20-0)を参照してください。 変更しない場合は、手順*[9](#page-12-0)*へ進みます。

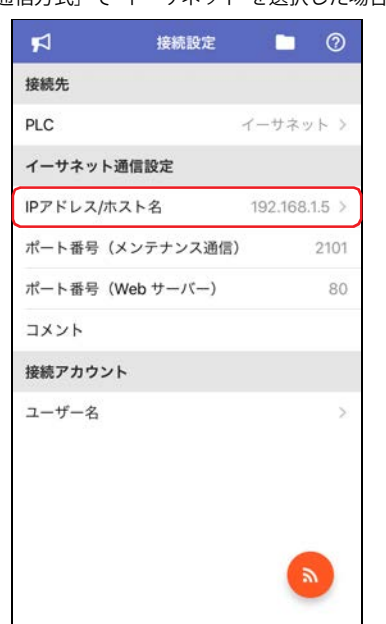

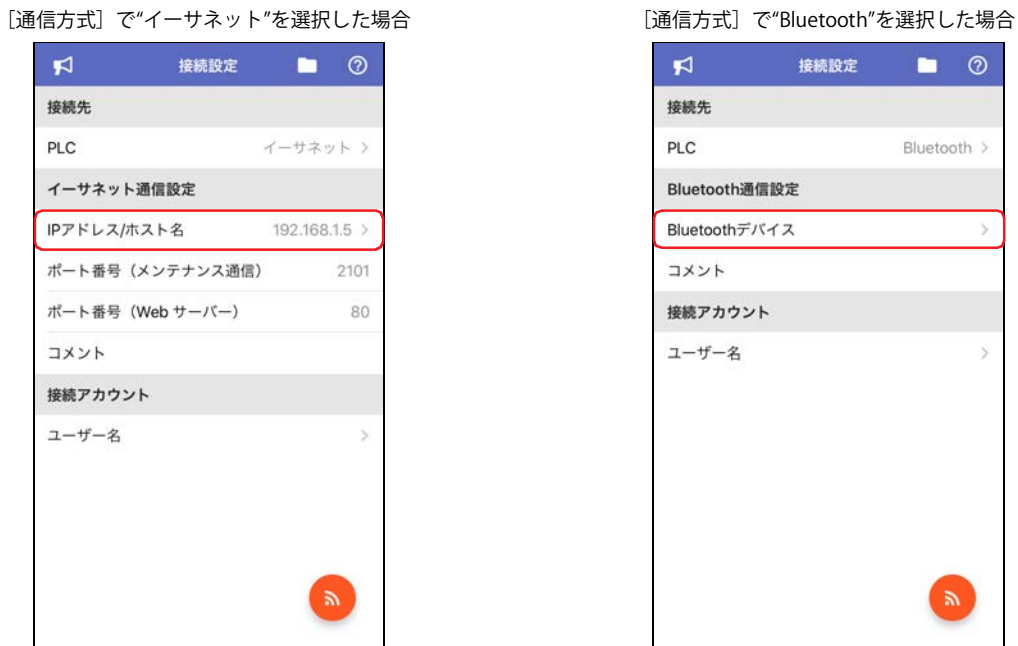

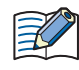

プログラマブル表示器接続時の [接続先] は"プログラマブル表示器"と表示されます。

*7* 通信先一覧画面または通信先Bluetoothデバイス一覧画面で接続先をタップします。 選択した接続先の右端に ✔ (チェックマーク)が表示されます。

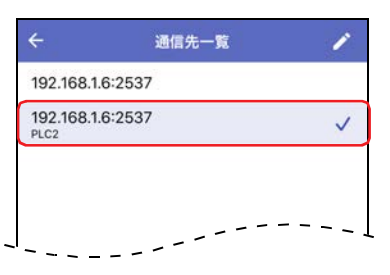

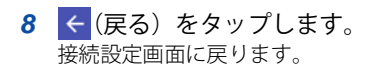

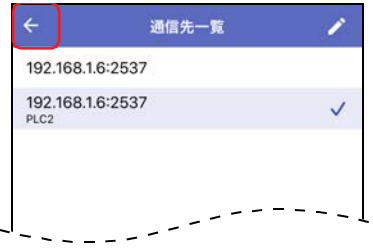

1

WindEDIT Lite

 $\mathcal{Q}$ 機 能 と 基 本 操 作

<span id="page-12-0"></span>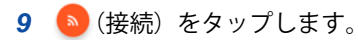

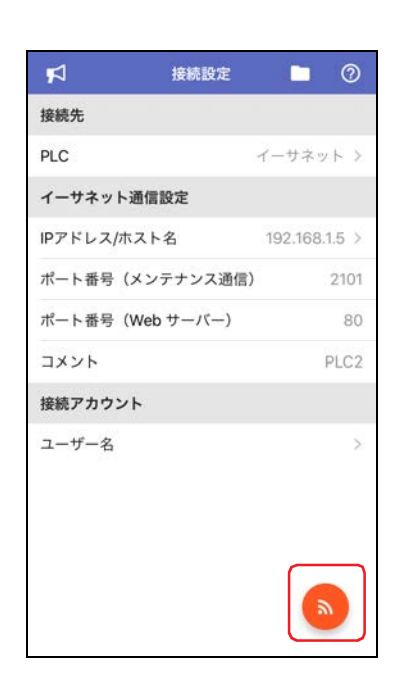

PLCにWindEDIT Lite用の接続アカウント (ユーザーとパスワード)を設定している場合は、[接続アカウント]にパス ワードを入力してください。

接続先の機器に接続後、WindEDIT Liteのメイン画面が開きます。

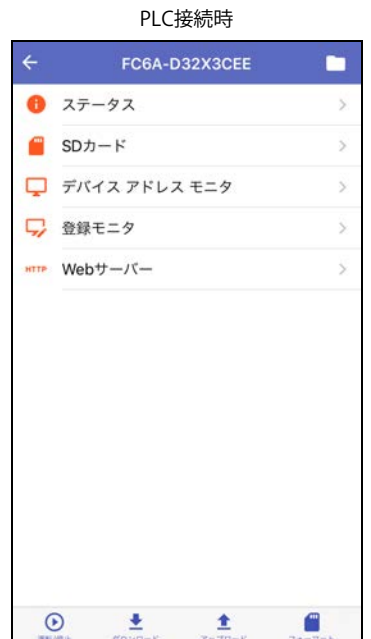

#### プログラマブル表示器接続時

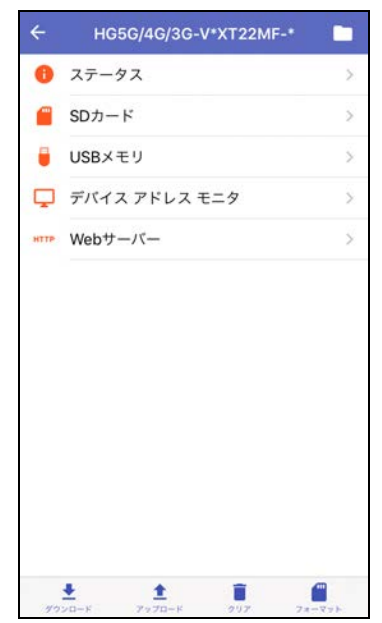

#### <span id="page-13-0"></span>**2.3 接続設定画面**

接続先の機器と通信方式を設定します。

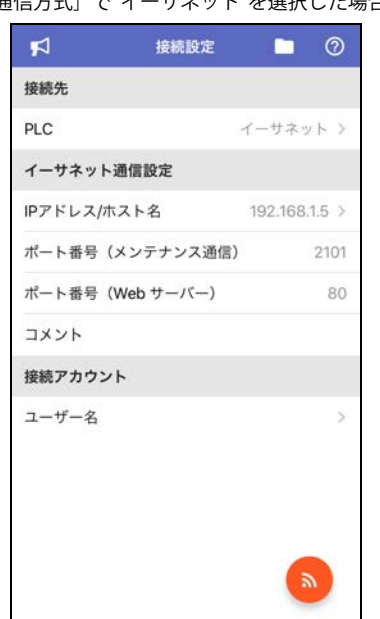

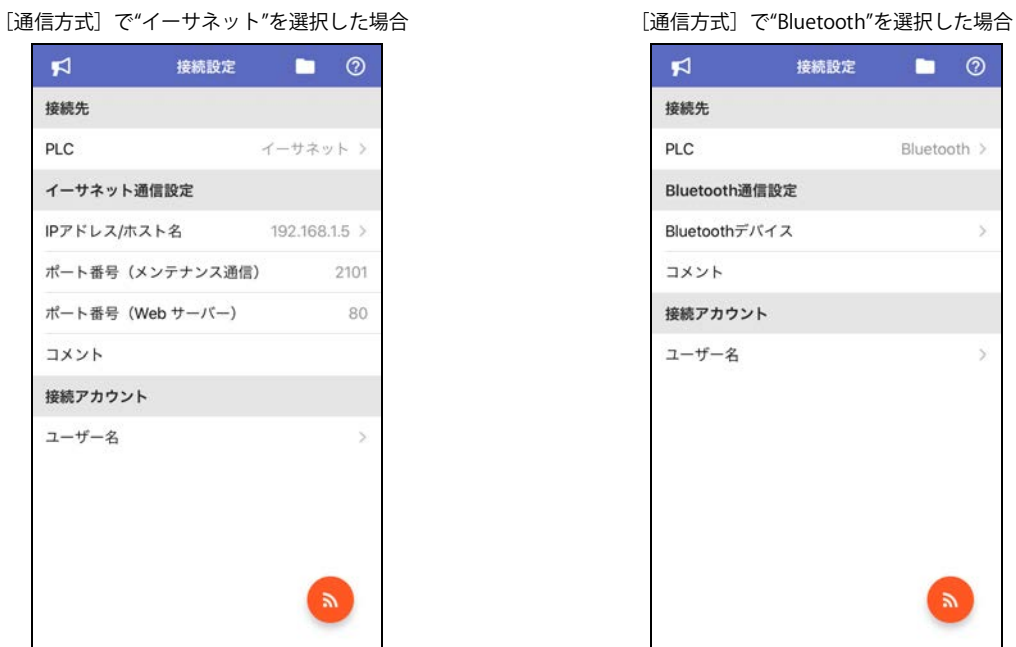

#### **■** 接続先

接続先の機器と接続先の機器との通信方式が表示されます。

設定内容をタップすると、接続先画面が表示され、接続先の機器と通信方式を設定できます。接続先画面で接続先の機器を"PLC"ま たは"プログラマブル表示器"から、接続先の機器との通信方式を"イーサネット"または"Bluetooth[※1](#page-13-1)"から選択します。

#### **■** イーサネット通信設定

[通信方式]で"イーサネット"を選択した場合のみ設定できます。設定内容をタップすると、通信先一覧画面が表示され、通信方式 の詳細を設定できます。詳細は[、1-10ページ「通信先一覧画面」を](#page-15-0)参照してください。

IPアドレス/ホスト名: 接続先の機器のIPアドレスまたはホスト名が表示されます。 ポート番号(メンテナンス通信): メンテナンス通信で使用する接続先の機器のポート番号が表示されます。 ポート番号(Webサーバー): Webサーバー機能で使用する接続先の機器のポート番号が表示されます。 コメント: カメントが表示されます。

#### ■ Bluetooth通信設定<sup>[※1](#page-13-1)</sup>

[通信方式]で"Bluetooth"を選択した場合のみ設定できます。設定内容をタップすると、通信先Bluetoothデバイス一覧画面が表示 され、接続先の機器を設定できます。詳細は[、1-15ページ「通信先Bluetoothデバイス一覧画面」](#page-20-0)を参照してください。

Bluetoothデバイス: 接続先の機器のデバイス名が表示されます。 コメント: 接続先の機器に設定したコメントが表示されます。

<span id="page-13-1"></span>※1 [接続先] で"PLC"を選択した場合のみ

#### ■ 接続アカウント<sup>[※1](#page-14-0)</sup>

PLCにWindEDIT Lite用の接続アカウント (ユーザーとパスワード) を設定している場合は、ユーザー名をタップし、表示された接 続アカウントでユーザー名とパスワードを入力します。 接続アカウントは、WindLDRの[ファンクション設定]で設定します。アカウントの権限を"読み取り専用"に設定すると、次の処 理を実行できません。

- ZLDプロジェクト ファイル(.zld)のダウンロード
- システム ソフトウェアのダウンロード
- ファイルやフォルダーを外部メモリへダウンロード
- デバイス アドレス モニタでの書き込み
- 内蔵メモリや外部メモリのデータのクリア
- 外部メモリのフォーマット
- フォルダーの新規作成
- ファイルやフォルダーの名前の変更
- ファイルやフォルダーの削除

接続アカウントの設定手順は、FC6A形マイクロスマート通信マニュアル「第9章 Bluetooth通信」の「ユーザーアカウント設定」 を参照してください。

#### **■** (接続)

接続先の機器と接続し、WindEDIT Liteのメイン画面を表示します。

#### ■ 13 (お知らせ)

お知らせ画面が表示されます。詳細は[、1-19ページ「3 お知らせ画面」](#page-24-0)を参照してください。

#### ■ ■ (アプリ内フォルダーの管理)

アプリ内フォルダーの管理画面が表示されます。詳細は[、1-20ページ「4 アプリ内フォルダーの管理」](#page-25-0)を参照してください。

**■** (ヘルプ)

ヘルプ画面が表示されます。詳細は[、1-22ページ「5 ヘルプ画面」](#page-27-0)を参照してください。

基 本 操 作

<span id="page-14-0"></span>※1 [接続先] で"PLC"を選択した場合のみ

#### <span id="page-15-0"></span>● 通信先一覧画面

イーサネット通信で接続する機器を一括管理します。

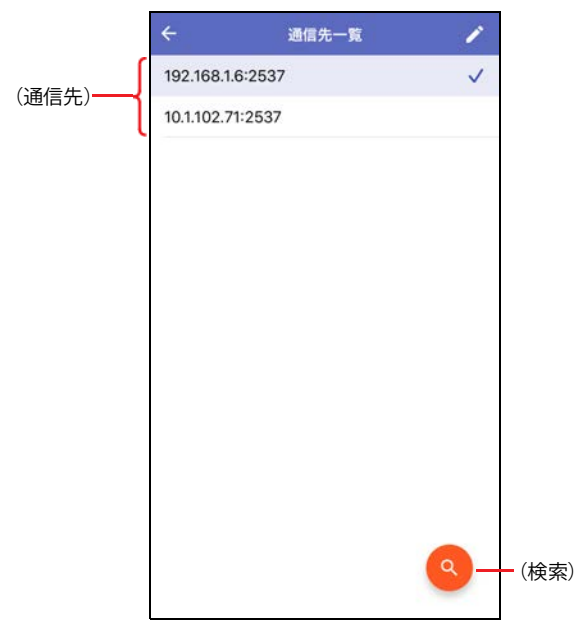

#### **■**(通信先)

イーサネット通信で接続する登録済みの機器が一覧表示されます。接続先に設定されている機器に ン (チェックマーク)が表示さ れます。

 $\sim$ 

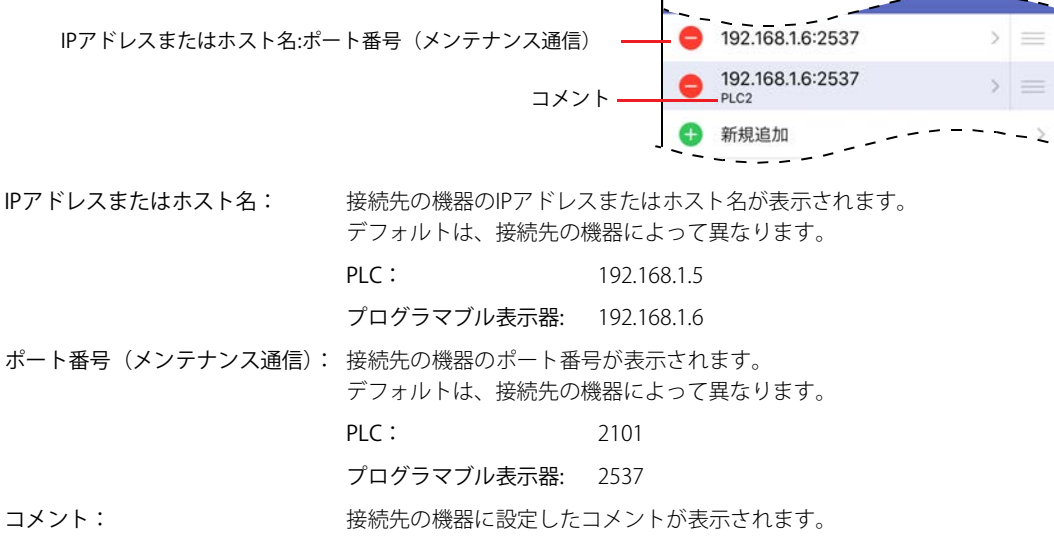

#### **■** (編集)

通信先一覧画面に接続先の機器を追加、変更または削除します。タップすると、編集モードに切り替わります。 詳細は[、1-11ページ「接続先の機器を追加または変更する」](#page-16-0)また[は1-13ページ「接続先の機器を削除する」](#page-18-0)を参照してください。

#### ■ <sup>●</sup> (検索) ※1

イーサネット通信で接続できる同一ネットワーク上のプログラマブル表示器を検索します。タップすると、プログラマブル表示器 の検索画面が表示されます。

詳細は[、1-14ページ「プログラマブル表示器の検索画面」を](#page-19-0)参照してください。

<span id="page-15-1"></span>※1[接続先]で"プログラマブル表示器"を選択した場合のみ

#### <span id="page-16-0"></span>接続先の機器を追加または変更する

1 通信先一覧画面で <sup>2</sup> (編集) をタップします。 編集モードに切り替わります。

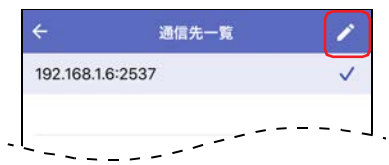

2 イーサネット通信で接続する機器を追加する場合は [新規追加] をタップします。 変更する場合はIPアドレスまたはホスト名をタップします。 通信先設定画面が表示されます。

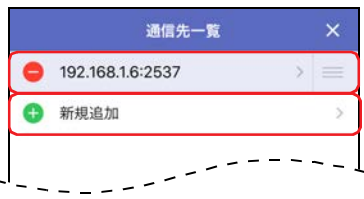

3 [IPアドレス/ホスト名]をタップします。 IPアドレス/ホスト名ウィンドウが表示されます。

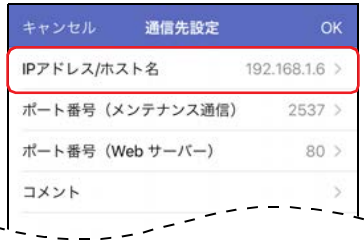

*4* 接続先の機器のIPアドレスまたはホスト名を入力し、[OK]をタップします。 入力形式は"xxx.xxx.xxx.xxx"となります。"xxx"には0から255までの値を入力します。

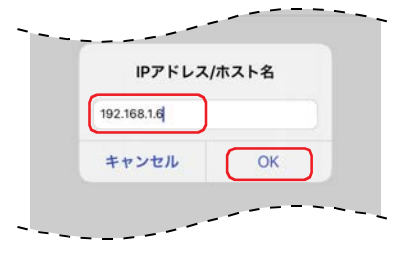

**5** [ポート番号(メンテナンス通信)]をタップします。 ポート番号ウィンドウが表示されます。

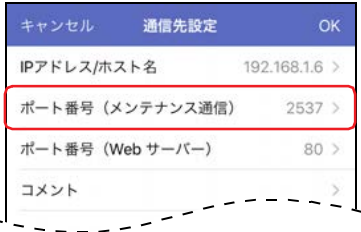

*6* 接続先の機器のポート番号(0~65535)を入力し、[OK]をタップします。

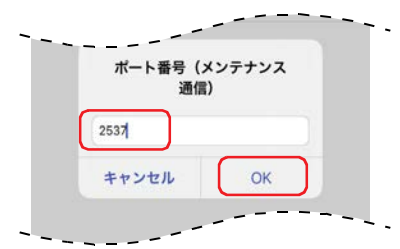

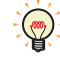

ポート番号(Webサーバー )を編集する ①[ポート番号(Webサーバー )]をタップします。

ポート番号(Webサーバー )ウィンドウが表示されます

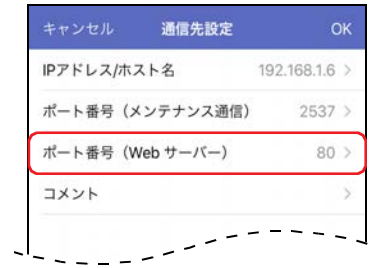

②接続先の機器のWebサーバー用ポート番号(0~65535)を入力し、[OK]をタップします。

#### コメントを編集する

①[コメント]をタップします。 コメント ウィンドウが表示されます。

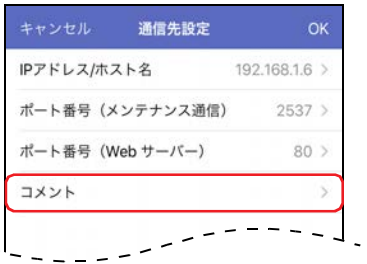

②コメントを入力し、[OK]をタップします。 最大文字数は半角で80文字です。

*7* [OK]をタップします。 接続先の機器が追加または変更され、通信先一覧画面に戻ります。

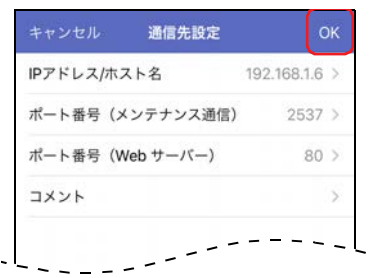

*8* (閉じる)をタップします。 編集モードを終了します。

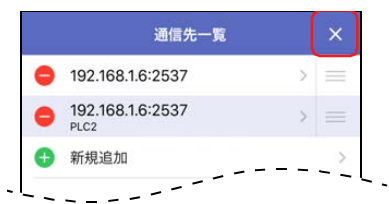

#### <span id="page-18-0"></span>接続先の機器を削除する

1 通信先一覧画面で <sup>1</sup>(編集) をタップします。 編集モードに切り替わります。

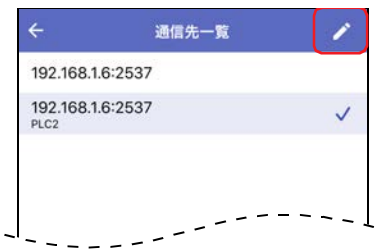

2 削除する接続先の左にある●(削除)をタップします。 [削除]が表示されます。

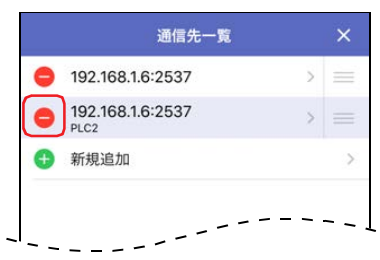

**3** [削除] をタップします。 接続先がリストから削除されます。

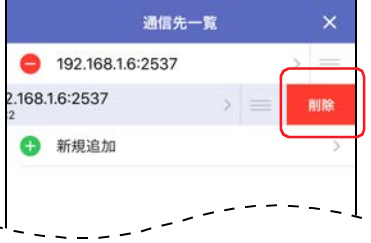

4 × (閉じる) をタップします。 編集モードを終了します。

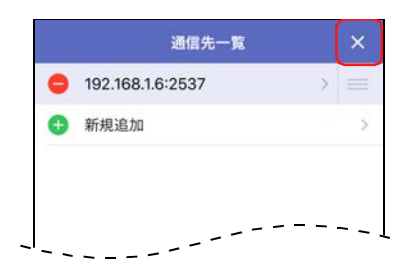

## <span id="page-19-0"></span>●プログラマブル表示器の検索画面

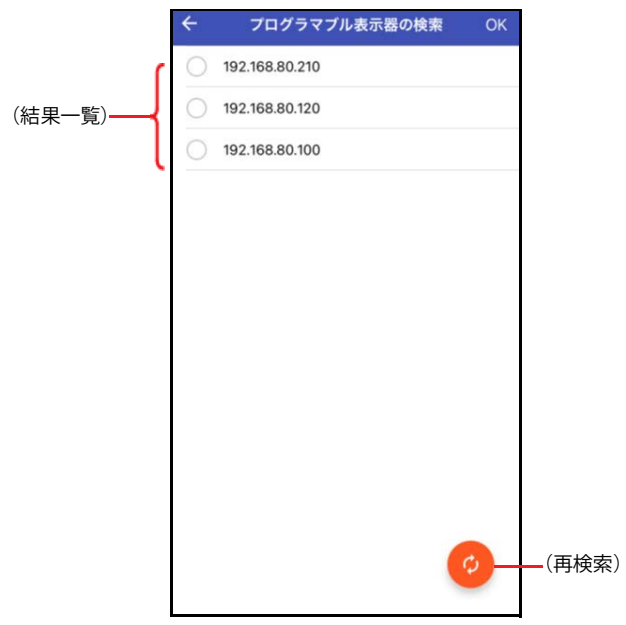

#### ■ (結果一覧)

 $\ddot{2}$ 

検索して見つかったプログラマブル表示器のIPアドレスが表示されます。通信先一覧画面に追加するプログラマブル表示器を選択 します。

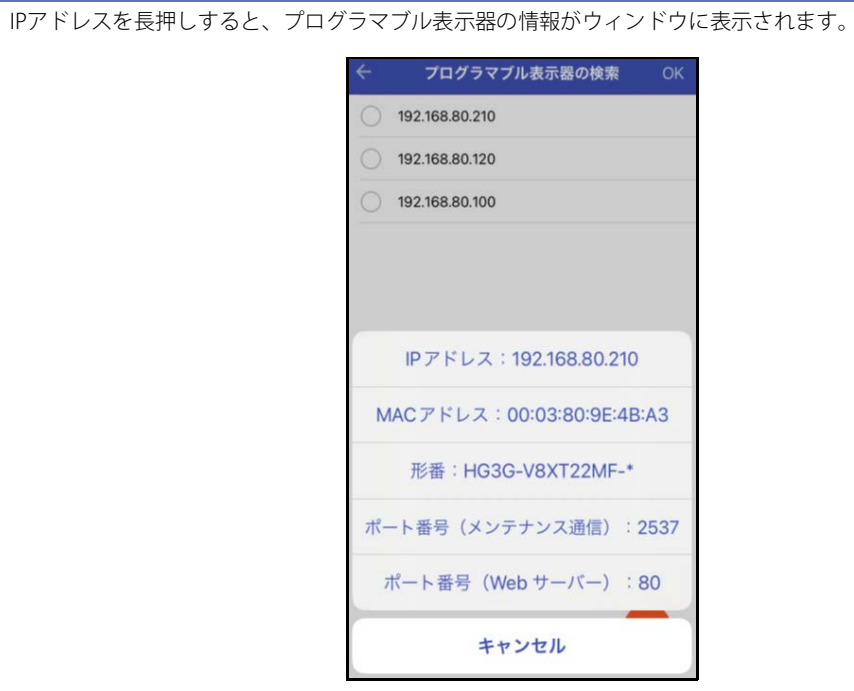

#### ■ <sup>●</sup> (再検索)

同一ネットワーク上のプログラマブル表示器を再検索します。

## <span id="page-20-0"></span>● 通信先Bluetoothデバイス一覧画面

Bluetooth通信で接続する機器を一括管理します。

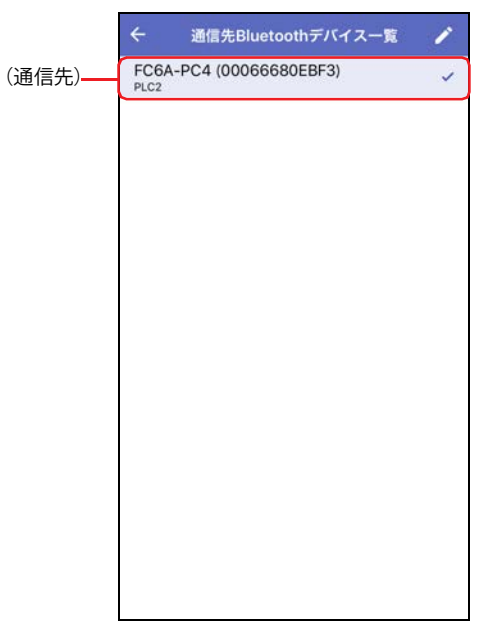

#### **■**(通信先)

ペアリング済みのBluetooth機器が一覧表示されます。接続先に設定されている機器に v (チェックマーク)が表示されます。

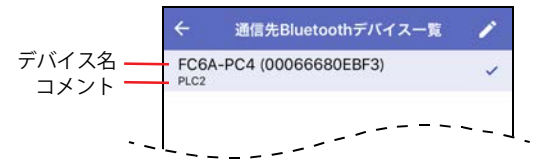

デバイス名: ペアリング済みのBluetooth機器のBluetoothデバイス名が表示されます。

コメント: ペアリング済みのBluetooth機器のコメントが表示されます。

#### **■** (編集)

通信先Bluetoothデバイス一覧画面に接続先の機器を追加または削除します。タップすると、編集モードに切り替わります。 詳細は[、1-16ページ「接続先の機器を追加する」ま](#page-21-0)たは[1-18ページ「接続先の機器を削除する」を](#page-23-0)参照してください。

#### <span id="page-21-0"></span>接続先の機器を追加する

*1* 接続設定画面で[Bluetooth通信設定]の[Bluetoothデバイス]をタップします。

通信先Bluetoothデバイス一覧画面が空白の場合は、確認メッセージが表示されます。既存の機器がある場合は、編集モードに切り 替わります。

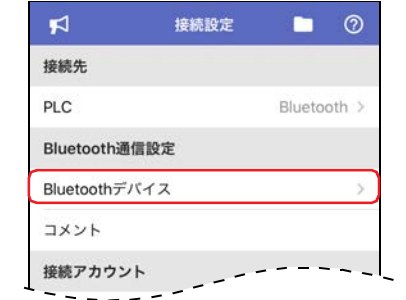

2 確認メッセージが表示された場合は、[設定]をタップします。編集モードに切り替わった場合は、[新規追加]を タップします。

スマートフォンの設定画面が表示されます。スマートフォンとBluetooth機器をペアリングします。

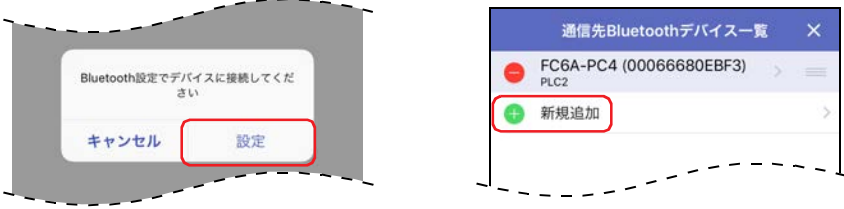

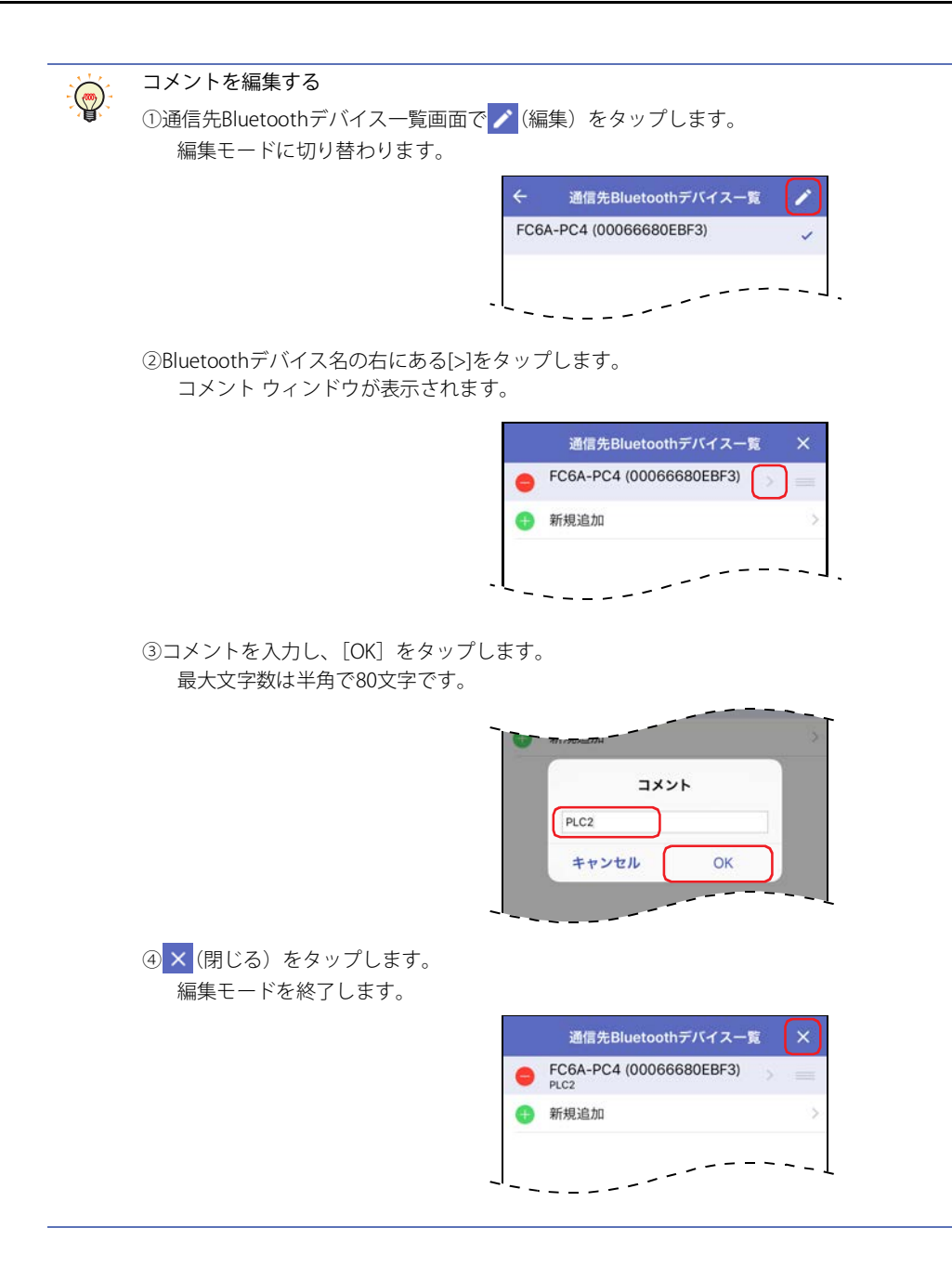

#### <span id="page-23-0"></span>接続先の機器を削除する

*1* 通信先Bluetoothデバイス一覧画面で (編集)をタップします。 編集モードに切り替わります。

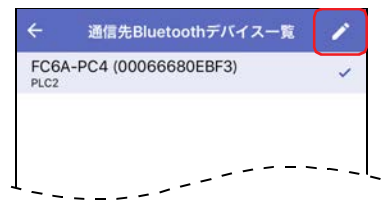

2 削除する接続先の左にある●(削除)をタップします。 [削除]が表示されます。

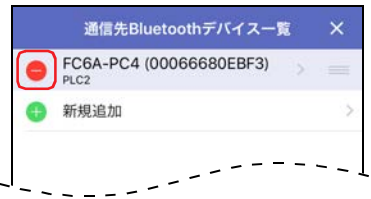

*3* [削除]をタップします。 接続先の機器がリストから削除されます。

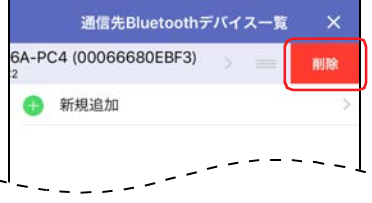

*4* (閉じる)をタップします。 編集モードを終了します。

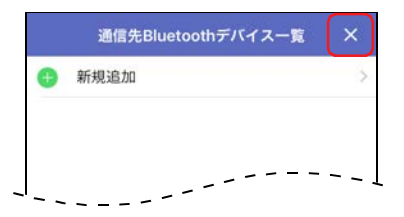

## <span id="page-24-0"></span>**3 お知らせ画面**

お知らせ WindEDIT Lite Version 1.0.0 リリース<br>2017/10/30  $\rightarrow$ (お知らせ一覧)

IDECが配信するWindEDIT LiteやAutomationOrganizerに関するお知らせが表示されます。

(お知らせ一覧)で各項目をタップすると、詳細が表示されます。

お知らせ一覧および詳細を表示するには、スマートフォンがインターネットに接続されている必要があります。

## <span id="page-25-0"></span>**4 アプリ内フォルダーの管理**

## <span id="page-25-1"></span>**4.1 アプリ内フォルダーの管理画面**

WindEDIT Lite内のファイルやフォルダーを一覧表示します。 フォルダーの追加や削除、名前の変更ができます。

また、スマートフォンの他のアプリへファイルやフォルダーをエクスポートしたり、他のアプリからファイルやフォルダーをイン ポートすることができます。

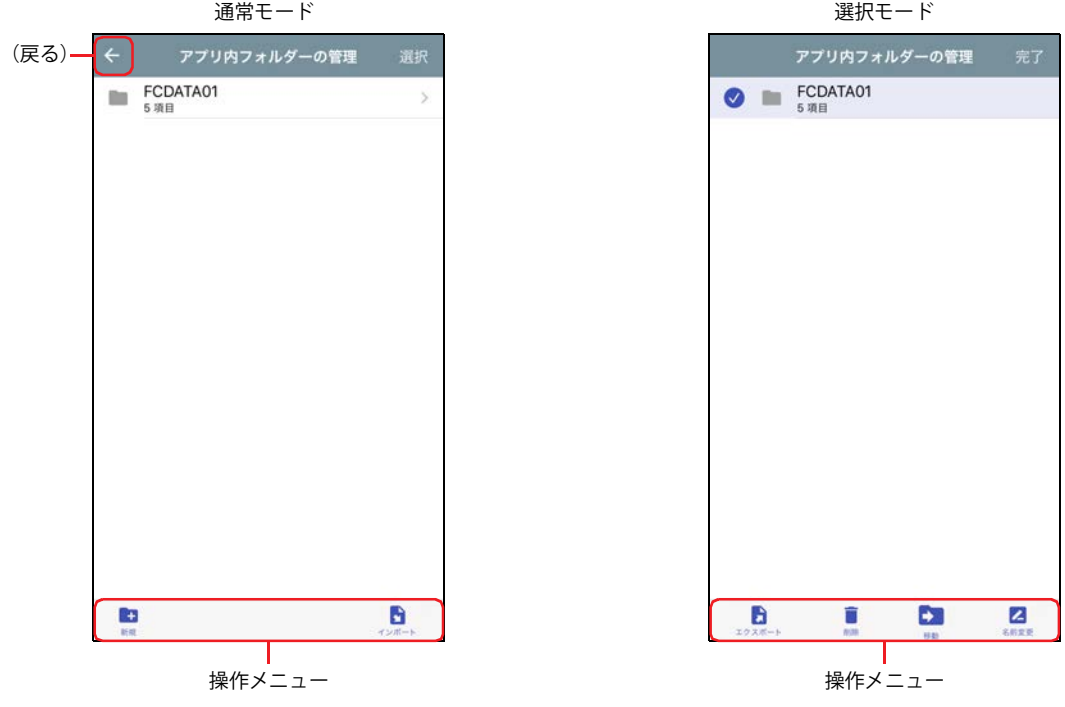

WindEDIT Lite内のファイルやフォルダーは、WindEDIT Liteでのみ表示や操作ができます。他のアプリやパソコンからア クセスすることはできません。WindEDIT Liteをアンインストールすると、WindEDIT Lite内のファイルやフォルダーも削 除されます。

#### ● 通常モード

乥

フォルダーをタップすると、フォルダー内の階層(上位、下位)に移動します。

■ ← (戻る)

画面タイトルの左にあるアイコンをタップすると、1つ前の画面に戻ります。

**■** 選択

画面タイトルの右にある文字をタップすると、選択モードに切り替わります。

- **■** 操作メニュー 画面下部のアイコンをタップして、選択したファイルやフォルダーを操作できます。
	-
	- : フォルダーを新規作成します。
	- ■: インポート対象のアプリー覧が表示されます。

#### ●選択モード

操作するファイルやフォルダーをタップして選択します。選択したファイルやフォルダーには ♪ が表示されます。

**■** 完了

画面タイトルの右にある文字をタップすると、通常モードに切り替わります。

#### **■** 操作メニュー

画面下部のアイコンをタップして、選択したファイルやフォルダーを操作できます。

- エクスポート対象のアプリー覧が表示されます。
- : 選択したファイルやフォルダーを削除します。
- : 選択したファイルやフォルダーを移動します。 このアイコンをタップしたあとで移動したいフォルダーを選択し、[ここに移動]をタップします。
- : 選択したファイルやフォルダーの名前を変更します。

## <span id="page-27-0"></span>**5 ヘルプ画面**

ヘルプ メニューが表示されます。

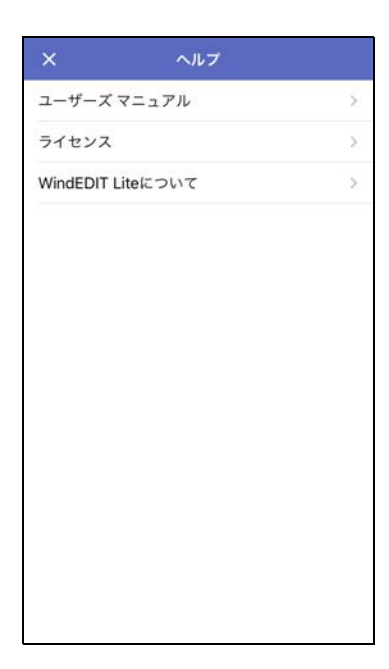

**■** ユーザーズ マニュアル

本マニュアルが表示されます。

- **■** ライセンス WindEDIT Liteで使用しているソフトウェアのライセンスが表示されます。
- **■** WindEDIT Liteについて WindEDIT Liteのバージョン番号が表示されます。
- × (閉じる) ヘルプ画面を閉じます。

## <span id="page-28-0"></span>第2章 PLC接続時の使いかた

この章では、PLCを接続してWindEDIT Liteを使用する方法について説明します。

## <span id="page-28-1"></span>**1 メイン画面**

#### <span id="page-28-2"></span>**1.1 メイン画面**

接続先の機器に接続すると、メイン画面が開きます。

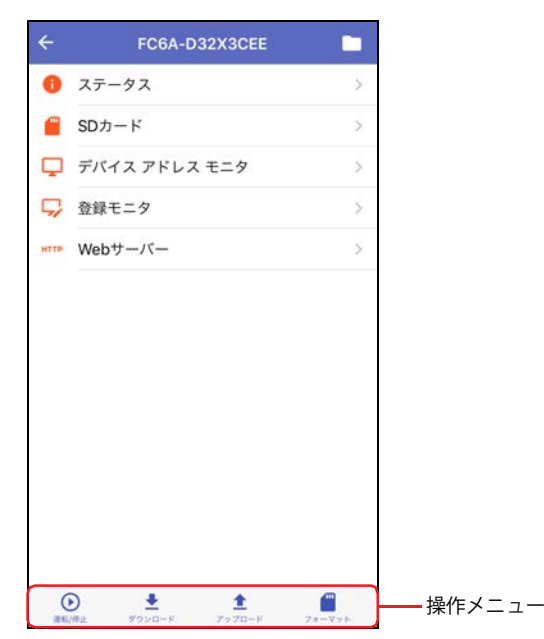

#### **■** ステータス

接続先の機器のステータスが表示されます。詳細は[、2-3ページ「2 ステータスの表示」を](#page-30-0)参照してください。

#### **■** SDカード

SDカード画面が表示されます。詳細は[、2-4ページ「3 ファイルやフォルダーの表示と操作」を](#page-31-0)参照してください。

#### **■** デバイス アドレス モニタ

デバイス アドレス モニタ画面が表示されます。詳細は[、2-15ページ「8 デバイス アドレス モニタ」を](#page-42-0)参照してください。

#### ■ 登録モニタ

登録モニタ画面が表示されます。グループごとに登録したデバイス アドレスの値をモニタしたり、変更したりできます。また、デ バイス アドレスの値は、トレンド グラフで表示することもできます。

#### **■** Webサーバー

ブラウザ アプリを起動し、WebサーバーにアクセスしてWebページを開きます。

#### **■** 操作メニュー

画面下部のアイコンをタップして、各機能を操作できます。

- : PLCの運転状態を停止中から運転中に変更します。または、運転中から停止中に変更します。詳細は[、2-9ページ「4 PLC](#page-36-0) [の運転状態を変更する」](#page-36-0)を参照してください。
- : WindEDIT Lite内のフォルダーに保存しているZLDプロジェクト ファイル(.zld)を接続先の機器に書き込みます。または、PLC のシステム ソフトウェアを書き込みます。詳細は[、2-10ページ「5 ダウンロード」](#page-37-0)を参照してください。
- : PLC内のプログラムをZLDプロジェクト ファイル(.zld)としてWindEDIT Lite内のフォルダーに保存します。詳細は[、2-13ペー](#page-40-0) [ジ「6 アップロード」を](#page-40-0)参照してください。
- **: PLCに挿入しているSDメモリ カードをフォーマットします。詳細は[、2-14ページ「7 SDメモリ カードのフォーマット」](#page-41-0)を** 参照してください。

## <span id="page-30-0"></span>**2 ステータスの表示**

メイン画面で[ステータス]をタップすると、接続先の機器のステータスが表示されます。

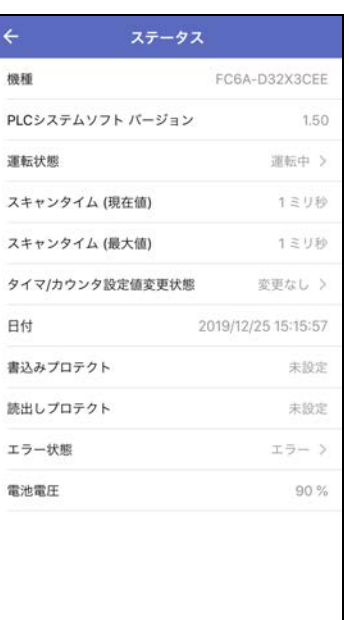

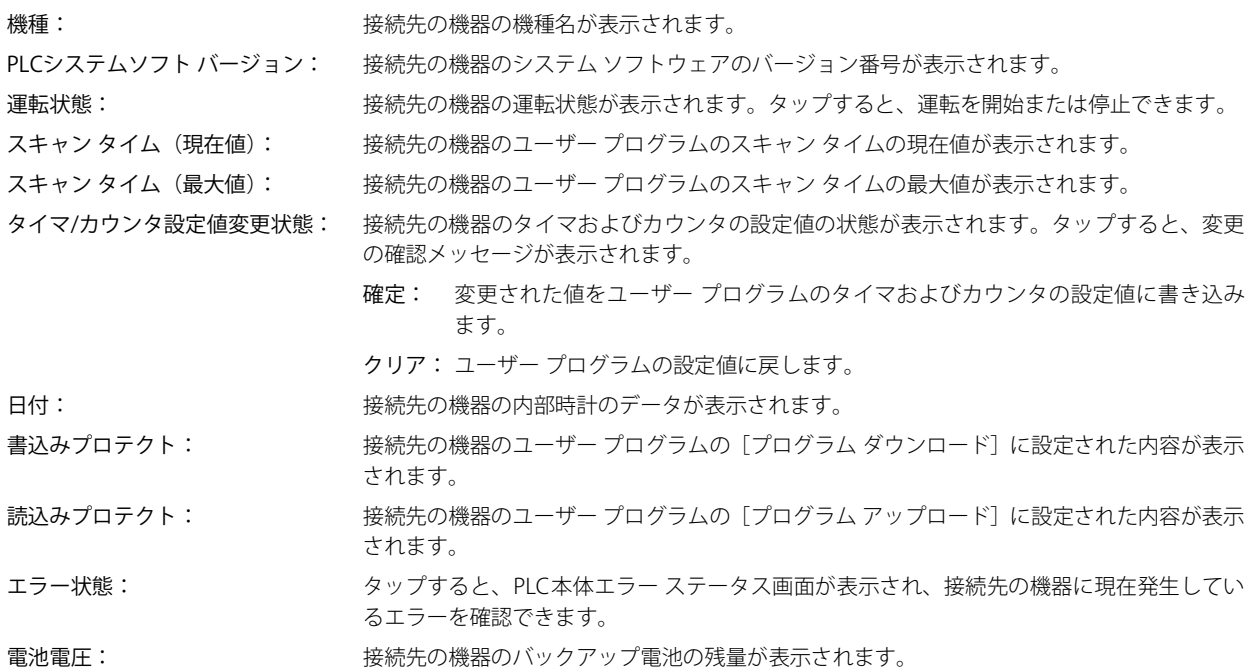

## <span id="page-31-0"></span>**3 ファイルやフォルダーの表示と操作**

## <span id="page-31-1"></span>**3.1 ファイルやフォルダーを選択する**

メイン画面で[SDカード]をタップすると、接続先の機器に挿入したSDメモリ カード内のファイルやフォルダーを一覧表示します。 フォルダーの追加や削除、ファイルやフォルダーの名前の変更ができます。

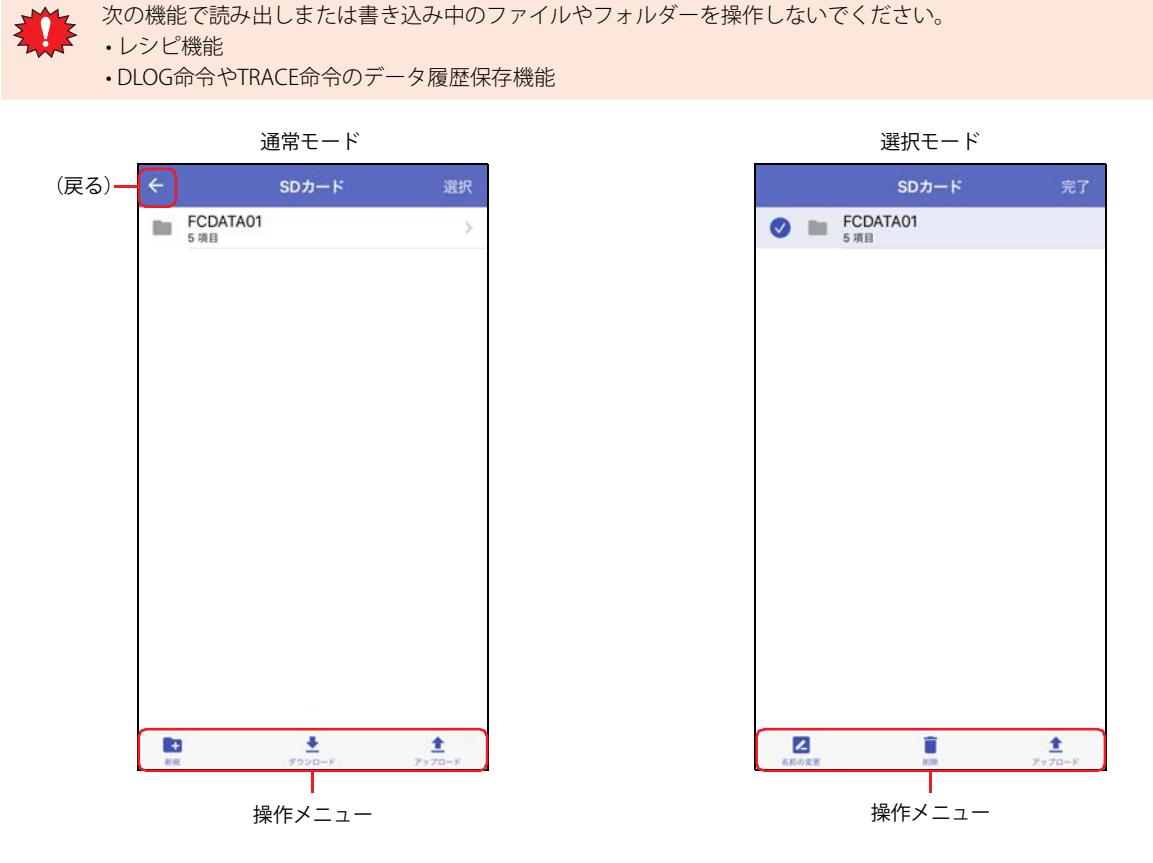

#### ●通常モード

フォルダーをタップすると、フォルダー内の階層(上位、下位)に移動します。

#### ■ ← (戻る)

画面タイトルの左にあるアイコンをタップすると、1つ前の画面に戻ります。

**■** 選択

画面タイトルの右にある文字をタップすると、選択モードに切り替わります。

#### **■** 操作メニュー

画面下部のアイコンをタップして、選択したファイルやフォルダーを操作できます。

- : フォルダーを新規作成します。
- : WindEDIT Lite内のフォルダーに保存しているファイルやフォルダーをPLCに挿入したSDメモリ カードに書き込みます。
- : 表示されているすべてのファイルやフォルダーをWindEDIT Lite内のフォルダーに保存します。

#### ●選択モード

操作するファイルやフォルダーをタップして選択します。選択したファイルやフォルダーには ◇が表示されます。

**■** 完了

画面タイトルの右にある文字をタップすると、通常モードに切り替わります。

#### **■** 操作メニュー

画面下部のアイコンをタップして、選択したファイルやフォルダーを操作できます。

- ■: 選択したファイルやフォルダーの名前を変更します。
- ■: 選択したファイルやフォルダーを削除します。
- : 選択したファイルやフォルダーをWindEDIT Lite内のフォルダーに保存します。

## <span id="page-32-0"></span>**3.2 ファイルやフォルダーをダウンロードする**

WindEDIT Lite内のフォルダーに保存しているファイルやフォルダーを接続先の機器に挿入したSDメモリ カードに書き込みます。

次の機能で読み出しまたは書き込み中のフォルダーにダウンロードしないでください。

• レシピ機能 • DLOG命令やTRACE命令のデータ履歴保存機能

1 SDカード画面でダウンロード先のフォルダーを表示し、 <u>●</u> をタップします。 アプリ内フォルダの管理画面が表示されます。

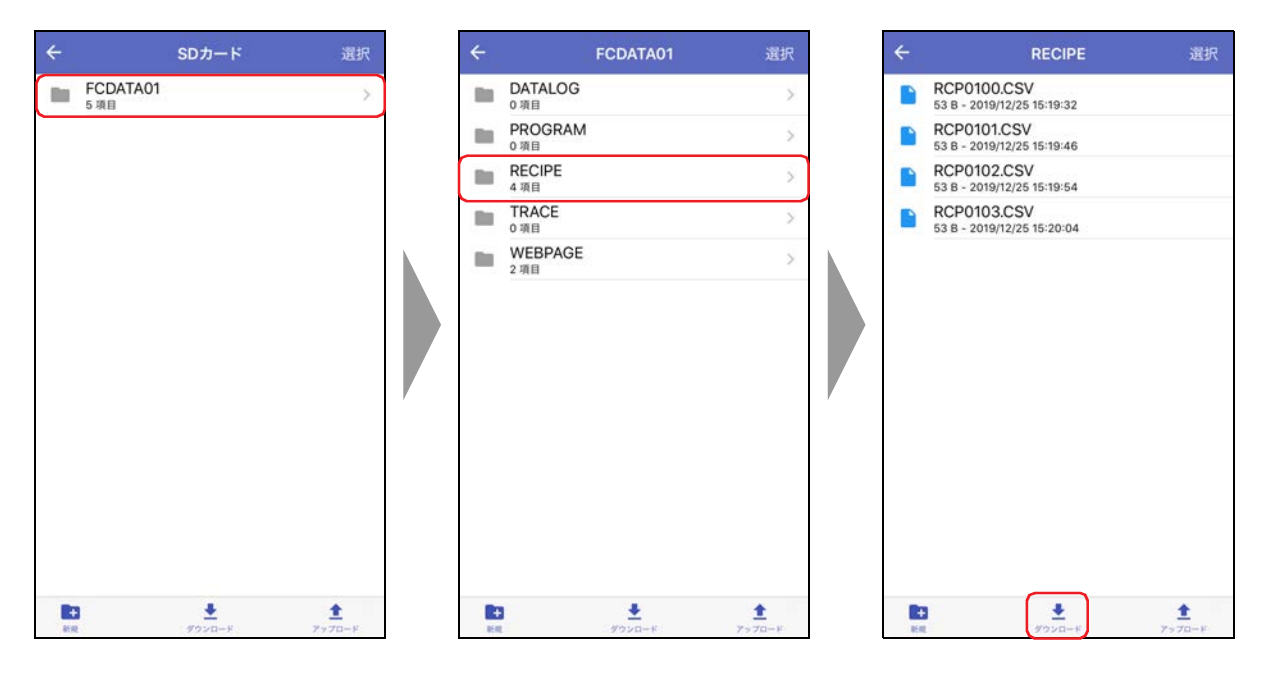

2 ダウンロードするファイルまたはフォルダーを表示し、[選択]をタップします。

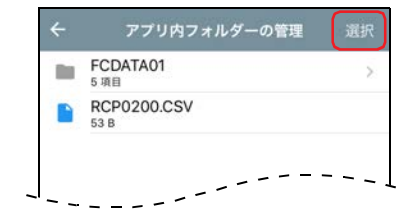

*3* ダウンロードするファイルまたはフォルダーをタップし、[ダウンロード]をタップします。 ダウンロードを開始します。

ダウンロード先に同じ名前のファイルやフォルダーが存在する場合は、上書きの確認メッセージが表示されます。

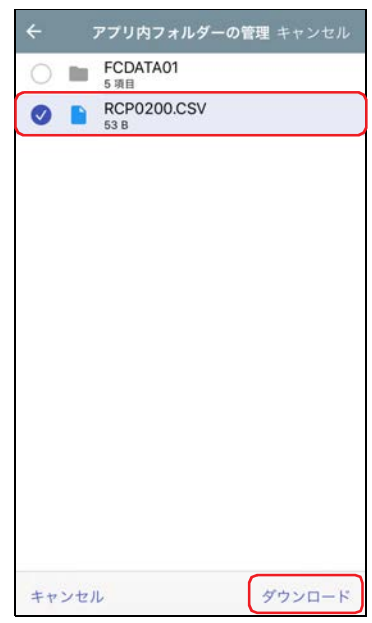

これでファイルやフォルダーのダウンロードは完了です。

## <span id="page-34-0"></span>**3.3 ファイルやフォルダーをアップロードする**

接続先の機器に挿入したSDメモリ カードのファイルやフォルダーをWindEDIT Lite内のフォルダーに保存します。

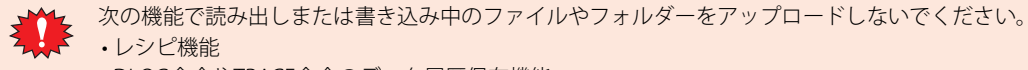

- レシピ機能 • DLOG命令やTRACE命令のデータ履歴保存機能
- *1* SDカード画面でアップロードするファイルやフォルダーを表示し、[選択]をタップします。

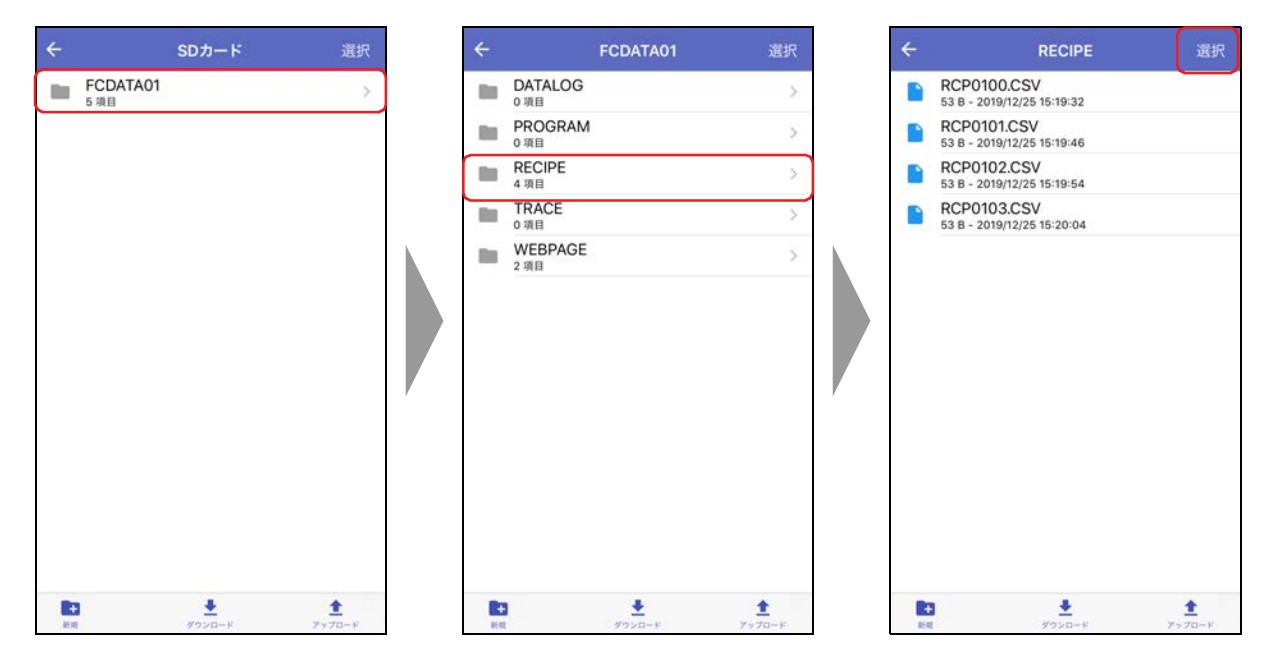

2 アップロードするファイルまたはフォルダーをタップし、±をタップします。 アプリ内フォルダの管理画面が表示されます。

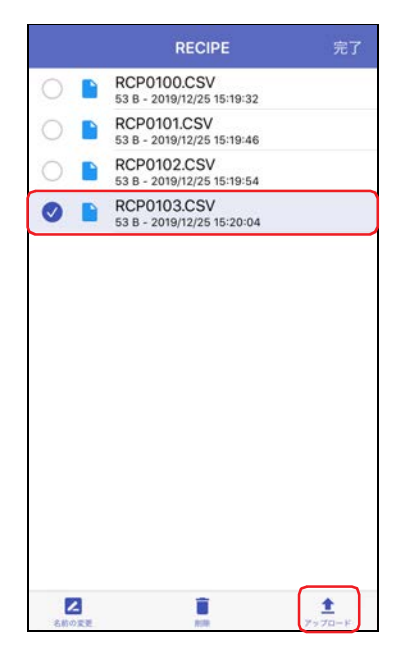

*3* 保存先を表示し、[ここにアップロード]をタップします。 アップロードを開始します。 アップロード先に同じ名前のファイルやフォルダーが存在する場合は、上書きの確認メッセージが表示されます。

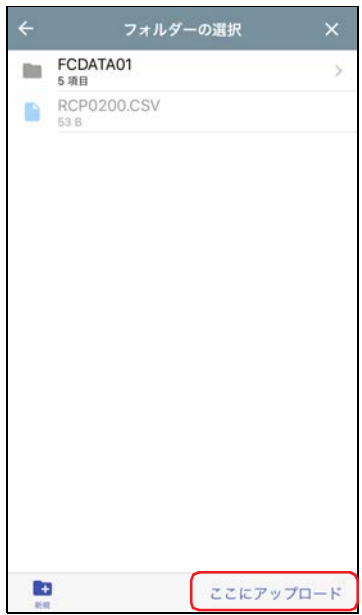

*4* [完了]をタップします。

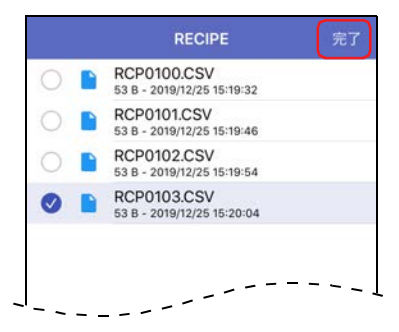

これで、ファイルやフォルダーのアップロードは完了です。
# **4 PLCの運転状態を変更する**

### **4.1 スタート/ストップ操作**

WindEDIT Lite の操作によって、PLC の運転状態を「停止中」から「運転中」、または「運転中」から「停止中」に変更します。

- **1 メイン画面の操作メニューで ⊙ をタップします。** 確認メッセージが表示されます。
- *2* [はい]をタップします。 例) PLCの運転を開始する場合

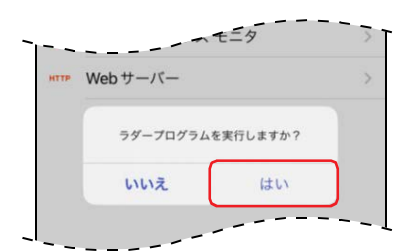

これでPLCの運転を開始/停止する操作は完了です。

# **5 ダウンロード**

# **5.1 ZLDプロジェクト ファイルをダウンロードする**

WindEDIT Lite内のフォルダーに保存しているZLDプロジェクト ファイル(.zld)を接続先の機器にダウンロードします。

1 メイン画面の操作メニューで ± をタップし、[ZLDプロジェクト]をタップします。

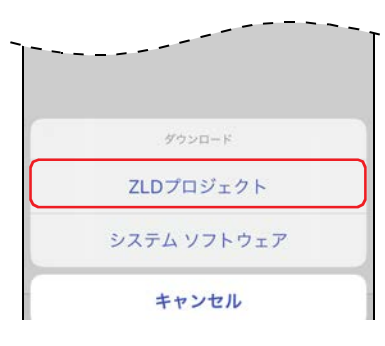

*2* ZLDプロジェクト ファイル(.zld)をタップします。 ダウンロードを開始します。

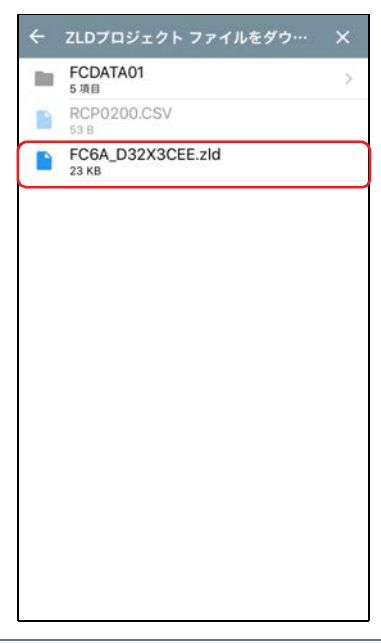

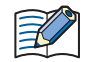

接続先の機器のPLCプログラムにパスワード プロテクトが設定されている場合は、パスワード入力画面が表示されます。 パスワードを入力してください。

これでZLDプロジェクトファイル(.zld)のダウンロードは完了です。

• ZLDプロジェクト ファイルをダウンロード中に接続先の機器の電源を切らないでください。

- 次の場合は、接続先の機器の電源を入れ直し、再度ZLDプロジェクト ファイルをダウンロードしてください。
- ZLDプロジェクト ファイルのダウンロードに失敗して通信できなくなった
	- WindEDIT Liteと接続先の機器が通信中に、ケーブルが切断されたり、電源が供給されなくなったりして、接続先の 機器が応答しなくなった

# **5.2 システム ソフトウェアをダウンロードする**

PLC のシステム ソフトウェアを書き込みます。

1 メイン画面の操作メニューで <u>★</u> をタップし、[システム ソフトウェア]をタップします。 システム ソフトウェアダウンロード画面が表示されます。

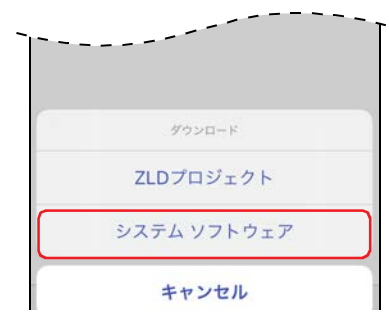

2 対象モジュールごとに(バージョン)をタップし、システム ソフトウェアのバージョンを選択します。 "Not Download"を選択した場合は、システム ソフトウェアはダウンロードされません。 例)FC6A-C40X1XE

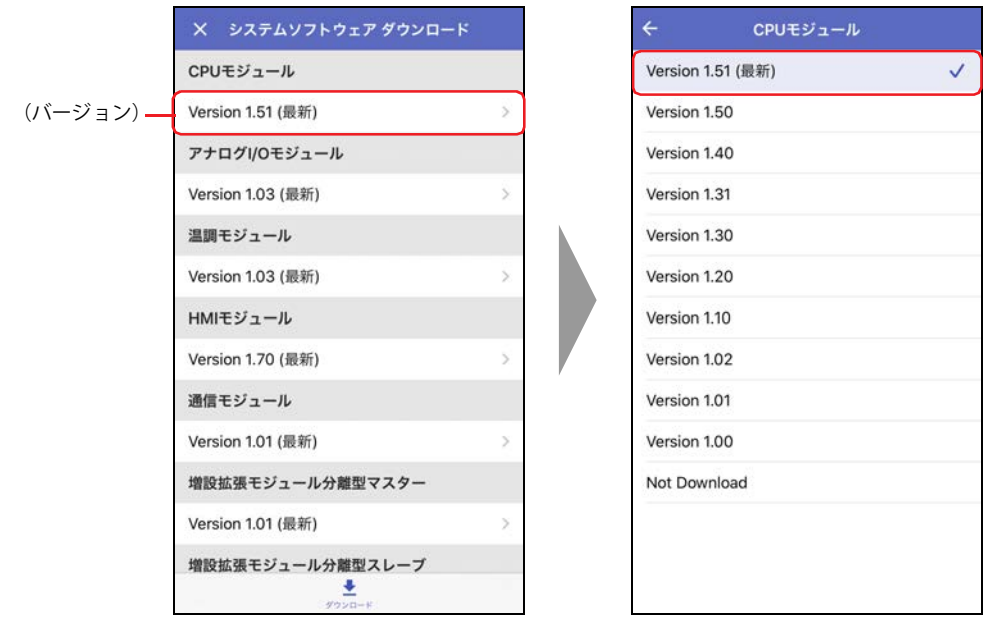

3 ←(戻る)をタップします。

*4* をタップします。 システム ソフトウェアのダウンロードを開始します。

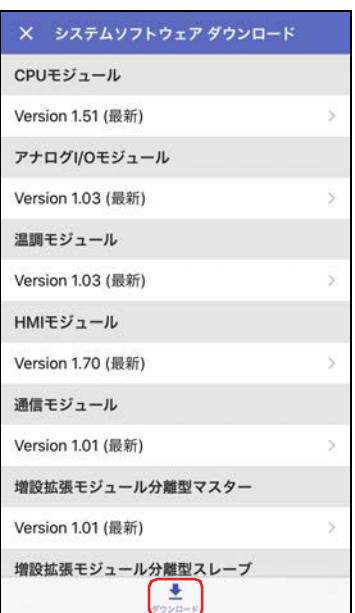

*5* ダウンロードを完了すると、完了メッセージが表示されます。 [OK]をタップすると、システム ソフトウェア ダウンロード画面を閉じます。

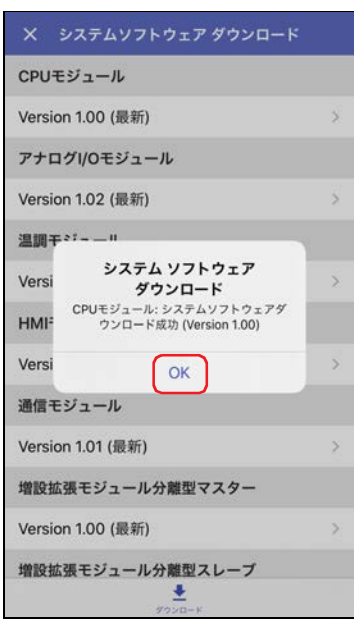

- システム ソフトウェアをダウンロード後、PLCは停止中になります。WindEDIT LiteやWindLDRによる操作、PLCの機能  $\boxtimes$ スイッチによる操作、HMIモジュールのLCD操作などでPLCの運転を開始してください。
	- システム ソフトウェアのダウンロード後もユーザー プログラムはそのまま残ります。システム ソフトウェアのバー ジョンを下げた場合、PLCに入っているユーザー プログラムを実行できない可能性があります。
	- システム ソフトウェアのダウンロードが失敗した場合、再度システム ソフトウェアをダウンロードしてください。
	- Bluetooth通信の場合は、システム ソフトウェアのダウンロードは行えません。
	- 最新のシステム ソフトウェアを取得するために、スマートフォンがインターネットに接続されている必要があります。

**6 アップロード**

# **6.1 ZLDプロジェクト ファイルをアップロードする**

接続先のPLC内のプログラムを読み出して、ZLDプロジェクト ファイル(.zld)とWindEDIT Lite内のフォルダーに保存します。

1 メイン画面の操作メニューで ± をタップし、[ZLDプロジェクト]をタップします。

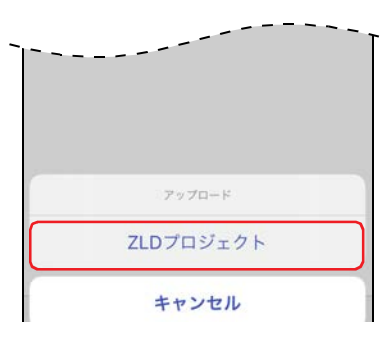

2 保存先を表示して、[ここにアップロード]をタップします。 アップロードを開始します。 アップロード先に同じ名前のファイルが存在する場合は、上書きの確認メッセージが表示されます。 •[OK]をタップすると、ファイルのアップロードを開始します。

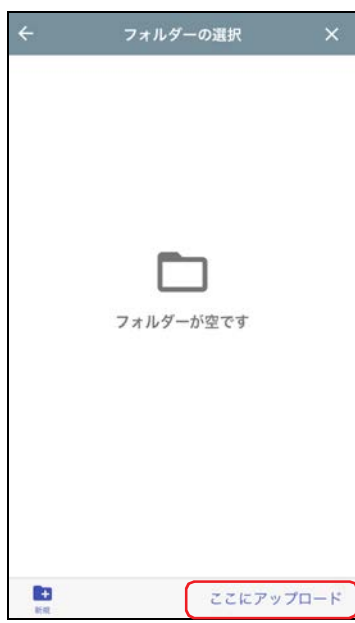

接続先の機器のPLCプログラムにパスワード プロテクトが設定されている場合は、パスワード入力画面が表示されます。 パスワードを入力してください。

これでZLDプロジェクト ファイル(.zld)のアップロードは完了です。

圣

# **7 SDメモリ カードのフォーマット**

接続先の機器に挿入したSDメモリ カードをフォーマットします。

1 メイン画面の操作メニューで ■ をタップし、[外部メモリ]をタップします。

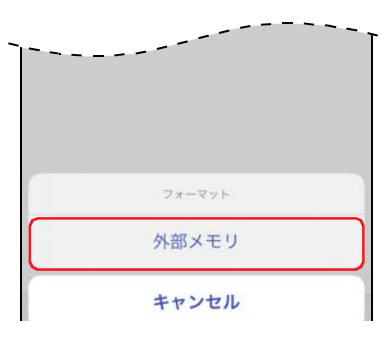

確認メッセージが表示されます。

2 [フォーマット]をタップします。 フォーマットを実行します。

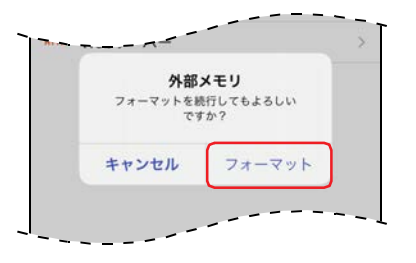

これでSDメモリ カードのフォーマットは完了です。

# **8 デバイス アドレス モニタ**

# **8.1 デバイス アドレス モニタ画面**

メイン画面で [デバイス アドレス モニタ]をタップすると、デバイス アドレス モニタ画面が表示されます。運転中にデバイス ア ドレスの値をモニタしたり、変更したりできます。

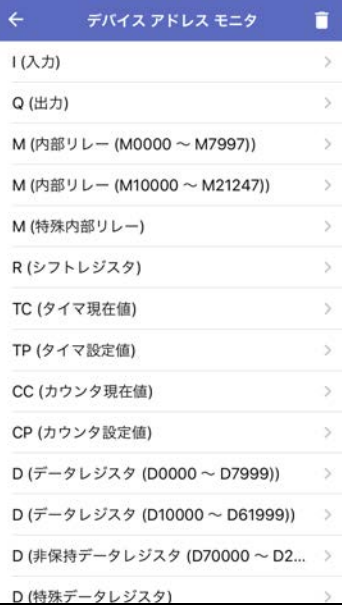

### <span id="page-42-0"></span>● 対応デバイス アドレス

読み出しおよび書き込みできるデバイス アドレスの範囲と最大データ数は、次のとおりです。

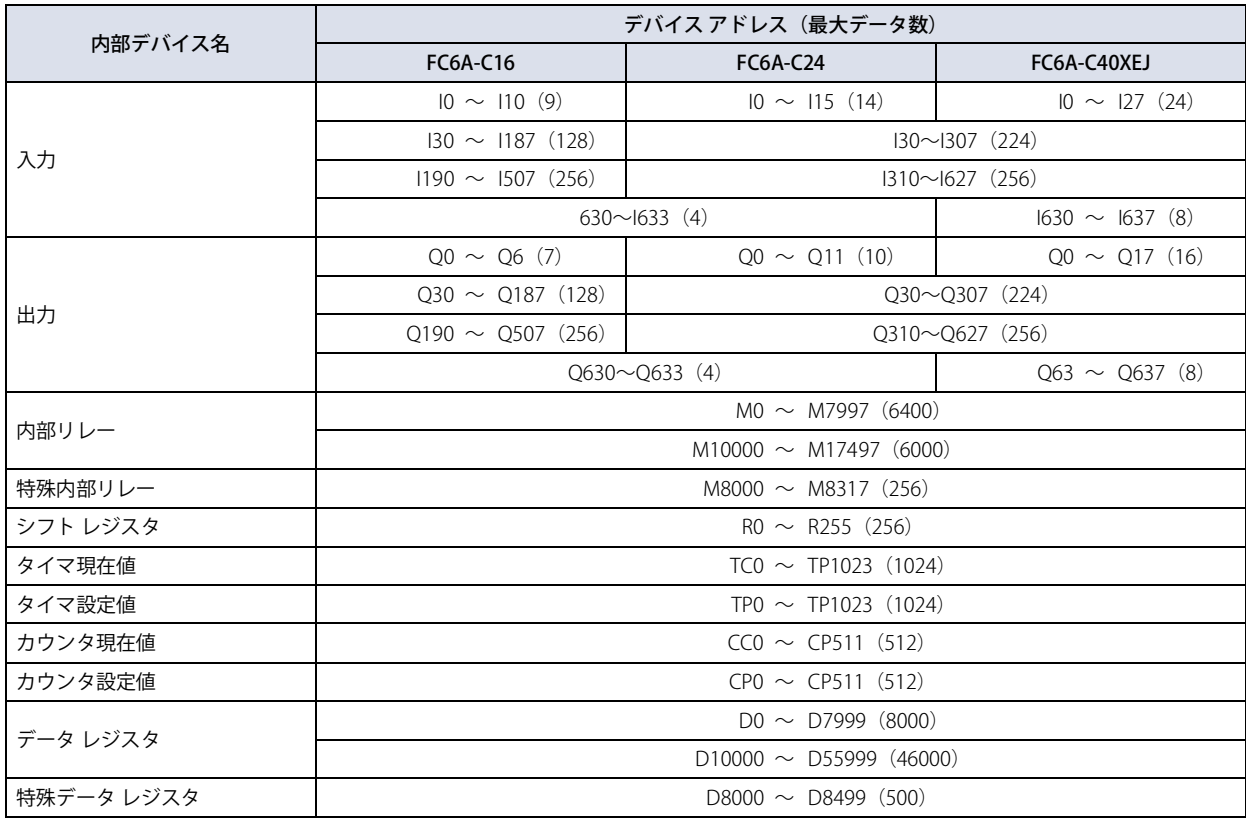

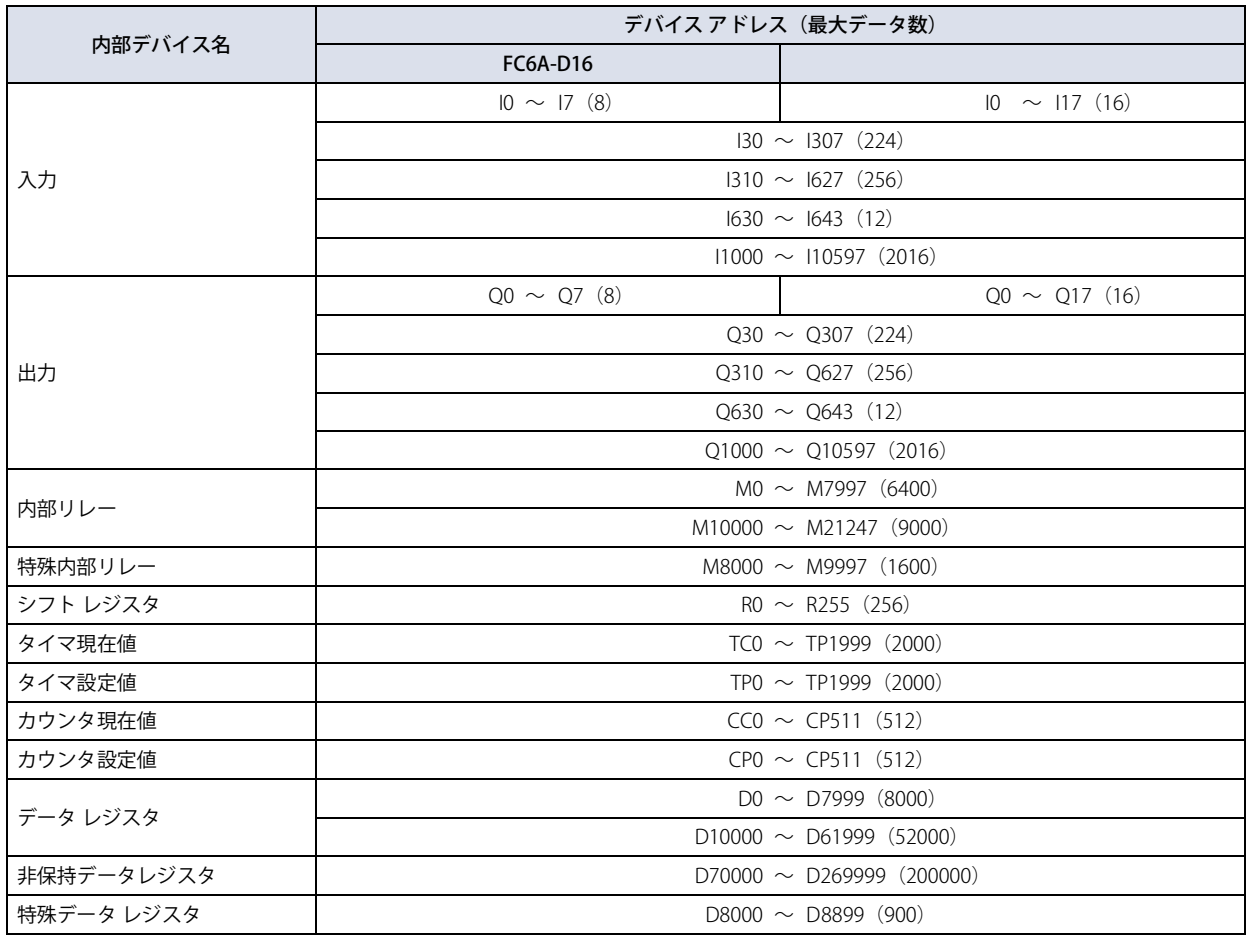

# **8.2 デバイス アドレスをモニタする**

*1* デバイス アドレス モニタでモニタするデバイス タイプをタップします。 デバイス アドレス詳細画面が表示されます。

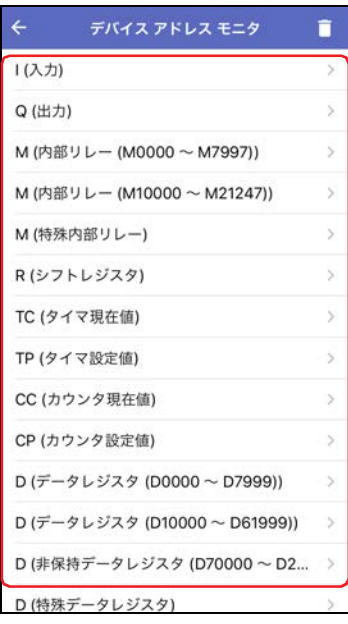

2 Q (先頭デバイス アドレス)をタップします。

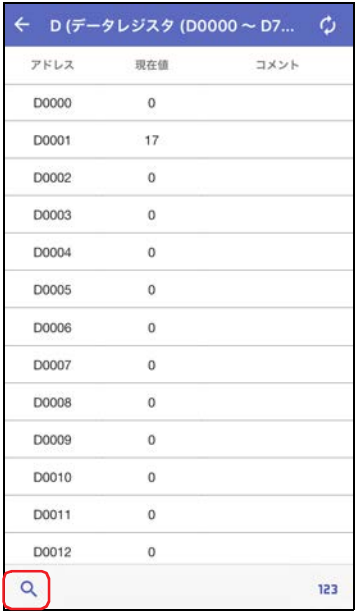

3 表示するデバイス アドレスの先頭デバイス アドレス番号を入力し、[表示]をタップします。

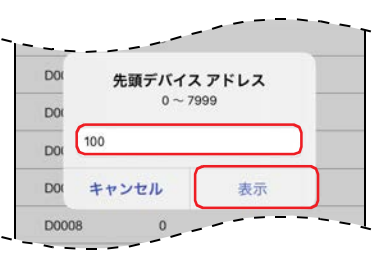

4 123 (表示形式) をタップします。

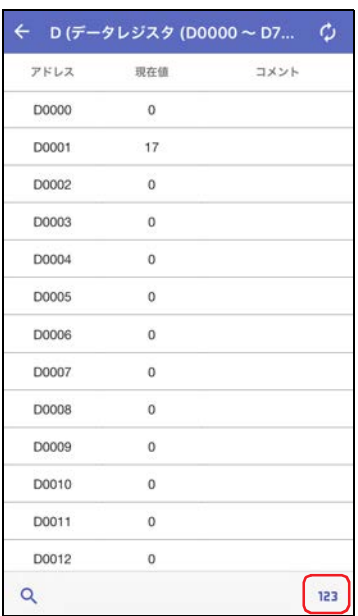

### 5 デバイス アドレスの現在値の表示形式を切り替え、[完了]をタップします。

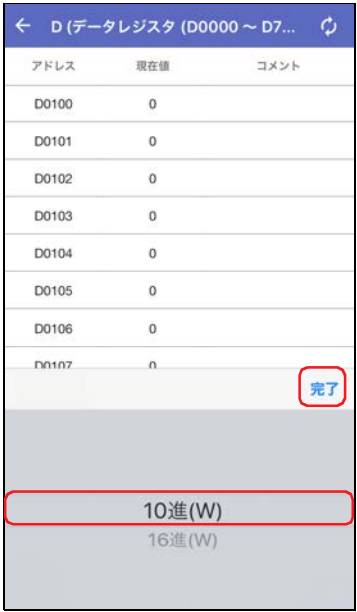

*6* デバイス アドレスの現在値をタップし、値を変更します。

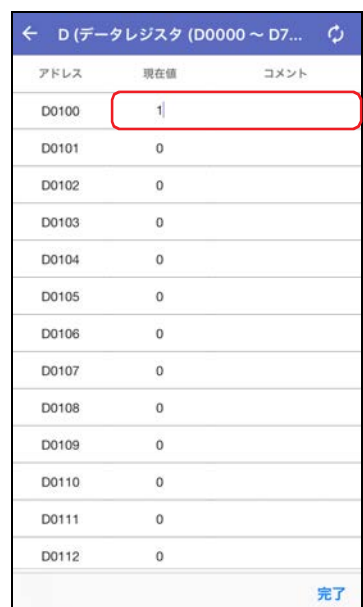

# **9 登録モニタ**

## **9.1 登録モニタ画面**

メイン画面で[登録モニタ]をタップすると、登録モニタ画面が表示されます。グループごとに登録したデバイス アドレスの値を モニタしたり、変更したりできます。また、デバイス アドレスの値は、トレンド グラフで表示することもできます。

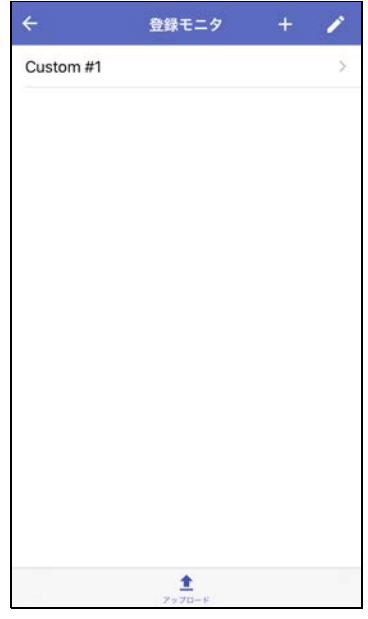

**■**

接続先の機器から登録モニタやコメントの情報を取得します。

### ● 対応デバイス アドレス

読み出しおよび書き込みできるデバイス アドレスの範囲と最大データ数は、デバイス アドレス モニタと同様です。詳細は[、2-15](#page-42-0) [ページ「対応デバイス アドレス」を](#page-42-0)参照してください。

# **9.2 デバイス アドレスをモニタする**

### ●デバイス アドレス グループを作成する

1 登録モニタ画面で + (追加) をタップします。 編集モードに切り替わります。

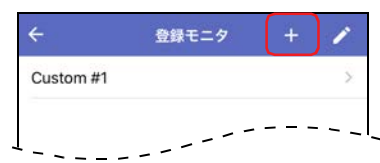

2 グループ名を入力し、[作成]をタップします。 最大文字数は半角で44文字です。

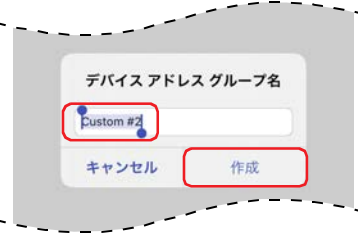

デバイス アドレス グループが作成されます。

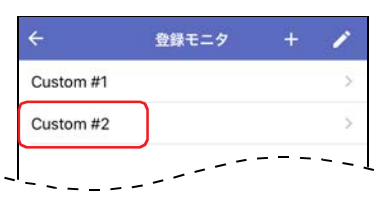

### ● デバイス アドレス グループ名を変更する

1 登録モニタ画面で ノ (編集) をタップします。 編集モードに切り替わります。

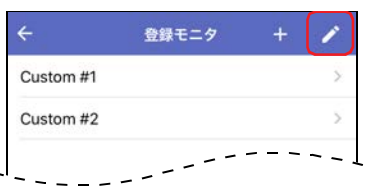

*2* デバイス アドレス グループ名をタップします。

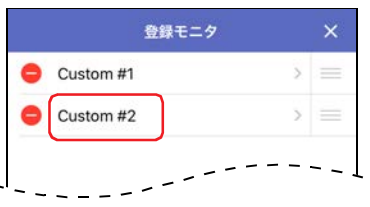

*3* グループ名を入力し、[OK]をタップします。 最大文字数は半角で44文字です。

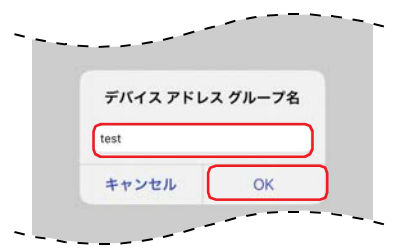

4 デバイス アドレス グループ名が変更されたことを確認し、×(閉じる)をタップします。 登録モニタ画面に戻ります。

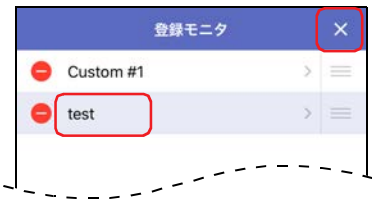

変更したデバイス アドレス グループ名が登録モニタ画面に表示されます。

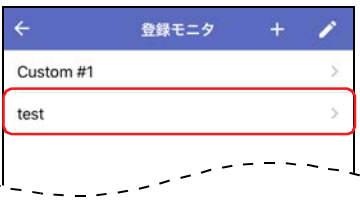

### ● デバイス アドレス グループを削除する

1 登録モニタ画面で ノ(編集)をタップします。 編集モードに切り替わります。

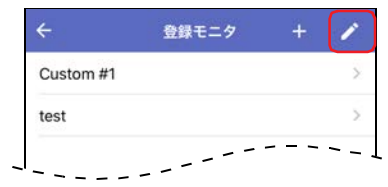

2 削除するデバイス アドレス グループの●(削除)をタップします。

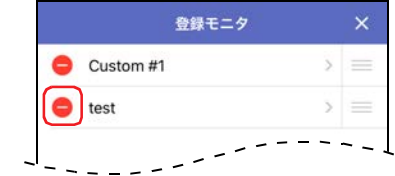

*3* [削除]をタップします。

デバイス アドレス グループが登録モニタ画面から削除されます。

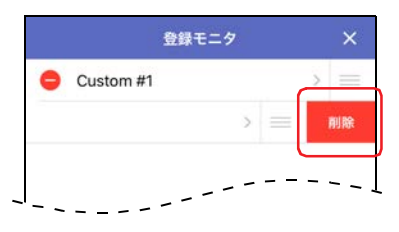

*4* (閉じる)をタップします。 登録モニタ画面に戻ります。

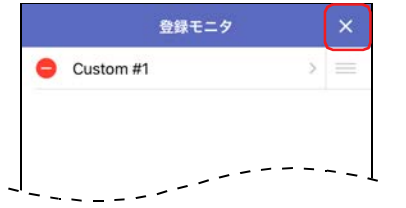

2

PLC

接 続 時  $\overline{\mathcal{O}}$ 使 い か た

### ● デバイス アドレスを登録してモニタする

モニタするデバイス アドレスを登録し、モニタします。

*1* 登録モニタ画面でモニタするデバイス アドレスを登録するデバイス アドレス グループをタップします。 デバイス アドレス登録画面が表示されます。

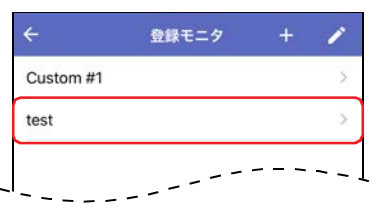

*2* 「D0000(初期値)」を変更する場合はデバイス アドレスをタップし、登録するデバイス アドレスを入力します。

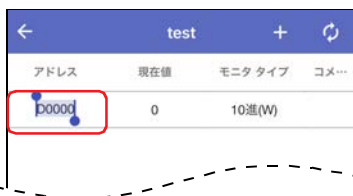

*3* デバイス アドレスを追加する場合は (追加)をタップし、登録するデバイス アドレスを入力します。

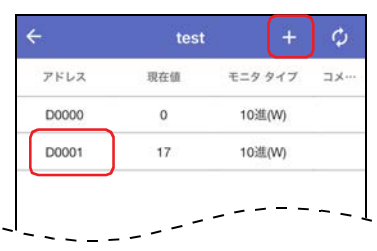

- *4* モニタするすべてのデバイス アドレスを登録します。
- *5* デバイス アドレスの現在値を変更する場合は現在値をタップし、値を入力します。

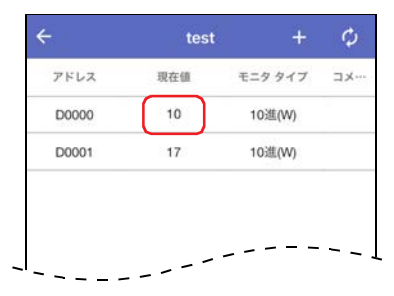

*6* デバイス アドレスのモニタ タイプを変更する場合はモニタ タイプをタップし、表示形式を切り替えます。

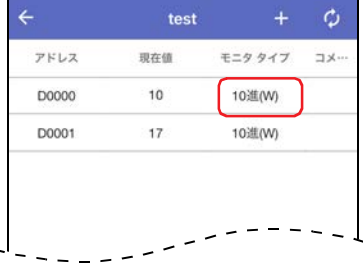

**7** トレンド グラフを表示する場合は、~をタップします。

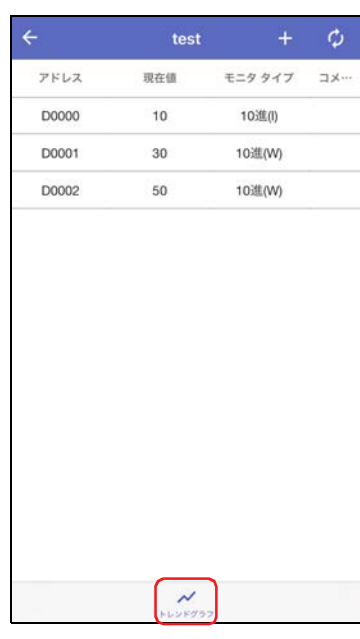

トレンド グラフが表示されます。

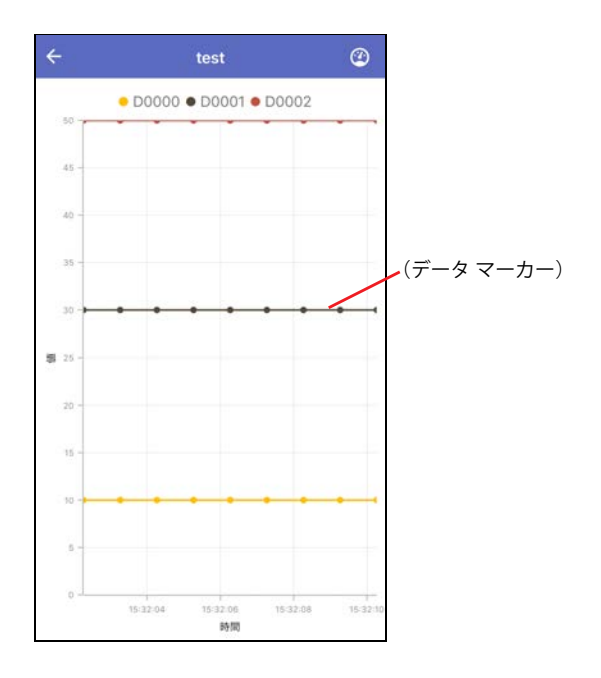

8 トレンド グラフの表示設定を変更する場合は ◎ (トレンド グラフの表示設定) をタップします。 トレンド グラフの表示設定画面が表示されます。

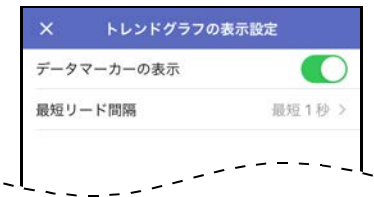

#### ■ データ マーカーの表示

データ マーカーの表示/非表示を切り替えます。

#### **■** 最短リード間隔

接続先の機器からデータを取得する間隔 (1~5s) を設定します。

# 第3章 プログラマブル表示器接続時の使いかた

この章では、プログラマブル表示器を接続してWindEDIT Liteを使用する方法について説明します。

# **1 メイン画面**

### **1.1 メイン画面**

接続先の機器に接続すると、メイン画面が開きます。

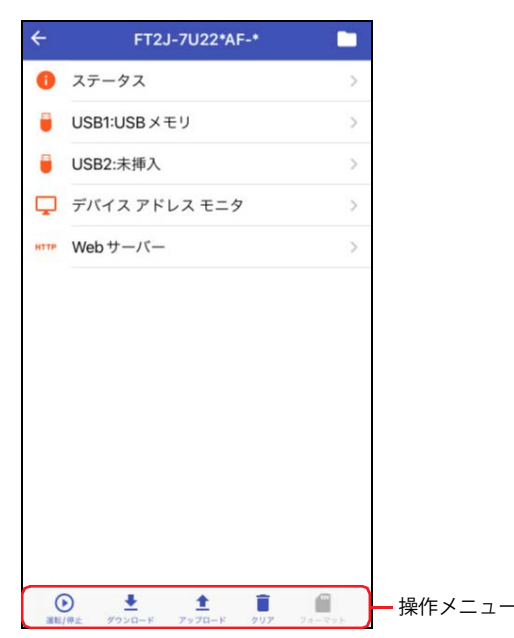

■ ステータス

接続先の機器のステータスが表示されます。詳細は[、3-3ページ「2 ステータスの表示」を](#page-54-0)参照してください。

■ USB1<sup>[※1](#page-52-0)</sup>

USBメモリ画面が表示されます。詳細は[、3-5ページ「3 ファイルやフォルダーの表示と操作」を](#page-56-0)参照してください。

- USB<sub>2</sub><sup>[※1](#page-52-0)</sup> USBメモリ画面が表示されます。詳細は[、3-5ページ「3 ファイルやフォルダーの表示と操作」を](#page-56-0)参照してください。
- SDカード<sup>※2</sup> SDカード画面が表示されます。詳細は[、3-5ページ「3 ファイルやフォルダーの表示と操作」を](#page-56-0)参照してください。
- $\blacksquare$  USB  $\times \pm 1$ <sup>33</sup> USBメモリ画面が表示されます。詳細は[、3-5ページ「3 ファイルやフォルダーの表示と操作」を](#page-56-0)参照してください。
- デバイス アドレス モニタ デバイス アドレス モニタ画面が表示されます。詳細は[、3-24ページ「9 デバイス アドレス モニタ」を](#page-75-0)参照してください。
- Webサーバー ブラウザ アプリを起動し、WebサーバーにアクセスしてWebページを開きます。

<span id="page-52-0"></span>※1 FT2J形、HG2J形のみ

た

<span id="page-52-2"></span><span id="page-52-1"></span><sup>※2</sup> HG5G/4G/3G/2G-V形、HG4G/3G形、HG2G-5F形のみ<br>※3 HG5G/4G/3G/2G-V形、HG4G/3G形、HG2G-5F/-5T形、HG1G/1P形のみ

### ■ 操作メニュー

画面下部のアイコンをタップして、各機能を操作できます。

- [※1](#page-53-1): ラダー プログラムのRUN/STOP状態を切り替えます。詳細は[、3-10ページ「4 ラダー プログラムのRUN/STOP状態を切](#page-61-0) [り替える」を](#page-61-0)参照してください。
- : WindEDIT Lite内のフォルダーに保存しているZNVプロジェクト ファイル(.znv)を接続先の機器に書き込みます。または、 接続先の機器のシステム ソフトウェアを書き込みます。詳細は[、3-11ページ「5 ダウンロード」を](#page-62-0)参照してください。
- : プログラマブル表示器内のプログラムをZNVプロジェクト ファイル(.znv)としてWindEDIT Lite内のフォルダーに保存し ます。詳細は[、3-16ページ「6 アップロード」を](#page-67-0)参照してください。
- $\begin{bmatrix} \Box & \vdots & \ddots \end{bmatrix}$  接続先の機器の内蔵メモリに保存されているデータ、または接続先の機器に挿入している外部メモリ $^{*2}$ に保存されてい るデータを消去します。詳細は[、3-20ページ「7 クリア」を](#page-71-0)参照してください。
- [※3](#page-53-2): 接続先の機器に挿入している外部メモリをフォーマットします。詳細は、3-23ページ「8 外部メモリのフォーマット」 を参照してください。

<span id="page-53-1"></span>※1 FT2J形のみ

- <span id="page-53-0"></span>※2 HG5G/4G/3G/2G-V形、HG4G/3G形、HG2G-5F形はSDメモリ カード、HG2G-5T形、HG1G/1P形はUSBメモリ<br>※3 HG5G/4G/3G/2G-V形、HG4G/3G形、HG2G-5F/-5T形、HG1G/1P形のみ
- <span id="page-53-2"></span>

# <span id="page-54-0"></span>**2 ステータスの表示**

メイン画面で[ステータス]をタップすると、接続先の機器のステータスが表示されます。

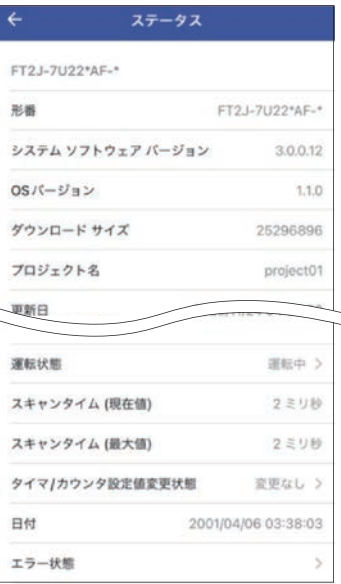

#### ■ (接続先の機器)

接続先の機器の情報が表示されます。

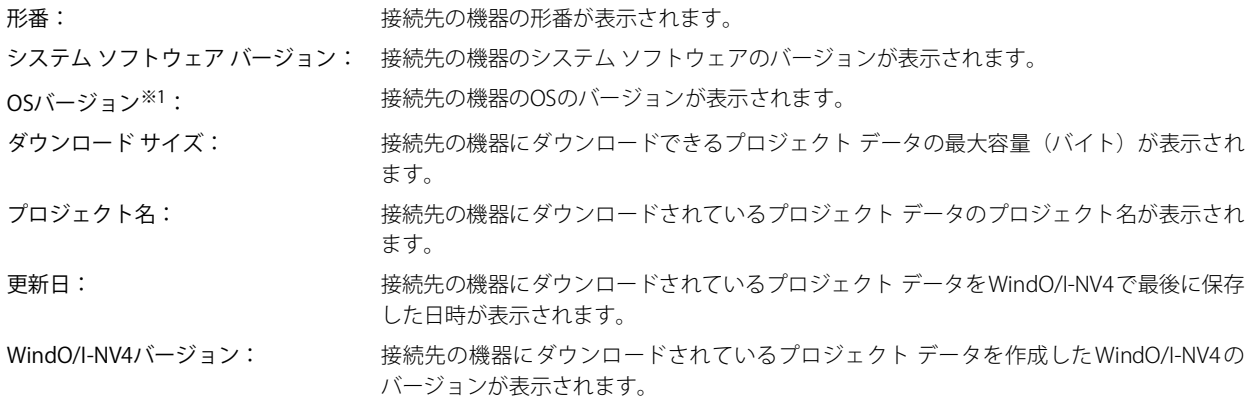

<span id="page-54-1"></span>※1 FT2J形、HG2J形のみ

### ■ 外部メモリ情報

接続先の機器に挿入した外部メモリ[※2](#page-55-0)の情報が表示されます。

ステータス: 外部メモリの状態が表示されます。 全容量: 外部メモリの総容量が表示されます。 使用容量: 外部メモリで使用している容量が表示されます。 空き容量: 外部メモリで使用できる空き容量が表示されます。

### ■ コントロール機能[※3](#page-55-2)

接続先の機器のコントロール機能の情報が表示されます。

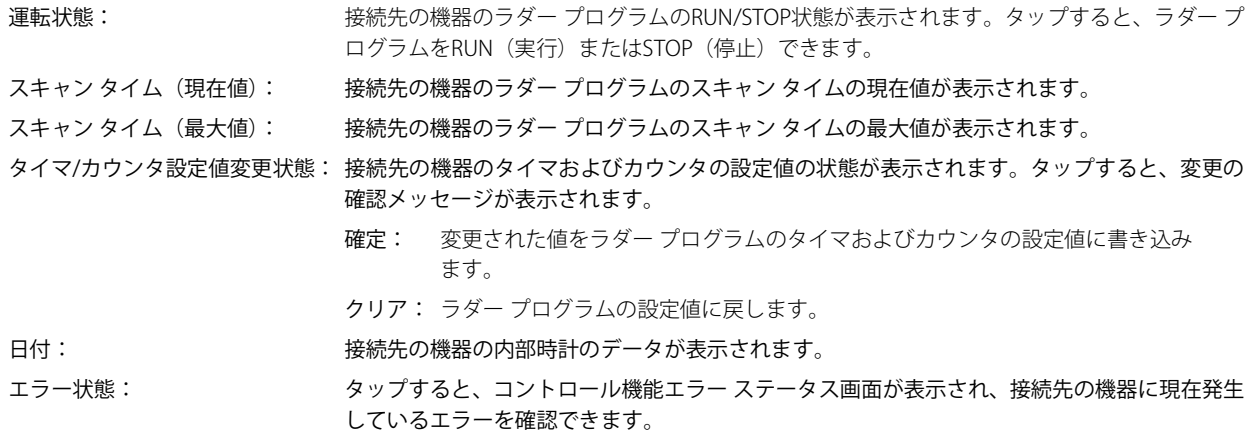

#### ■ システム フォント情報<sup>[※4](#page-55-1)</sup>

各拡張フォントおよび漢字辞書データの右側にインストール状況が表示されます。

<span id="page-55-0"></span>※2 FT2J形、HG2J形はUSB1に挿入したUSBメモリ、HG5G/4G/3G/2G-V形、HG4G/3G形、HG2G-5F形はSDメモリ カード、HG2G-5T形、HG1G/1P形はUSBメモリ

<span id="page-55-2"></span><span id="page-55-1"></span>※3 FT2J形のみ ※4 HG5G/4G/3G/2G-V形、HG4G/3G形、HG2G-5F/-5T形、HG1G/1P形のみ

# <span id="page-56-0"></span>**3 ファイルやフォルダーの表示と操作**

# **3.1 ファイルやフォルダーを選択する**

メイン画面で [USB1]、[USB2]、[SDカード] または [USBメモリ] をタップすると、接続先の機器に挿入した外部メモリ<sup>[※1](#page-56-1)</sup>内の ファイルやフォルダーを一覧表示します。

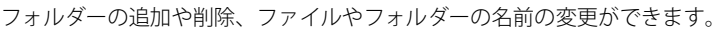

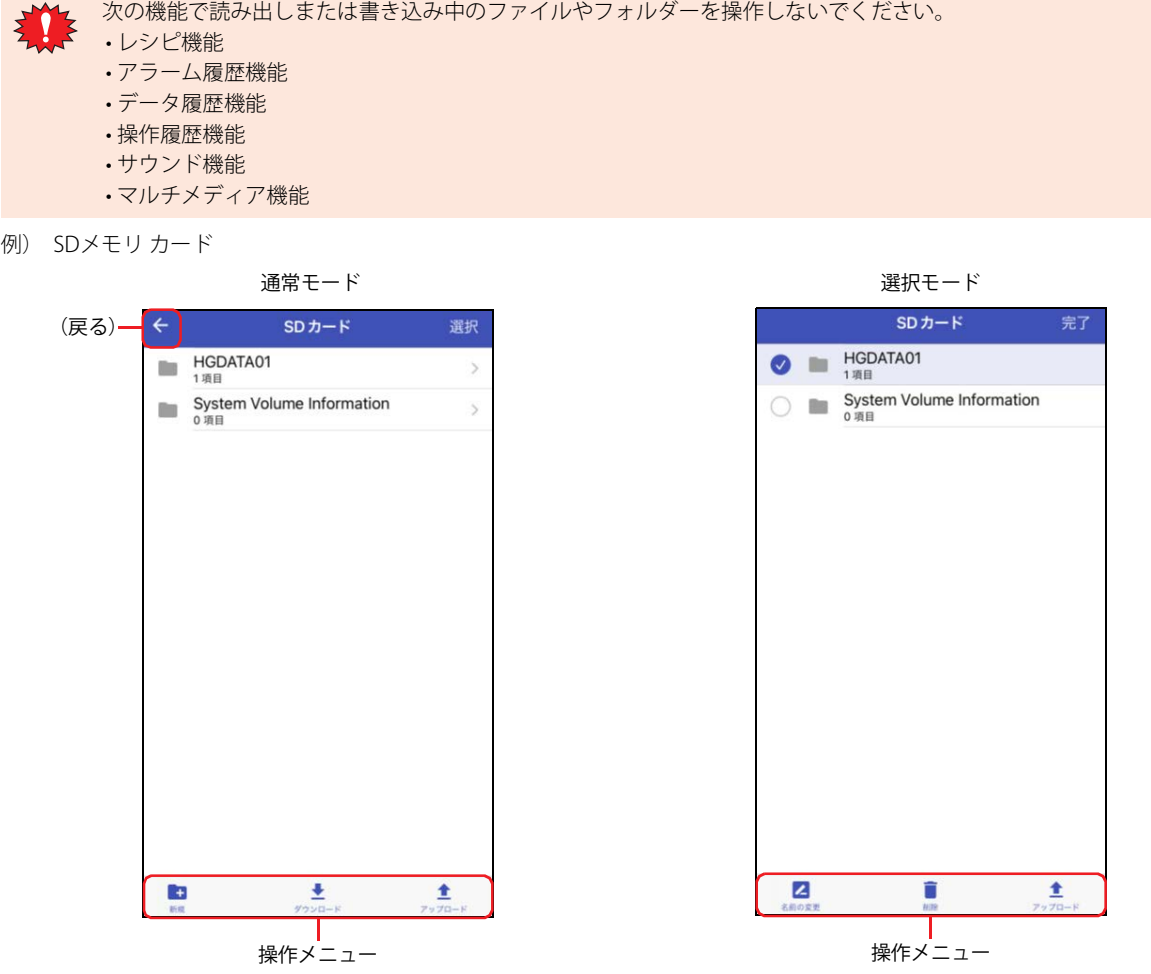

### ● 通常モード

フォルダーをタップすると、フォルダー内の階層(上位、下位)に移動します。

### ■ ← (戻る)

画面タイトルの左にあるアイコンをタップすると、1つ前の画面に戻ります。

■ 選択

画面タイトルの右にある文字をタップすると、選択モードに切り替わります。

■ 操作メニュー

画面下部のアイコンをタップして、選択したファイルやフォルダーを操作できます。

- ■: フォルダーを新規作成します。
- <mark>±</mark>: WindEDIT Lite内のフォルダーに保存しているファイルやフォルダーを接続先の機器に挿入した外部メモリ<sup>[※2](#page-56-2)</sup>に書き込みま す。
- : 表示されているすべてのファイルやフォルダーをWindEDIT Lite内のフォルダーに保存します。

<span id="page-56-2"></span><span id="page-56-1"></span>※1 HG2G-5T形、HG1G/1P形はUSBメモリのみ

### ●選択モード

操作するファイルやフォルダーをタップして選択します。選択したファイルやフォルダーには Øが表示されます。

■ 完了

画面タイトルの右にある文字をタップすると、通常モードに切り替わります。

#### ■ 操作メニュー

画面下部のアイコンをタップして、選択したファイルやフォルダーを操作できます。

- ■: 選択したファイルやフォルダーの名前を変更します。
- ■: 選択したファイルやフォルダーを削除します。
- : 選択したファイルやフォルダーをWindEDIT Lite内のフォルダーに保存します。

### **3.2 ファイルやフォルダーをダウンロードする**

WindEDIT Lite内のフォルダーに保存しているファイルやフォルダーを接続先の機器に挿入した外部メモリ<sup>[※1](#page-57-0)</sup>に書き込みます。

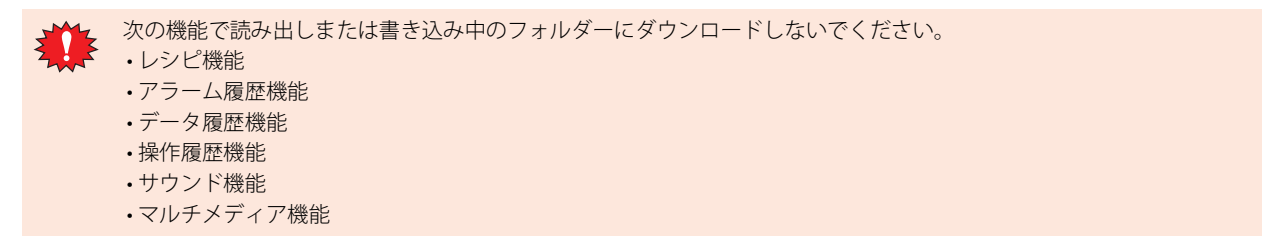

*1* SDカード画面またはUSBメモリ画面でダウンロード先のフォルダーを表示し、 をタップします。 アプリ内フォルダの管理画面が表示されます。

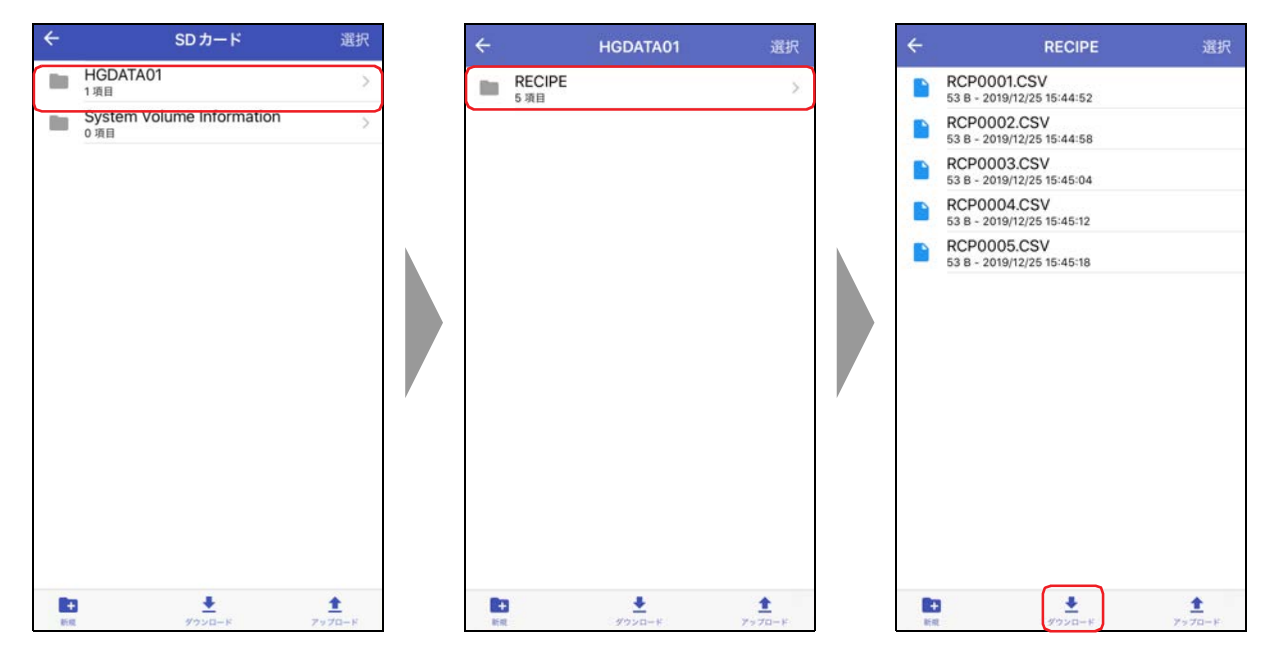

<span id="page-57-0"></span>※1 FT2J形、HG2J形、HG2G-5T形、HG1G/1P形はUSBメモリのみ

2 ダウンロードするファイルまたはフォルダーを表示し、[選択]をタップします。

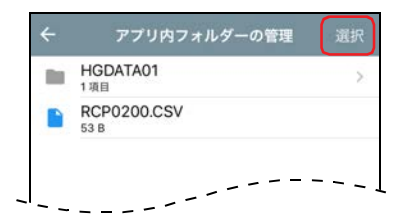

3 ダウンロードするファイルまたはフォルダーをタップし、「ダウンロード」をタップします。 ダウンロードを開始します。

ダウンロード先に同じ名前のファイルやフォルダーが存在する場合は、上書きの確認メッセージが表示されます。

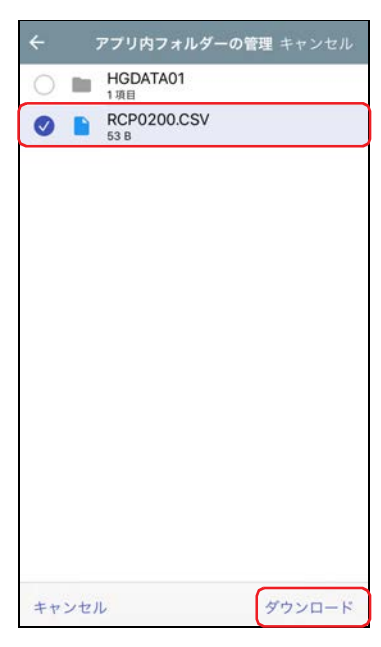

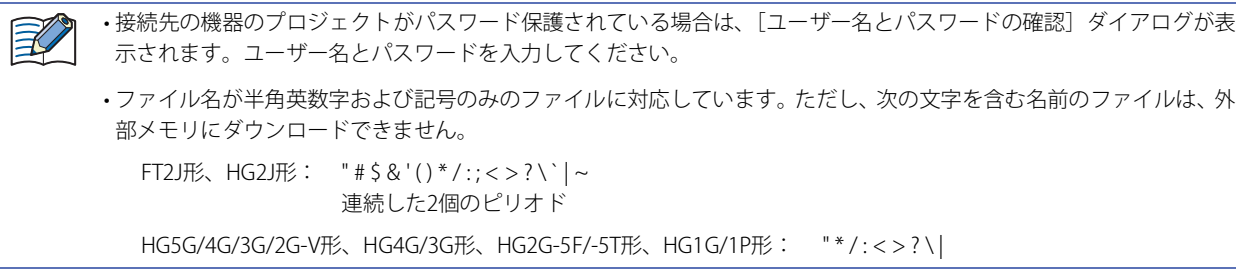

これでファイルやフォルダーのダウンロードは完了です。

# **3.3 ファイルやフォルダーをアップロードする**

接続先の機器に挿入した外部メモリ[※1](#page-59-0)のファイルやフォルダーをWindEDIT Lite内のフォルダーに保存します。

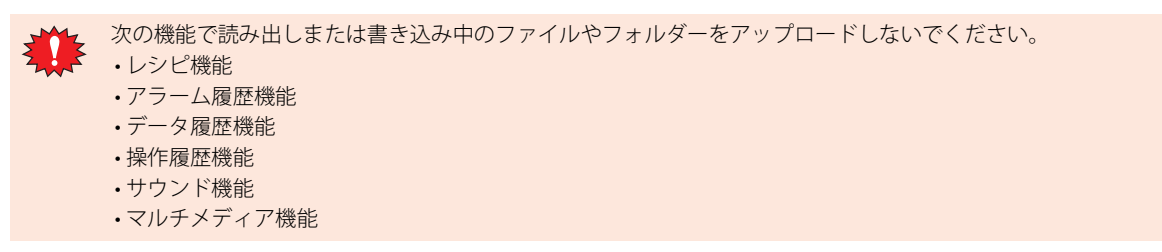

1 SDカード画面でアップロードするファイルやフォルダーを表示し、「選択]をタップします。

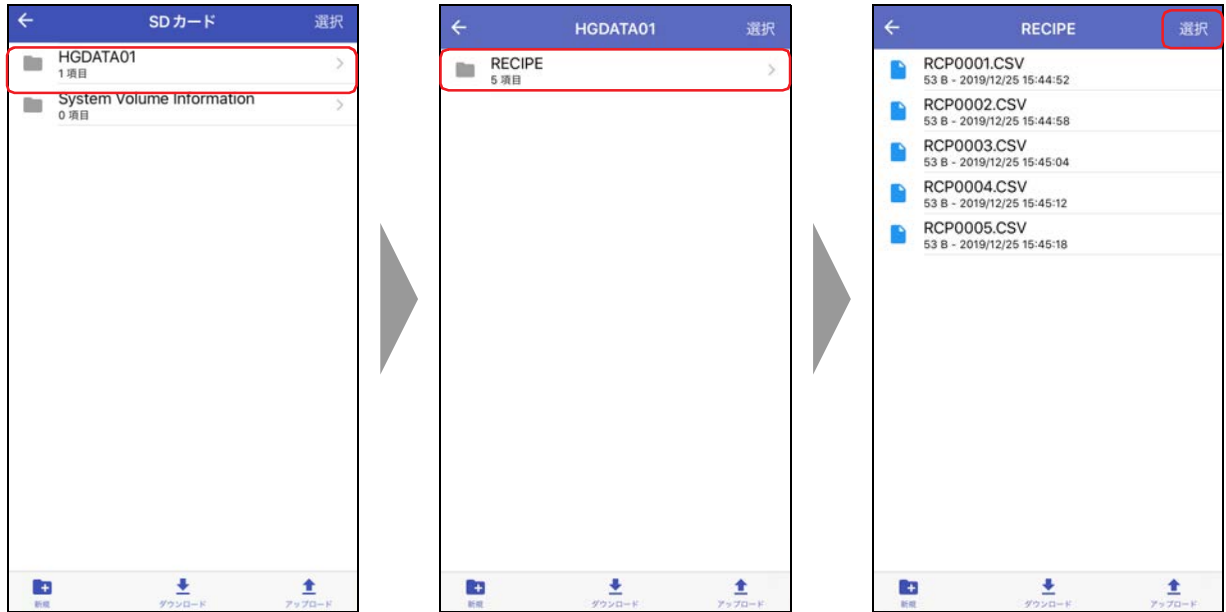

2 アップロードするファイルまたはフォルダーをタップし、±をタップします。 アプリ内フォルダの管理画面が表示されます。

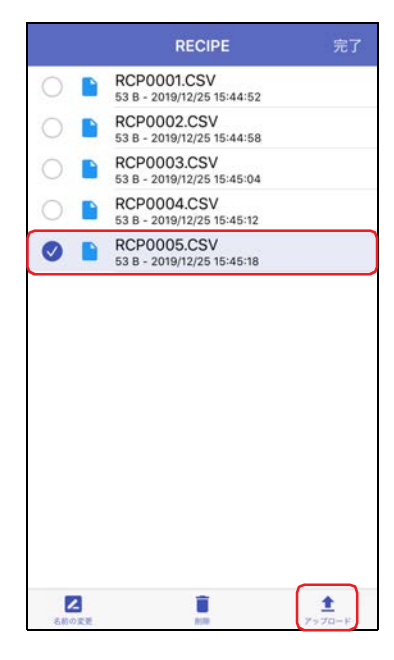

<span id="page-59-0"></span>※1 HG2G-5T形、HG1G/1P形はUSBメモリのみ

```
3 保存先を表示し、[ここにアップロード]をタップします。
```
アップロードを開始します。

アップロード先に同じ名前のファイルやフォルダーが存在する場合は、上書きの確認メッセージが表示されます。

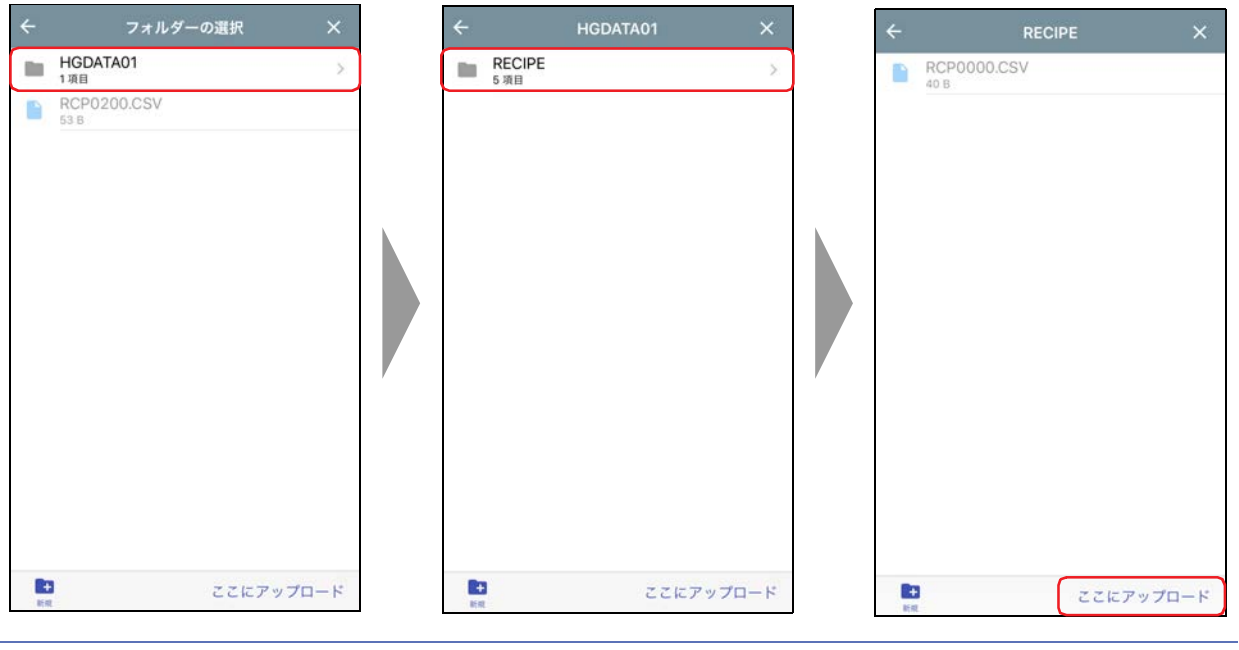

接続先の機器のプロジェクトがパスワード保護されている場合は、[ユーザー名とパスワードの確認] ダイアログが表示 されます。ユーザー名とパスワードを入力してください。

*4* [完了]をタップします。

赵

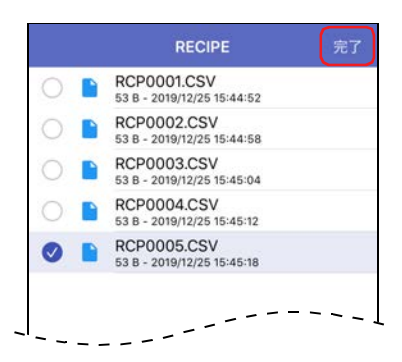

これで、ファイルやフォルダーのアップロードは完了です。

# <span id="page-61-0"></span>**4 ラダー プログラムのRUN/STOP状態を切り替える**

### **4.1 RUN/STOP操作**

WindEDIT Lite の操作によって、ラダー プログラムを RUN または STOP します[。※1](#page-61-1)

- **1 メイン画面の操作メニューで⊙をタップします。** 確認メッセージが表示されます。
- 2 [はい] をタップします。 例) ラダー プログラムをRUNする場合

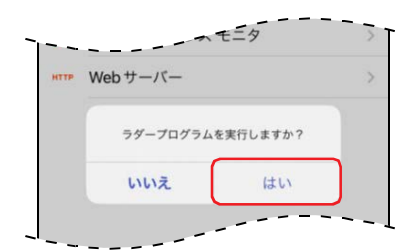

これでラダー プログラムをRUN/STOPする操作は完了です。

<span id="page-61-1"></span>※1 FT2J形のみ

# <span id="page-62-0"></span>**5 ダウンロード**

# **5.1 ZNVプロジェクト ファイルを接続先の機器へダウンロードする**

WindEDIT Lite内のフォルダーに保存しているZNVプロジェクト ファイル(.znv)を接続先の機器にダウンロードします。

1 メイン画面の操作メニューで ± をタップし、[ZNVプロジェクト]をタップします。

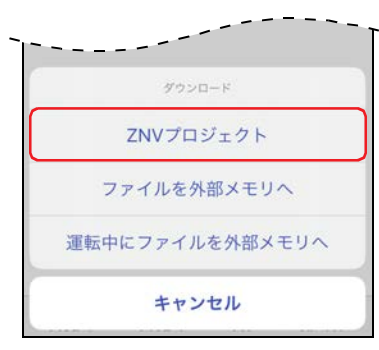

*2* ZNVプロジェクト ファイル(.znv)をタップします。 ダウンロード時のオプションが表示されます。

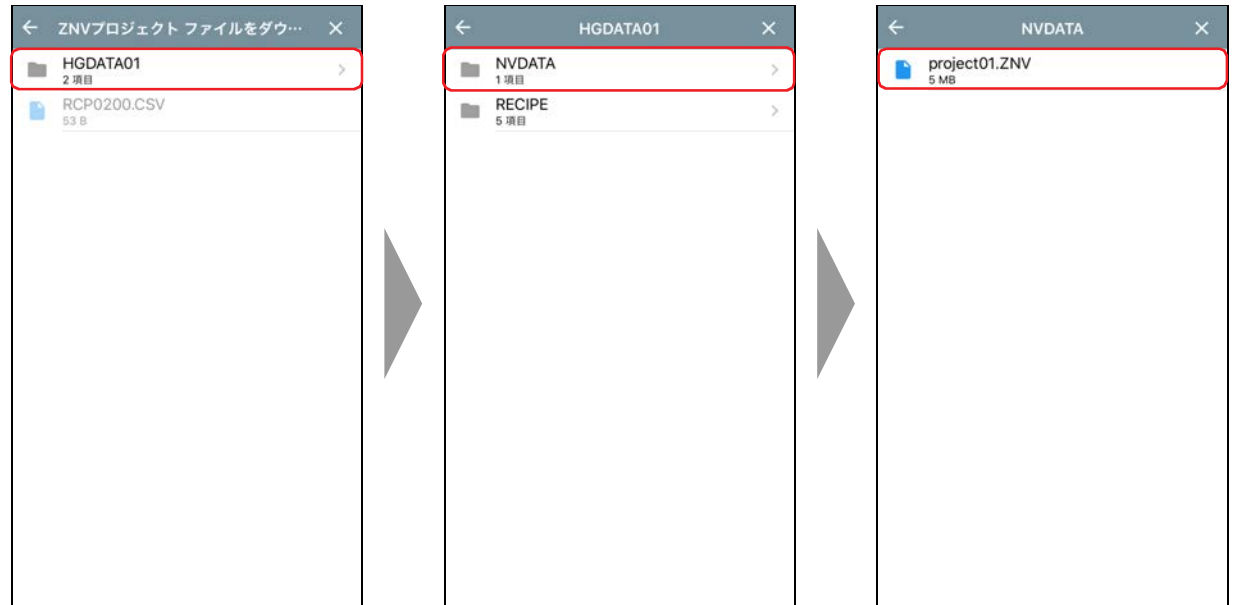

3 ダウンロード時のオプションを選択し、 ± をタップします。 ダウンロードを開始します。

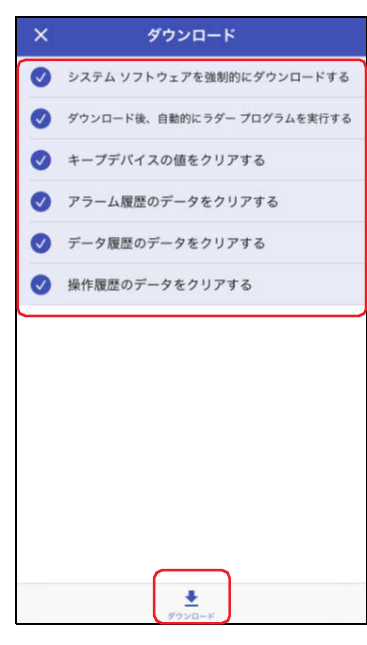

#### ■ システム ソフトウェアを強制的にダウンロードする

ZNVプロジェクト ファイルのダウンロード時に、ZNVプロジェクト ファイルに含まれるシステム ソフトウェアを強制的にダウン ロードする場合は、この項目をオンにします。

#### ■ ダウンロード後、自動的にラダー プログラムを実行する<sup>※1</sup>

ZNVプロジェクト ファイルのダウンロード後に、自動的にラダー プログラムを実行する場合は、この項目をオンにします。ZNVプ ロジェクト ファイルのダウンロードが完了すると、特殊内部リレー M8000 の値が1 になります。

#### ■ フォントおよび漢字辞書データをダウンロードする<sup>[※2](#page-63-1)</sup>

ZNVプロジェクト ファイルのダウンロード時に、ZNVプロジェクト ファイルに含まれるフォントおよび辞書データをMICRO/Iにダ ウンロードする場合は、このチェックボックスをオンにします。

#### ■ キープ デバイスの値をクリアする

ZNVプロジェクト ファイルをダウンロードしたあとに、キープ デバイスの値をクリアする場合は、このチェックボックスをオンに します。

#### ■ アラーム履歴のデータをクリアする

ZNVプロジェクト ファイルをダウンロードしたあとに、アラーム履歴のデータをクリアする場合は、このチェックボックスをオン にします。

#### ■ データ履歴のデータをクリアする

ZNVプロジェクト ファイルをダウンロードしたあとに、データ履歴のデータをクリアする場合は、このチェックボックスをオンに します。

#### ■ 操作履歴のデータをクリアする

ZNVプロジェクト ファイルをダウンロードしたあとに、操作履歴のデータをクリアする場合は、このチェックボックスをオンにし ます。

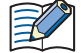

•[システム ソフトウェアを強制的にダウンロードする]チェックボックスがオンの場合、[キープ デバイスの値をクリアす る]、[アラーム履歴のデータをクリアする]、[データ履歴のデータをクリアする]、[操作履歴のデータをクリアする]チェッ クボックスもオンになります。また、データ保持領域の設定を変更したZNVプロジェクト ファイルをダウンロードすると、 キープ デバイスの値および履歴データをすべてクリアします。

• 接続先の機器のプロジェクトがパスワード保護されている場合は、「ユーザー名とパスワードの確認]ダイアログが表示さ れます。ユーザー名とパスワードを入力してください。

これでZNVプロジェクト ファイル(.znv)のダウンロードは完了です。

<span id="page-63-0"></span>※1 FT2J形のみ

<span id="page-63-1"></span><sup>※2</sup> HG5G/4G/3G/2G-V 形、HG4G/3G 形、HG2G-5F/-5T 形、HG1G/1P 形のみ

• ZNVプロジェクト ファイルをダウンロード中に接続先の機器の電源を切らないでください。 • 次の場合は、接続先の機器の電源を入れ直し、再度ZNVプロジェクト ファイルをダウンロードしてください。 - ZNVプロジェクト ファイルのダウンロードに失敗して通信できなくなった - WindEDIT Liteと接続先の機器が通信中に、ケーブルが切断されたり、電源が供給されなくなったりして、接続先の機器 が応答しなくなった

# **5.2 ZNXプロジェクト ファイルを接続先の機器へダウンロードする**

WindEDIT Lite内のフォルダーに保存しているZNXプロジェクト ファイル(.znx)を接続先の機器にダウンロードします。

1 メイン画面の操作メニューで <u>●</u> をタップし、[ZNXプロジェクト]をタップします。

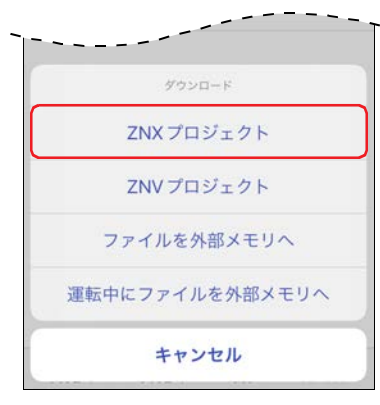

*2* ZNXプロジェクト ファイル(.znx)をタップします。 ダウンロード時のオプションが表示されます。

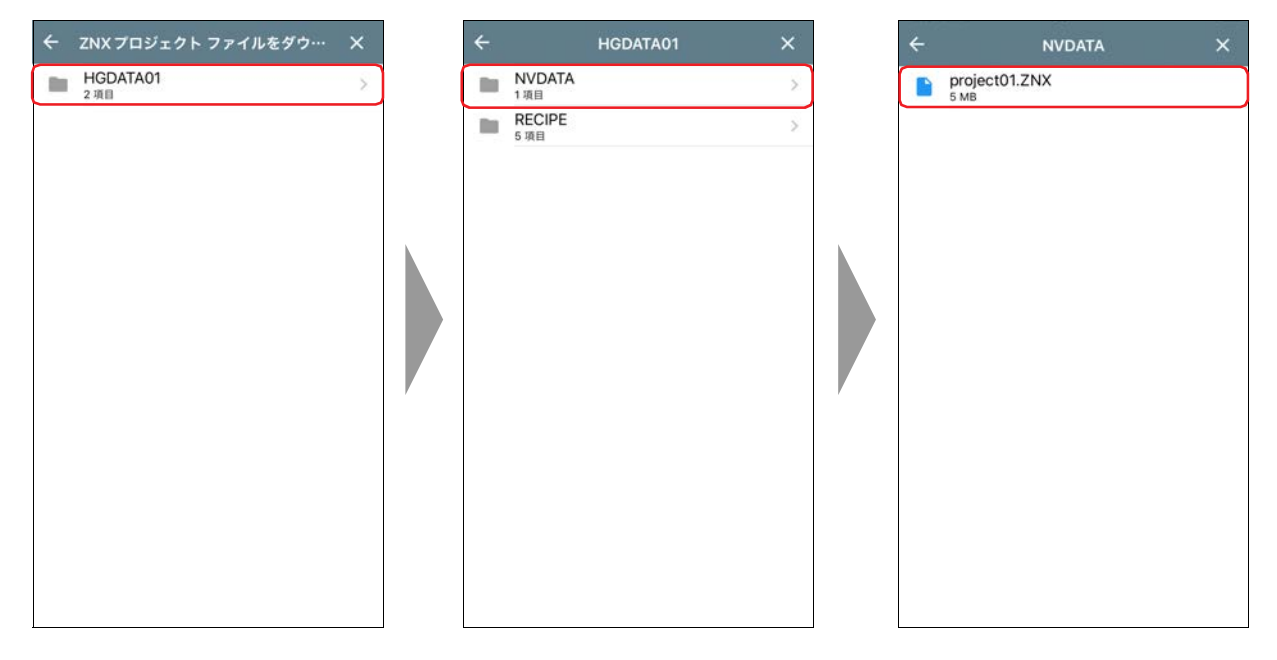

3 ダウンロード時のオプションを選択し、±をタップします。 ダウンロードを開始します。

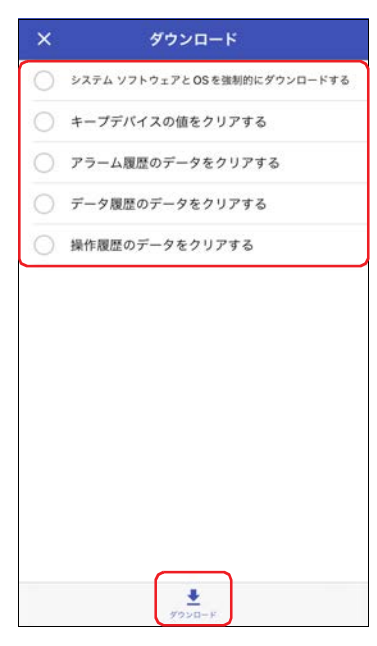

#### ■ システム ソフトウェアとOSを強制的にダウンロードする

ZNXプロジェクト ファイルのダウンロード時に、システム ソフトウェアとOSを強制的にダウンロードする場合は、この項目をオ ンにします。

#### ■ キープ デバイスの値をクリアする

ZNXプロジェクト ファイルをダウンロードしたあとに、キープ デバイスの値をクリアする場合は、このチェックボックスをオンに します。

#### ■ アラーム履歴のデータをクリアする

ZNXプロジェクト ファイルをダウンロードしたあとに、アラーム履歴のデータをクリアする場合は、このチェックボックスをオン にします。

#### ■ データ履歴のデータをクリアする

ZNXプロジェクト ファイルをダウンロードしたあとに、データ履歴のデータをクリアする場合は、このチェックボックスをオンに します。

#### ■ 操作履歴のデータをクリアする

ZNXプロジェクト ファイルをダウンロードしたあとに、操作履歴のデータをクリアする場合は、このチェックボックスをオンにし ます。

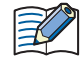

•[システム ソフトウェアとOSを強制的にダウンロードする]チェックボックスがオンの場合、[キープ デバイスの値をクリ アする]、[アラーム履歴のデータをクリアする]、[データ履歴のデータをクリアする]、[操作履歴のデータをクリアする] チェックボックスもオンになります。また、データ保持領域の設定を変更した ZNXプロジェクト ファイルをダウンロード すると、キープ デバイスの値および履歴データをすべてクリアします。

•接続先の機器のプロジェクトがパスワード保護されている場合は、[ユーザー名とパスワードの確認] ダイアログが表示さ れます。ユーザー名とパスワードを入力してください。

これでZNXプロジェクト ファイル(.znx)のダウンロードは完了です。

• ZNXプロジェクト ファイルをダウンロード中に接続先の機器の電源を切らないでください。

- 次の場合は、接続先の機器の電源を入れ直し、再度ZNXプロジェクト ファイルをダウンロードしてください。
	- ZNXプロジェクト ファイルのダウンロードに失敗して通信できなくなった
	- WindEDIT Liteと接続先の機器が通信中に、ケーブルが切断されたり、電源が供給されなくなったりして、接続先の機器 が応答しなくなった

3

プ ロ グ ラ マ ブ ル 表 示 器 接 続 時  $\mathcal{Q}$ 使 い か た

# **5.3 ファイルを接続先の機器に挿入した外部メモリへダウンロードする**

接続先の機器に挿入している外部メモ[リ※1に](#page-66-0)、指定したファイルをダウンロードします。ダウンロード先は、運転中のプロジェク トで指定されている外部メモリ フォルダーになります。

*1* 外部メモリを接続先の機器に挿入します。

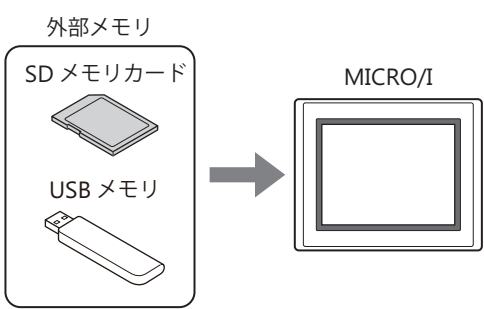

*2* メイン画面の操作メニューで をタップし、外部メモリへのファイルのダウンロード方法を選択します。

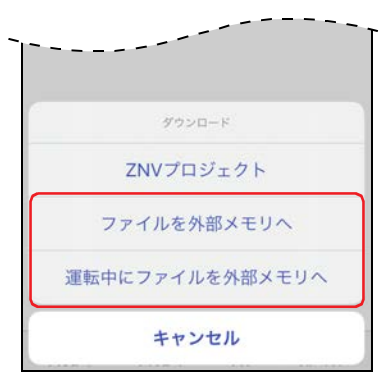

#### ■ ファイルを外部メモリへ

接続先の機器の運転を停止し、接続先の機器に挿入している外部メモリにファイルをダウンロードします。ファイルのダウンロー ドが完了すると、運転を再開します。

- 運転中にファイルを外部メモリへ 接続先の機器を停止せずに運転をしたまま、接続先の機器に挿入している外部メモリにファイルをダウンロードします。
- *3* ダウンロードするファイルをタップします。 ダウンロードを開始します。

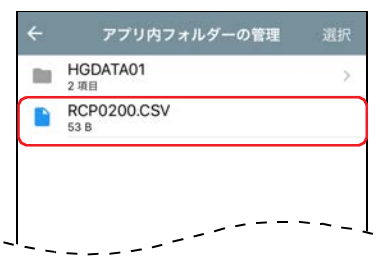

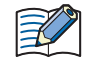

• 接続先の機器のプロジェクトがパスワード保護されている場合は、[ユーザー名とパスワードの確認]ダイアログが表 示されます。ユーザー名とパスワードを入力してください。

• ファイル名が半角英数字および記号のみのファイルに対応しています。ただし、次の文字を含む名前のファイルは、外 部メモリにダウンロードできません。

FT2J形、HG2J形: "#\$&'()\*/:;<>?\`|~ 連続した2個のピリオド

HG5G/4G/3G/2G-V形、HG4G/3G形、HG2G-5F/-5T形、HG1G/1P形: " \* / : < > ? \ |

これでファイルのダウンロードは完了です。

<span id="page-66-0"></span>※1 FT2J形、HG2J形はUSB1に挿入したUSBメモリ、HG5G/4G/3G/2G-V形、HG4G/3G形、HG2G-5F形はSDメモリ カード、HG2G-5T形、HG1G/1P形はUSBメモリ

# <span id="page-67-0"></span>**6 アップロード**

### **6.1 ZNVプロジェクト ファイルを接続先の機器からアップロードする**

接続先の機器で運転に使用しているプロジェクトを読み出して、ZNVプロジェクト ファイル(.znv)としてWindEDIT Lite内のフォル ダーに保存します。

1 メイン画面の操作メニューで ± をタップし、[ZNVプロジェクト]をタップします。

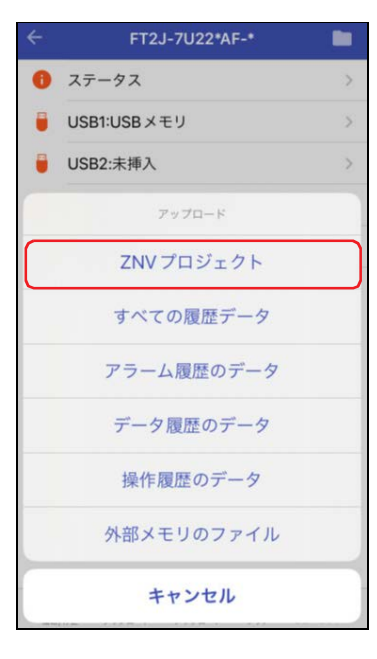

2 保存先を表示して、[ここにアップロード]をタップします。

アップロードを開始します。

アップロード先に同じ名前のファイルが存在する場合は、上書きの確認メッセージが表示されます。

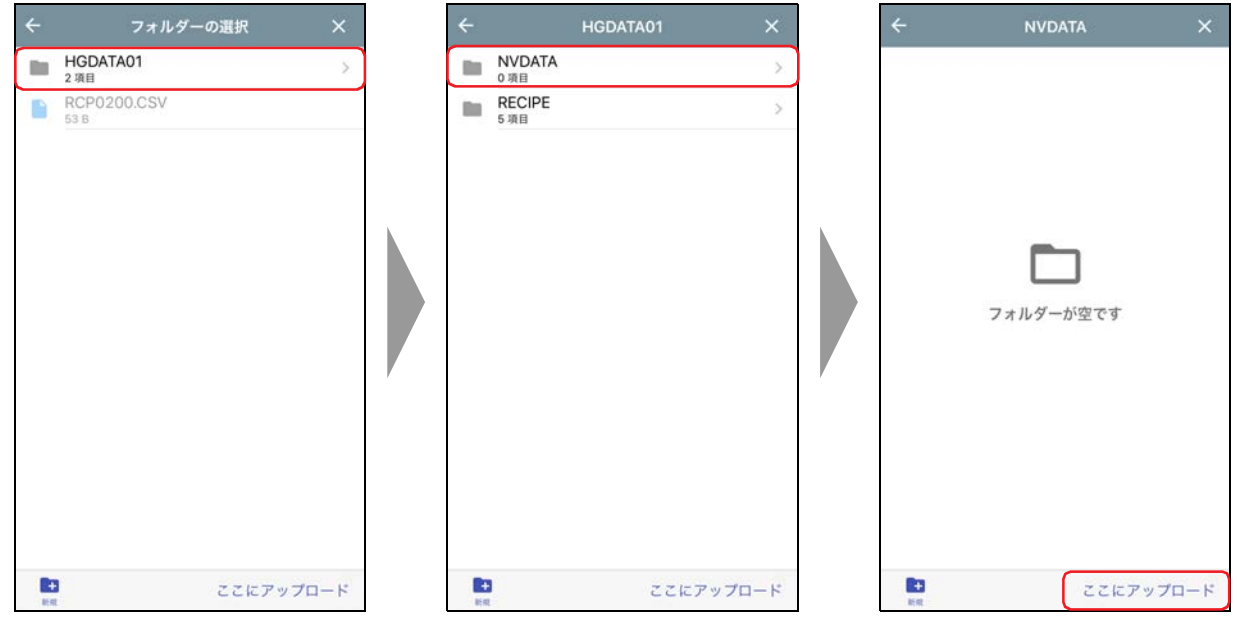

接続先の機器のプロジェクトがパスワード保護されている場合は、[ユーザー名とパスワードの確認]ダイアログが表示 されます。ユーザー名とパスワードを入力してください。

これでZNVプロジェクト ファイル(.znv)のアップロードは完了です。

### **6.2 履歴データをアップロードする**

接続先の機器の内蔵メモリに保存された履歴データを読み出して、CSV形式のファイルとしてWindEDIT Lite内のフォルダーに保存 します。

*1* メイン画面の操作メニューで をタップし、アップロードする履歴データをタップします。

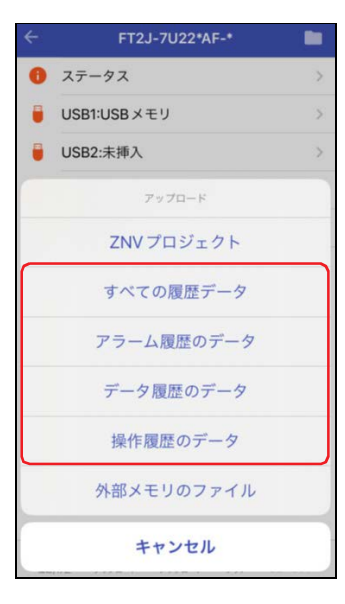

#### ■ すべての履歴データ

アラーム履歴のデータ、データ履歴のデータ、操作履歴のデータをアップロードします。

■ アラーム履歴のデータ

アラーム履歴機能で収集したデータをアップロードします。

- データ履歴のデータ データ履歴機能で収集したデータをアップロードします。
- 操作履歴のデータ 操作履歴機能で収集したデータをアップロードします。
- 2 保存先を表示して、[ここにアップロード]をタップします。

アップロードを開始します。

アップロード先に同じ名前のファイルが存在する場合は、上書きの確認メッセージが表示されます。

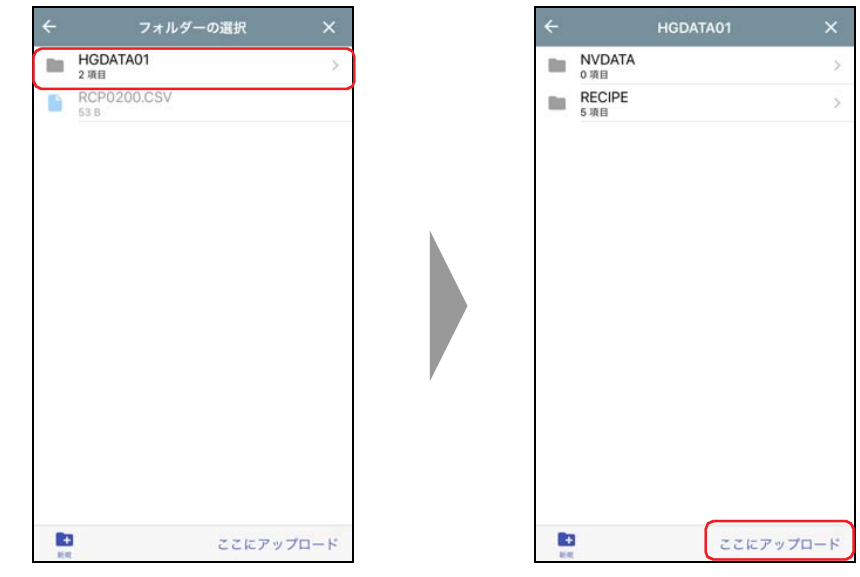

接続先の機器のプロジェクトがパスワード保護されている場合は、「ユーザー名とパスワードの確認]ダイアログが表示  $|\exists \downarrow$ されます。ユーザー名とパスワードを入力してください。

これでデータのアップロードは完了です。

## **6.3 接続先の機器に挿入した外部メモリのファイルをアップロードする**

接続先の機器に挿入している外部メモリ<sup>※1</sup>から指定したファイルを読み出してWindEDIT Lite内のフォルダーに保存します。アップ ロード元は、運転中のプロジェクトで指定されている外部メモリ フォルダーになります。

1 メイン画面の操作メニューで ± をタップし、[外部メモリのファイル]をタップします。

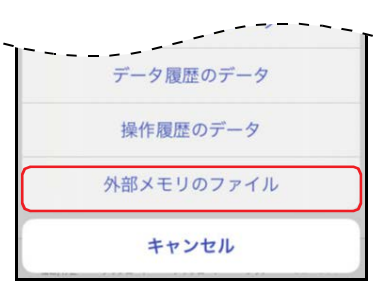

2 アップロードするファイルをタップし、1をタップします。

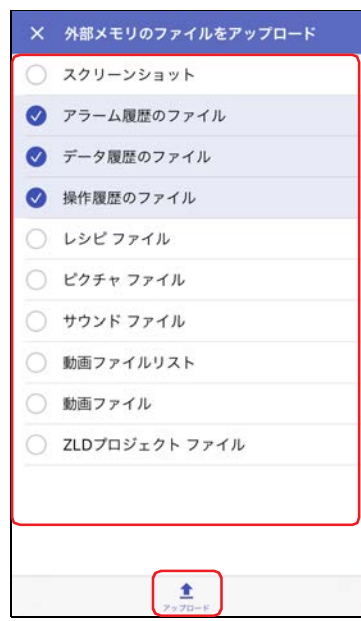

アップロードできるファイルは、次のとおりです。

- スクリーンショット
- アラーム履歴のファイル
- データ履歴のファイル
- 操作履歴のファイル
- レシピ ファイル
- ピクチャ ファイル
- サウンド ファイ[ル※2](#page-69-1)
- 動画ファイル リス[ト※3](#page-69-2)
- 動画ファイ[ル※3](#page-69-2)
- ZLDプロジェクト ファイル

<span id="page-69-1"></span><span id="page-69-0"></span>※2 HG5G/4G/3G-V形、HG4G/3G形のみ ※3 ビデオインターフェイス搭載機種のみ

<span id="page-69-2"></span>

*3* 保存先を表示して、[ここにアップロード]をタップします。 アップロードを開始します。 アップロード先に同じ名前のファイルが存在する場合は、上書きの確認メッセージが表示されます。

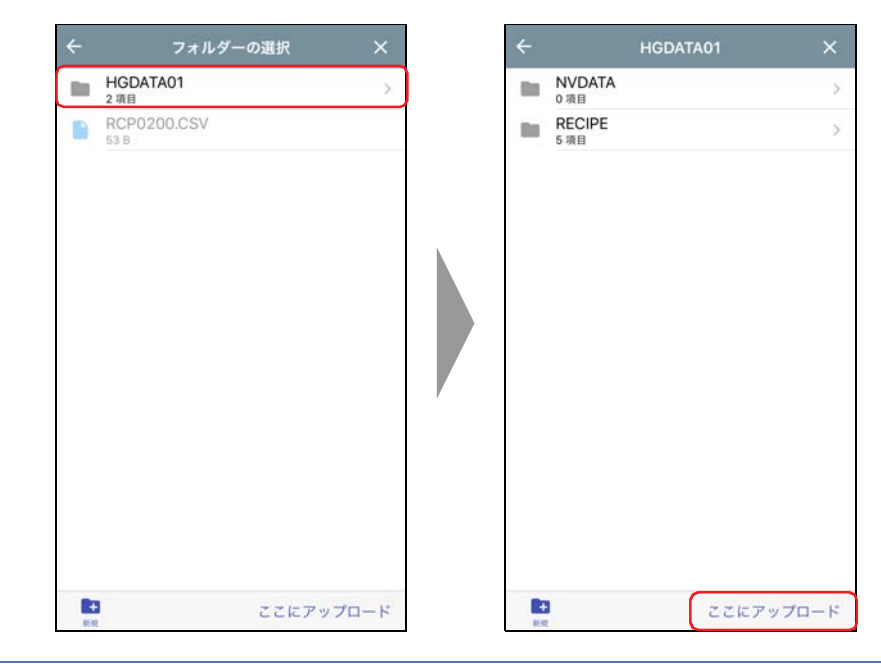

接続先の機器のプロジェクトがパスワード保護されている場合は、[ユーザー名とパスワードの確認] ダイアログが表示 されます。ユーザー名とパスワードを入力してください。

これでファイルのアップロードは完了です。

 $|\exists \downarrow$ 

# <span id="page-71-0"></span>**7 クリア**

### **7.1 接続先の機器のデータをクリアする**

接続先の機器の内蔵メモリに保存されているデータを消去します。

*1* メイン画面の操作メニューで をタップし、消去するデータをタップします。 確認メッセージが表示されます。

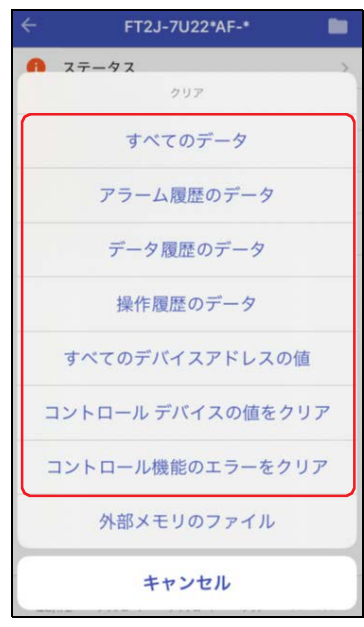

#### ■ すべてのデータ

プロジェクト データおよびアラーム履歴のデータ、データ履歴のデータ、操作履歴のデータを消去します。また、すべてのデバイ ス アドレスの値をクリアします。

- アラーム履歴のデータ アラーム履歴機能で収集したデータを消去します。
- データ履歴のデータ データ履歴機能で収集したデータを消去します。
- 操作履歴のデータ 操作履歴機能で収集したデータを消去します。
- すべてのデバイス アドレスの値 すべてのデバイス アドレスの値をクリアします。
- コントロール デバイスの値をクリア<sup>[※1](#page-71-1)</sup> 接続先の機器の内蔵メモリに保存されているコントロール デバイスの値をクリアします。
- コントロール機能のエラーをクリア<sup>[※1](#page-71-1)</sup> 接続先の機器の内蔵メモリに保存されているコントロール機能のエラーの情報をクリアします。

 $\widetilde{\mathbb{E}}$ 

接続先の機器のプロジェクトがパスワード保護されている場合は、[ユーザー名とパスワードの確認] ダイアログが表示 されます。ユーザー名とパスワードを入力してください。

<span id="page-71-1"></span>※1 FT2J形のみ
*2* [クリア]をタップします。 データの消去を開始します。

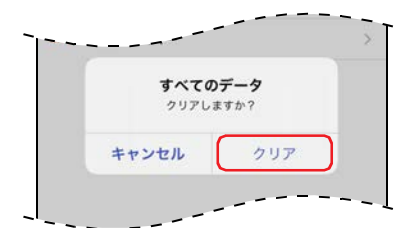

これでデータのクリアは完了です。

#### <span id="page-73-1"></span>**7.2 接続先の機器に挿入した外部メモリのデータを消去する**

接続先の機器の運転を停止したあと、接続先の機器に挿入した外部メモリ[※1の](#page-73-0)外部メモリ フォルダーに保存されているデータを消 去します。

1 メイン画面の操作メニューで ■ をタップし、[外部メモリのファイル]をタップします。

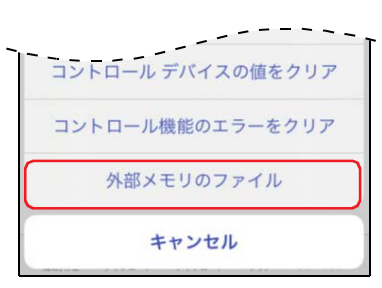

2 外部メモリ フォルダーから消去するデータをタップし、■ をタップします。 "スクリーンショット"、"アラーム履歴ファイル"、"データ履歴ファイル"、"操作履歴ファイル"、"レシピ ファイル" 確認メッセージが表示されます。

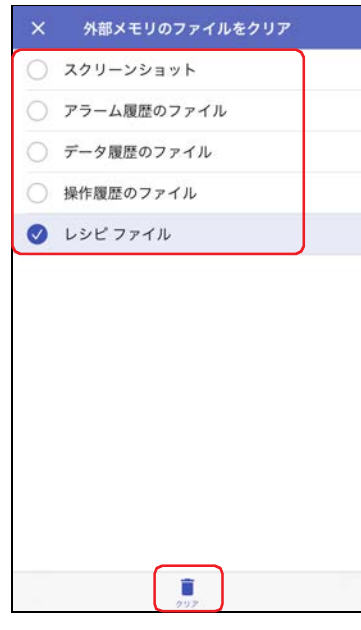

*3* [クリア]をタップします。 外部メモリのファイルの消去を開始します。

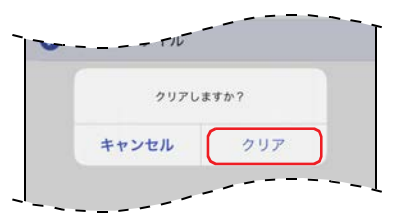

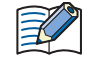

接続先の機器のプロジェクトがパスワード保護されている場合は、[ユーザー名とパスワードの確認]ダイアログが表示 されます。ユーザー名とパスワードを入力してください。

これで外部メモリのファイルのクリアは完了です。

<span id="page-73-0"></span>※1 HG5G/4G/3G/2G-V形、HG4G/3G形、HG2G-5F形はSDメモリ カード、HG2G-5T形、HG1G/1P形はUSBメモリ

# <span id="page-74-1"></span>**8 外部メモリのフォーマット**

接続先の機器の運転を停止して、接続先の機器に挿入した外部メモリ[※1を](#page-74-0)フォーマットします。

外部メモリのフォーマット機能は、HG5G/4G/3G/2G-V形、HG4G/3G形、HG2G-5F/-5T形、HG1G/1P形のみ対応しています。

1 メイン画面の操作メニューで ■ をタップし、「外部メモリ]をタップします。

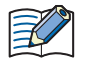

接続先の機器のプロジェクトがパスワード保護されている場合は、[ユーザー名とパスワードの確認] ダイアログが表示 されます。ユーザー名とパスワードを入力してください。

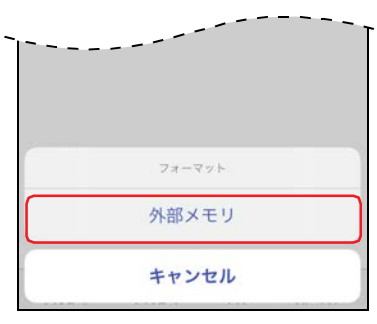

確認メッセージが表示されます。

2 [フォーマット]をタップします。 フォーマットを実行します。

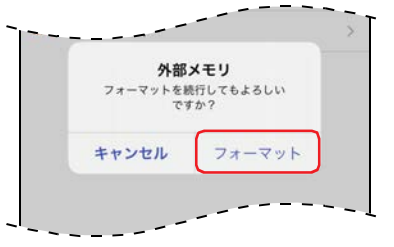

これで外部メモリのフォーマットは完了です。

<span id="page-74-0"></span>※1 HG5G/4G/3G/2G-V形、HG4G/3G形、HG2G-5F形はSDメモリ カード、HG2G-5T形、HG1G/1P形はUSBメモリ

# <span id="page-75-0"></span>**9 デバイス アドレス モニタ**

#### **9.1 デバイス アドレス モニタ画面**

メイン画面で [デバイス アドレス モニタ]をタップすると、デバイス アドレス モニタ画面が表示されます。運転中にデバイス ア ドレスの値をモニタしたり、変更したりできます。

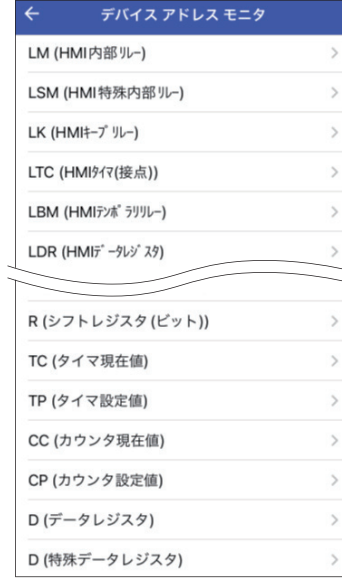

3

プ ロ グ ラ マ ブ ル 表 示 器 接 続 時  $\mathcal{Q}$ 使 い か た

#### <span id="page-76-7"></span>● 対応デバイス アドレス

読み出しおよび書き込みできるデバイス アドレスの範囲は、次のとおりです。

#### ■ ビットデバイス

#### HMIデバイス

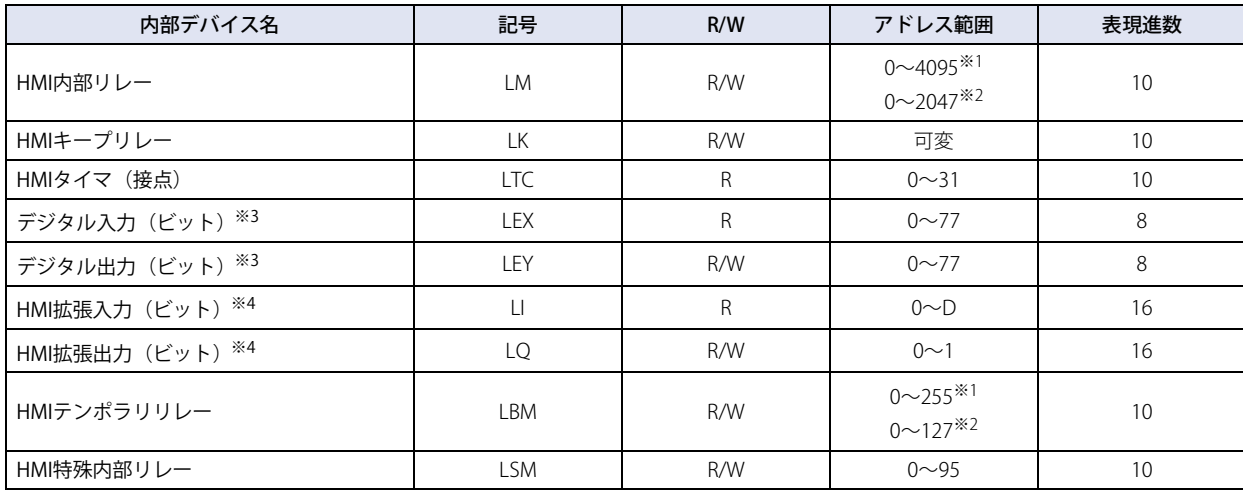

コントロール デバイス

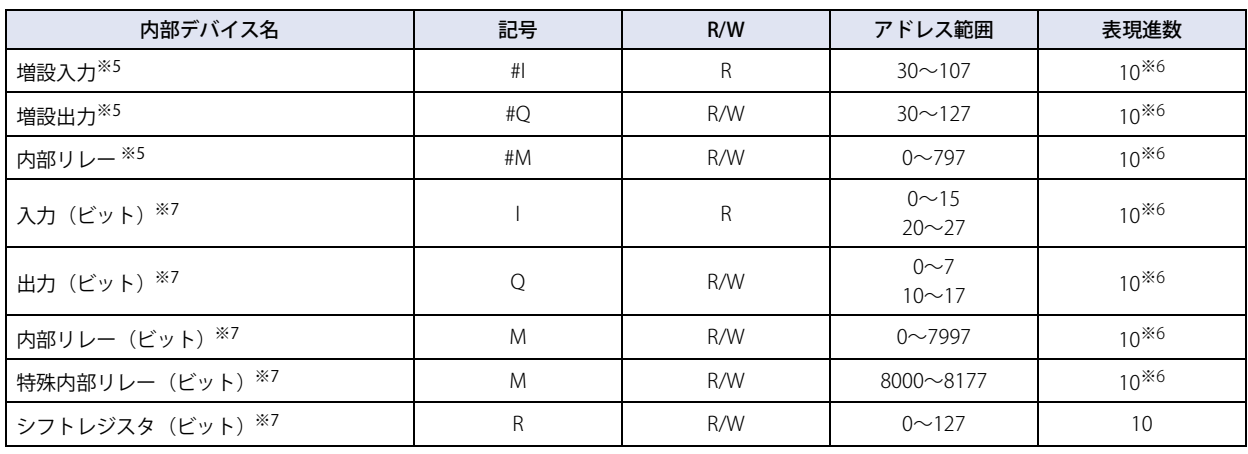

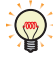

R/Wは、Read (リード) /Write(ライト)の略で、R/Wは読み出しおよび書き込みができます。Rは読み出し専用です。

<span id="page-76-2"></span>※1 FT2J形、HG2J形のみ

- <span id="page-76-4"></span>※2 HG5G/4G/3G/2G-V形、HG4G/3G形、HG2G-5F/-5T形、HG1G/1P形のみ
- <span id="page-76-1"></span><span id="page-76-0"></span>※3 HG4G/3G形、HG2G-5F形のみ<br>※4 HG1P形のみ
- 
- 
- <span id="page-76-6"></span><span id="page-76-3"></span>※5 HG5G/4G/3G/2G-V形のみ<br>※6 アドレス番号の下1桁は、0〜7の8進数です。<br>※7 FT2J形のみ

<span id="page-76-5"></span>

#### ■ ワードデバイス

HMIデバイス

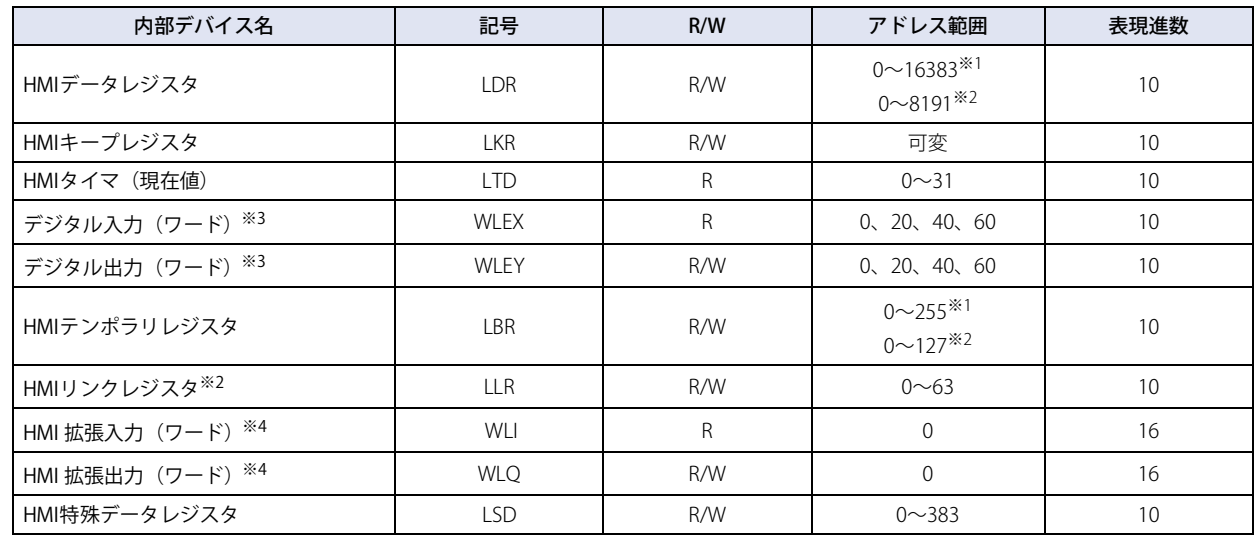

コントロール デバイス

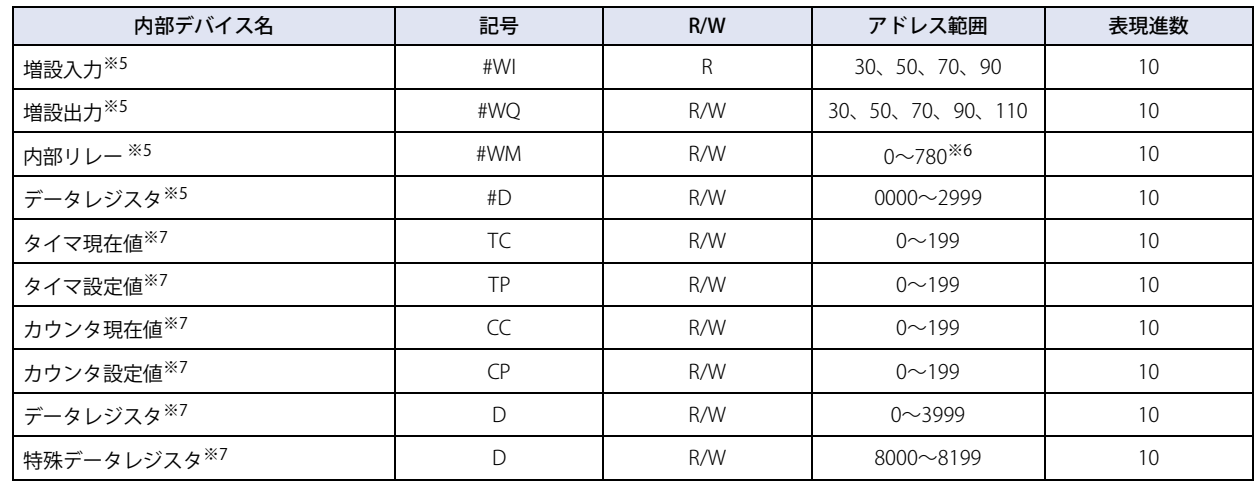

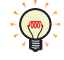

R/Wは、Read(リード)/Write(ライト)の略で、R/Wは読み出しおよび書き込みができます。Rは読み出し専用です。

<span id="page-77-3"></span><span id="page-77-2"></span>※1 FT2J形、HG2J形のみ<br>※2 HG5G/4G/3G/2G-V形、HG4G/3G形、HG2G-5F/-5T形、HG1G/1P形のみ<br>※3 HG4G/3G形<br>※4 HG1P形のみ

- <span id="page-77-0"></span>
- <span id="page-77-1"></span>
- <span id="page-77-5"></span><span id="page-77-4"></span>※5 HG5G/4G/3G/2G-V形のみ ※6 20の倍数のみ
- <span id="page-77-6"></span>※7 FT2J形のみ

#### **9.2 デバイス アドレスをモニタする**

*1* デバイス アドレス モニタでモニタするデバイス タイプをタップします。 デバイス アドレス詳細画面が表示されます。

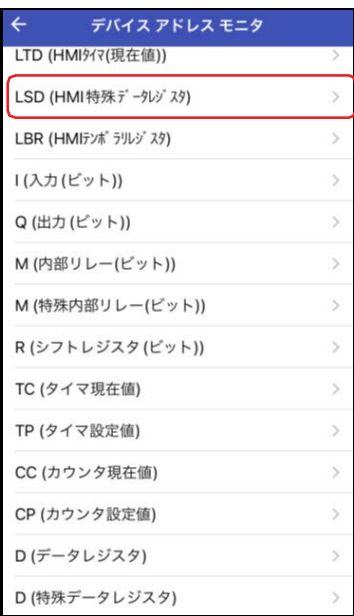

2 Q (先頭デバイス アドレス)をタップします。

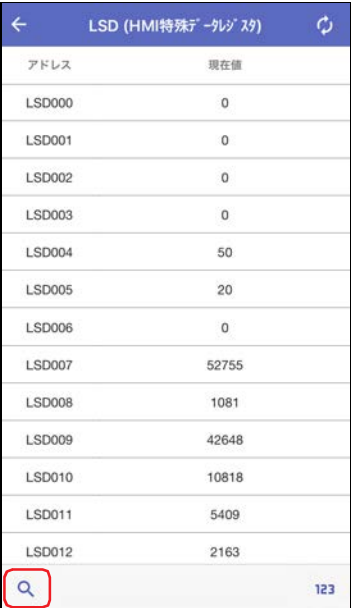

3 表示するデバイス アドレスの先頭デバイス アドレス番号を入力し、[表示]をタップします。

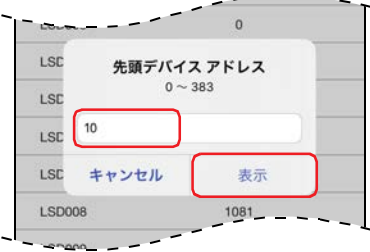

*4* (表示形式)をタップします。

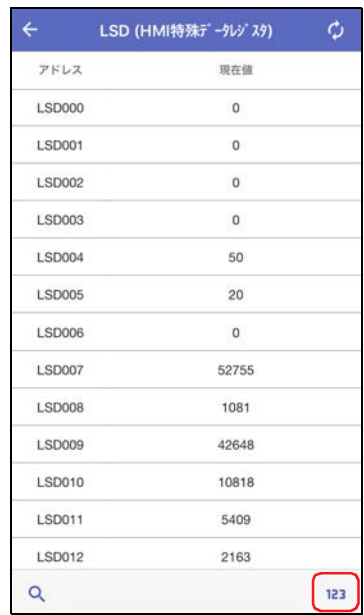

#### 5 デバイス アドレスの現在値の表示形式を切り替え、[完了]をタップします。

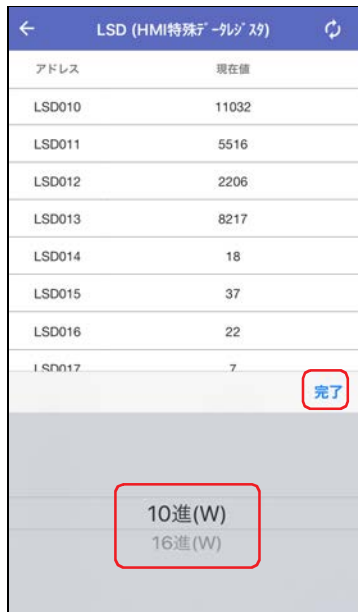

*6* デバイス アドレスの現在値をタップし、値を変更します。

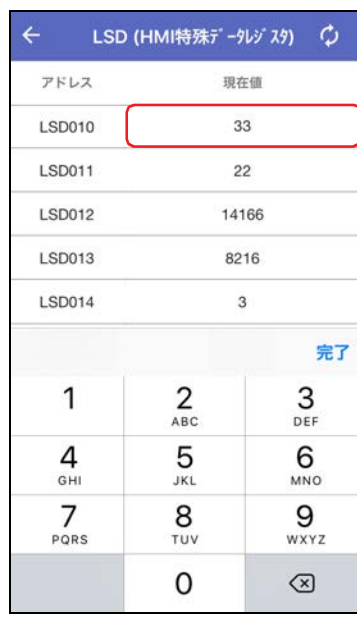

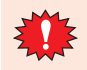

パソコンとプログラマブル表示器をUSB接続でモニタしていると、WindEDIT Liteで同時にモニタできません。

# 索引

#### $B$

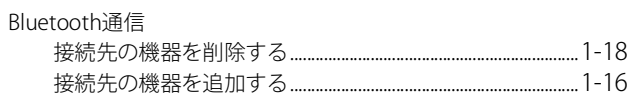

# $\overline{P}$

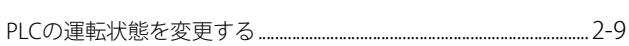

#### $\mathsf{R}$

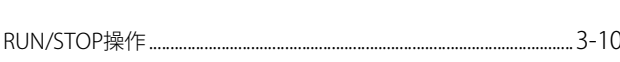

#### W

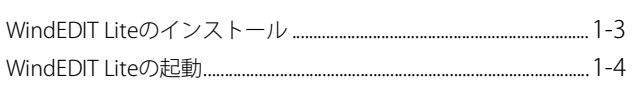

# $\mathsf{Z}$

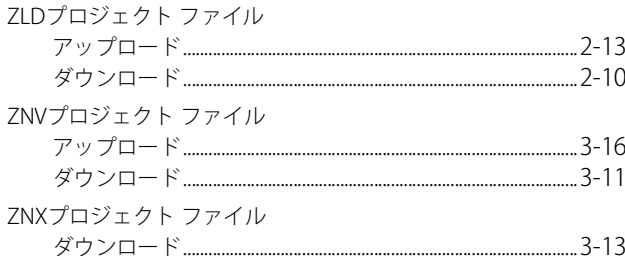

# あ

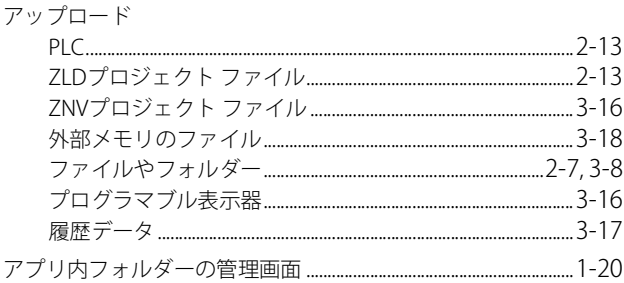

# $\overline{C}$

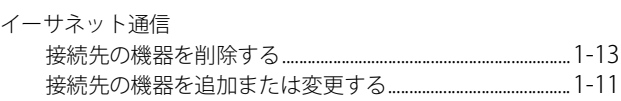

## お

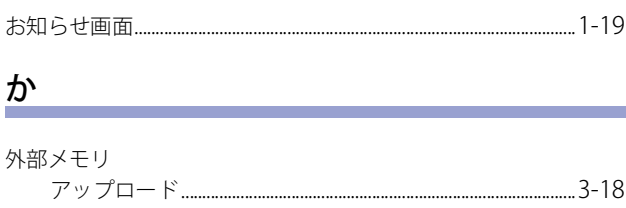

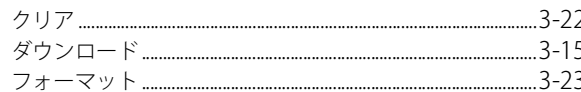

## $\langle$

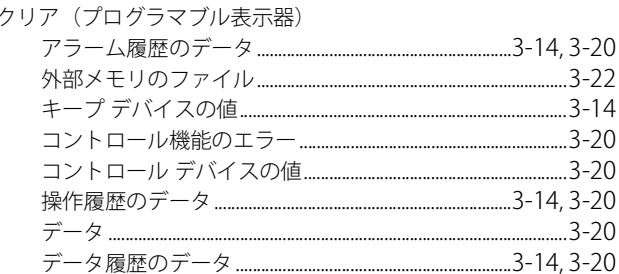

### $\lfloor$

システム ソフトウェアとOSを強制的にダウンロードする......3-14 システム ソフトウェアを強制的にダウンロードする................3-12

<u> 1980 - Jan Barbara Barat, maso a popular popular e popular de la propia de la propia de la propia de la propi</u>

# す

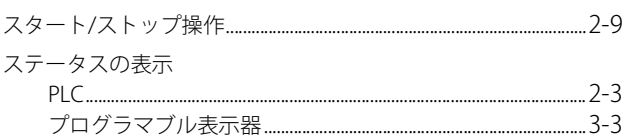

#### せ

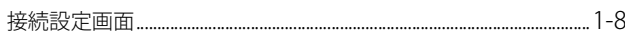

#### た

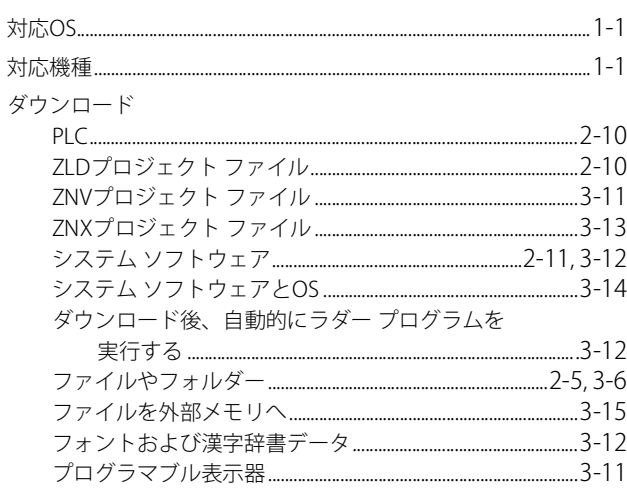

#### $\supset$

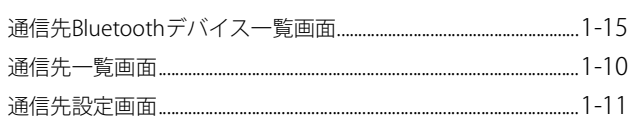

# **IDEC**

# $\tau$

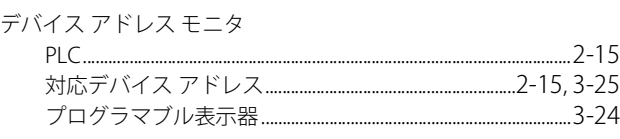

# $\underline{\xi}$

#### 登録モニタ

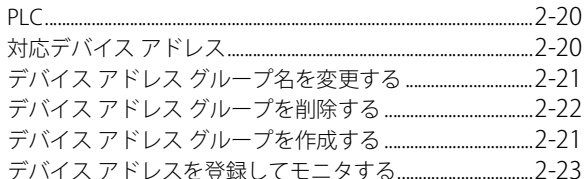

# $\frac{1}{2}$

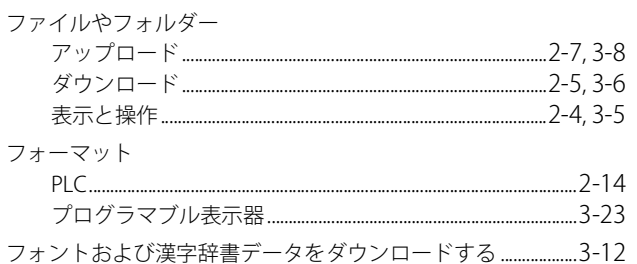

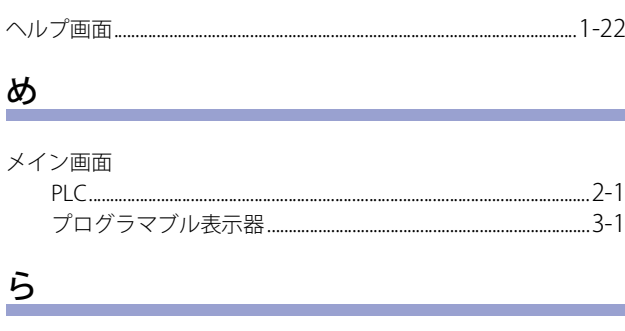

ラダー プログラムのRUN/STOP状態を切り替える.........................3-10

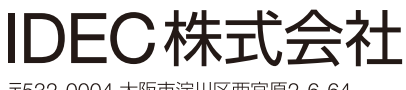

〒532-0004 大阪市淀川区西宮原2-6-64

• 本マニュアル中に記載されている社名及び商品名はそれぞれ各社が商標または登録商標として使用している場合があります。

• 仕様、その他記載内容は予告なしに変更する場合があります。

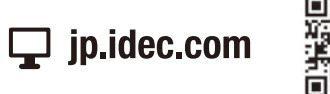

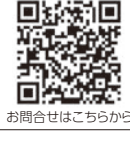

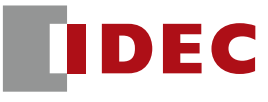

B-2006(6) 本マニュアル記載の情報は、2024年2月現在のものです。